# **Software**<sup>46</sup>

### **Application Designer**

**Working with Pages**

Version 8.3.1

April 2013

# Application Designer

This document applies to Application Designer Version 8.3.1.

Specifications contained herein are subject to change and these changes will be reported in subsequent release notes or new editions.

Copyright © 2005-2013 Software AG, Darmstadt, Germany and/or Software AG USA, Inc., Reston, VA, United States of America, and/or their licensors.

Detailed information on trademarks and patents owned by Software AG and/or its subsidiaries is located at http://documentation.softwareag.com/legal/.

Use of this software is subject to adherence to Software AG's licensing conditions and terms. These terms are part of the product documentation, located at http://documentation.softwareag.com/legal/ and/or in the root installation directory of the licensed product(s).

This software may include portions of third-party products. Forthird-party copyright notices and license terms, please referto "License Texts, Copyright Notices and Disclaimers of Third-Party Products". This document is part of the product documentation, located at http://documentation.softwareag.com/legal/ and/or in the root installation directory of the licensed product(s).

#### **Document ID: CIT-PAGES-831-20130412**

#### **Table of Contents**

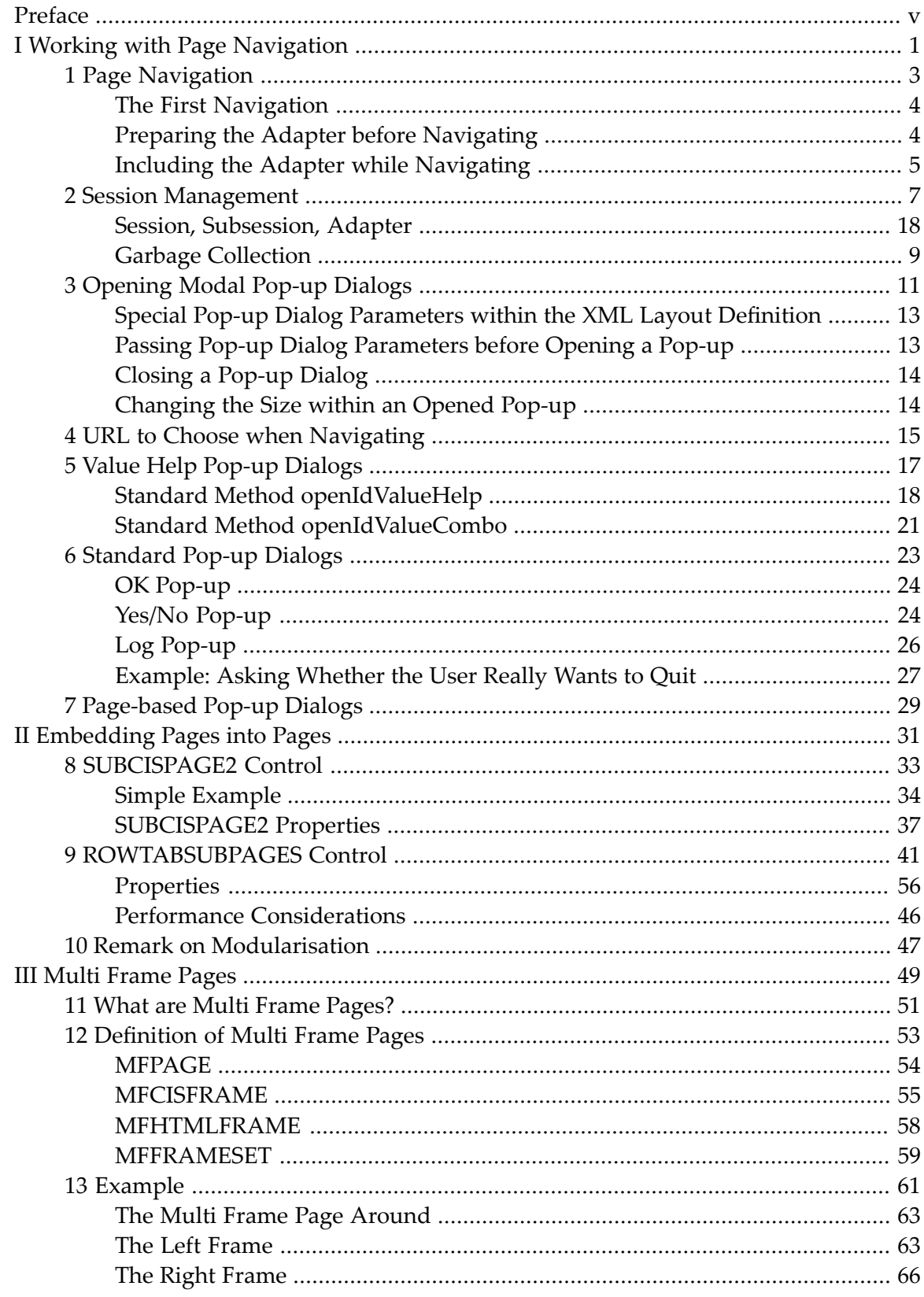

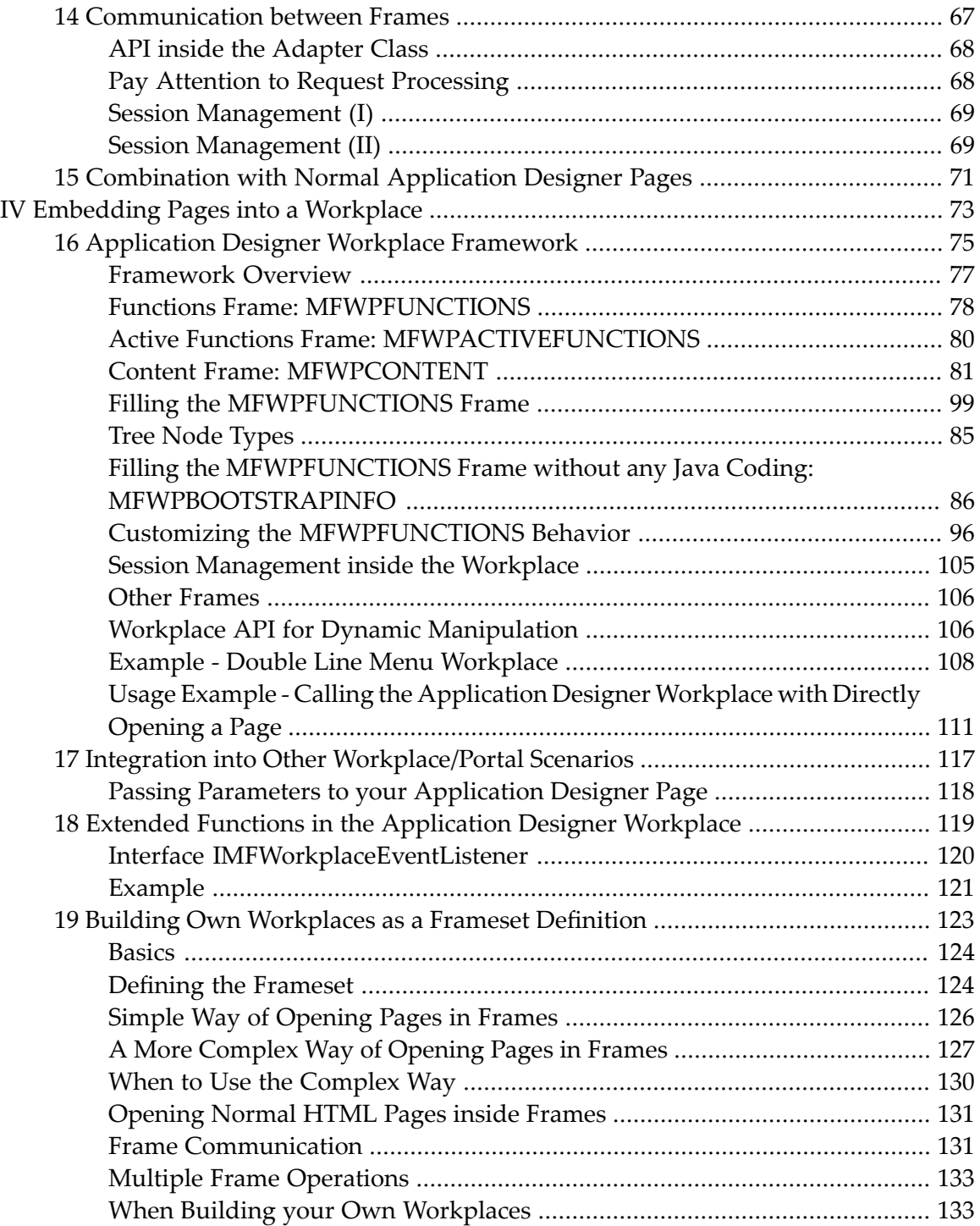

#### <span id="page-4-0"></span>**Preface**

This documentation deals with more complex applications in which you have sequences of pages. The information is subdivided into the following parts:

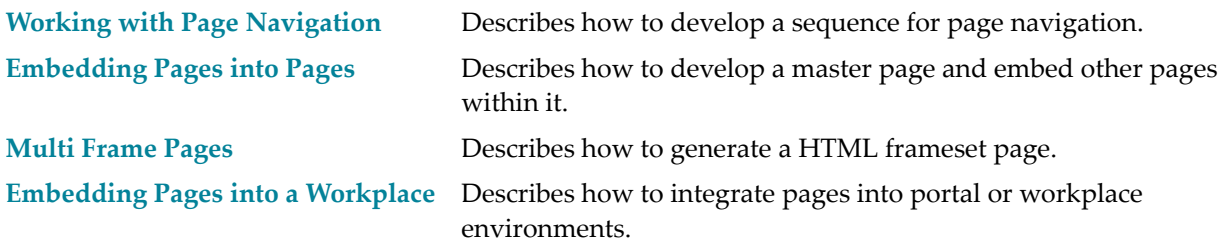

### <span id="page-6-0"></span>**I Working with Page Navigation**

In more complex applications, you often have to cope with situations in which you have to go through a sequence of pages. For example, for entering a purchase order, you have to specify first some header information (like customer, address, etc.), go to a list of items you want to order, open detail information page(s) on a selected item, etc.

The navigation can be quite complex on its own - there are several frameworks available which deal with this topic.

What Application Designer offers is a way to navigate between different pages. How you find out when and where to navigate to (server-side business logic) - is not of interest for Application Designer. As soon as you know where to go to, tell Application Designer your decision.

The information provided in this part is organized under the following headings:

**Page [Navigation](#page-8-0) Session [Management](#page-12-0) [Opening](#page-16-0) Modal Pop-up Dialogs URL to Choose when [Navigating](#page-20-0) Value Help Pop-up [Dialogs](#page-22-0) [Standard](#page-28-0) Pop-up Dialogs [Page-based](#page-34-0) Pop-up Dialogs**

#### <span id="page-8-0"></span> $\mathbf{1}$ **Page Navigation**

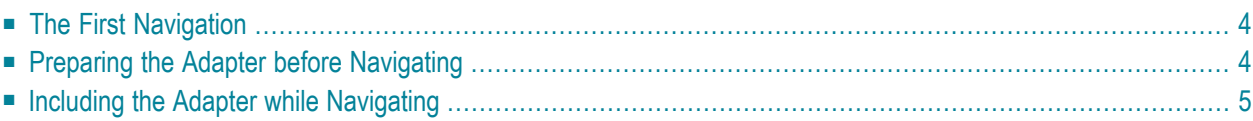

Page navigation is triggered by the adapter class. Typically, it is a method call which is triggered by a button click. The Adapter class from which you derive your adapter class, offers some methods which make page navigation very simple.

#### <span id="page-9-0"></span>**The First Navigation**

The most simple way of navigating can be seen in the following code example:

```
public void showNextPage()
{
    // check if navigation is possible
   if (... any check is wrong...)
    {
        ...
        this.outputMessage("E","Please first input all fields");
       return;
    }
    // open new page
    this.switchToPage("pageName.html");
}
```
<span id="page-9-1"></span>In this method, first there is a check whether navigation is "appropriate" in the current situation. If not, an error message is shown in the status bar. Otherwise, navigation is done by the inherited method switchToPage(pageName).

#### **Preparing the Adapter before Navigating**

In our example, the next screen is - as usual - linked with a specific adapter class. An instance of this adapter class is generated by the session management.

If you want to prepare the adapter of the next screen in a certain way, you proceed as follows.

Before navigating to the next page, you can ask for the adapter which is linked to the next page:

```
public void showNextPage()
{
    // check if navigation is possible
    if (... any check is wrong...)
    {
       ...
       this.outputMessage("E","Please first input all fields");
        return;
    }
    // prepare adapter object which corresponds to next page
    XYZModel m = (XYZModel)this.findAdapter(XYZModel.class);
```

```
m.setParam1(...);
m.setParam2(...);
...
...
// open new page
this.switchToPage("pageName.html");
```
<span id="page-10-0"></span>The method findAdapter returns the adapter object which is assigned to the next page. Therefore, you are able to prepare the adapter by setting any information you want to show in the next screen.

#### **Including the Adapter while Navigating**

The following example shows how to increase performance for page navigation using the method includeAdapterInResponse. It is typically used with:

```
■ switchToPage();
```
- openPopup();
- openCISPageInTarget()

#### Example:

}

```
public void showNextPage()
{
   // open new page
   switchToPage("pageName.html");
    // initialize the corresponding Adapter of pageName.html
    includeAdapterInResponse("pageName.html", true);
}
```
The method includeAdapterInResponse includes the adapter of the second page (page B) into the response processing of the first page (page A). The adapter is processed in the same way as it is processed when being called by an explicit HTTP request coming from the browser. This is an effective mechanism for reducing the number of roundtrips between the browser and the server (itreduces the number ofroundtrips from two to one). This is illustrated by the following diagram:

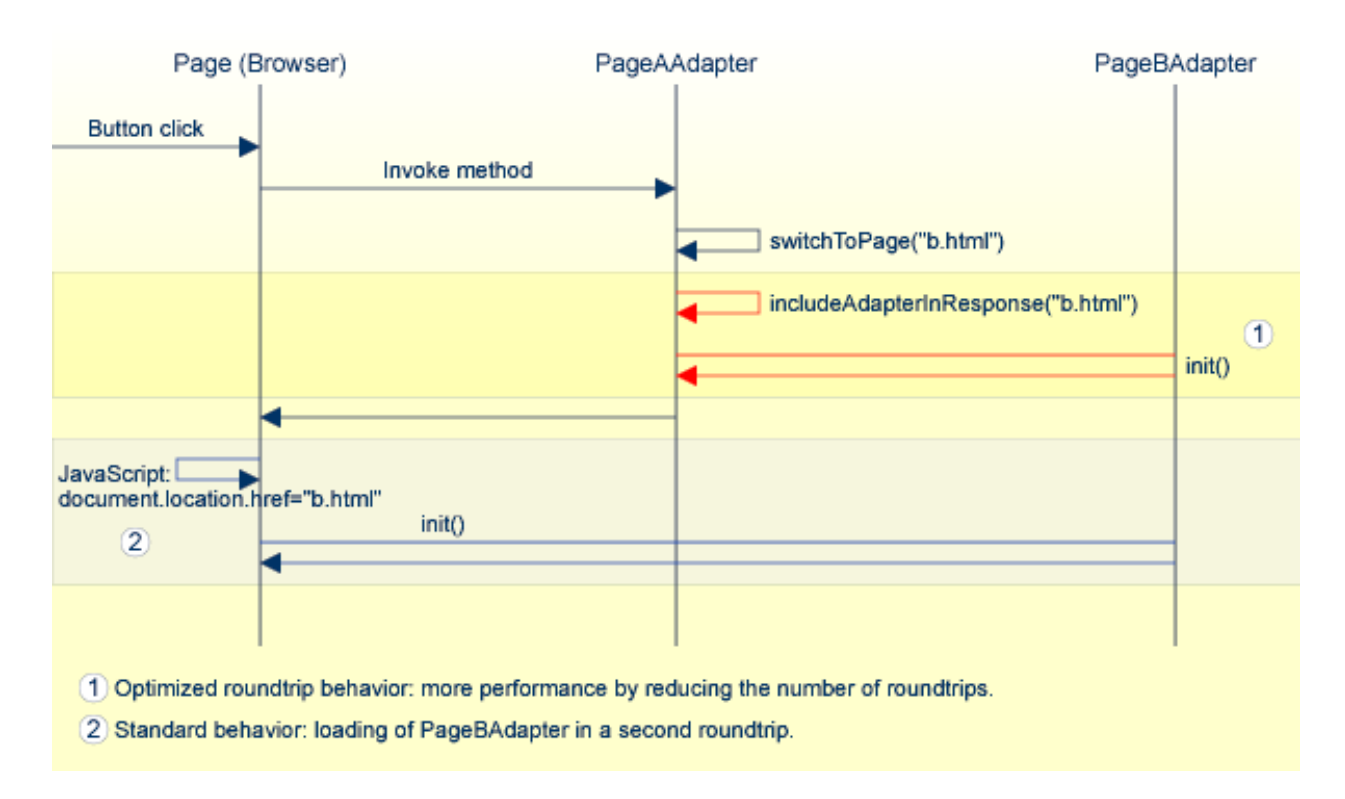

**Note:** In a local area network (LAN) environment, the gain in performance will not be significant. However, in a slow wide area network (WAN) environment, the performance will be improved significantly.

#### <span id="page-12-0"></span> $\overline{2}$ **Session Management**

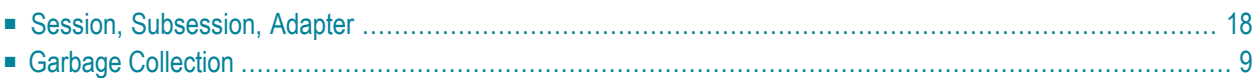

You might ask: who controls the life cycle of the adapter classes? If I navigate from page "A" to page "B" and go back to page "A": do I come back to the adapter object I was already using, or do I get a new adapter instance?

#### <span id="page-13-0"></span>**Session, Subsession, Adapter**

The management of the adapters inside the server is done by the session management of Application Designer. Typically you do not have to take care of it - it is done automatically in front of your adapters.

Every browser instance connected to Application Designer creates a session and is assigned to it at the server side. If you start another browser instance, a second session is created internally which is completely decoupled from all other sessions. And so on.

A session is divided into subsessions. A subsession is a logical separation of independent activities which run parallel within the context of one session. Example: in the workplace, you can run various applications in parallel. You can switch from one application to the other. Each running application is represented by an instance of a subsession at the server side. The subsessions are also completely isolated from each other.

Within a subsession, the adapter instances are held. The basic rules for managing these instances inside one subsession are:

- For each adapter class one instance is kept. This means: if a page requests an adapter, it is first determined whether this adapter instance is already created within the subsession. If yes, the existing instance is used, otherwise a new adapter instance is created and registered.
- The adapter instance is held for the whole life cycle of the subsession as long as not explicitly removed by the adapter logic.
- All variant and page navigation is done inside a subsession as described in this section.

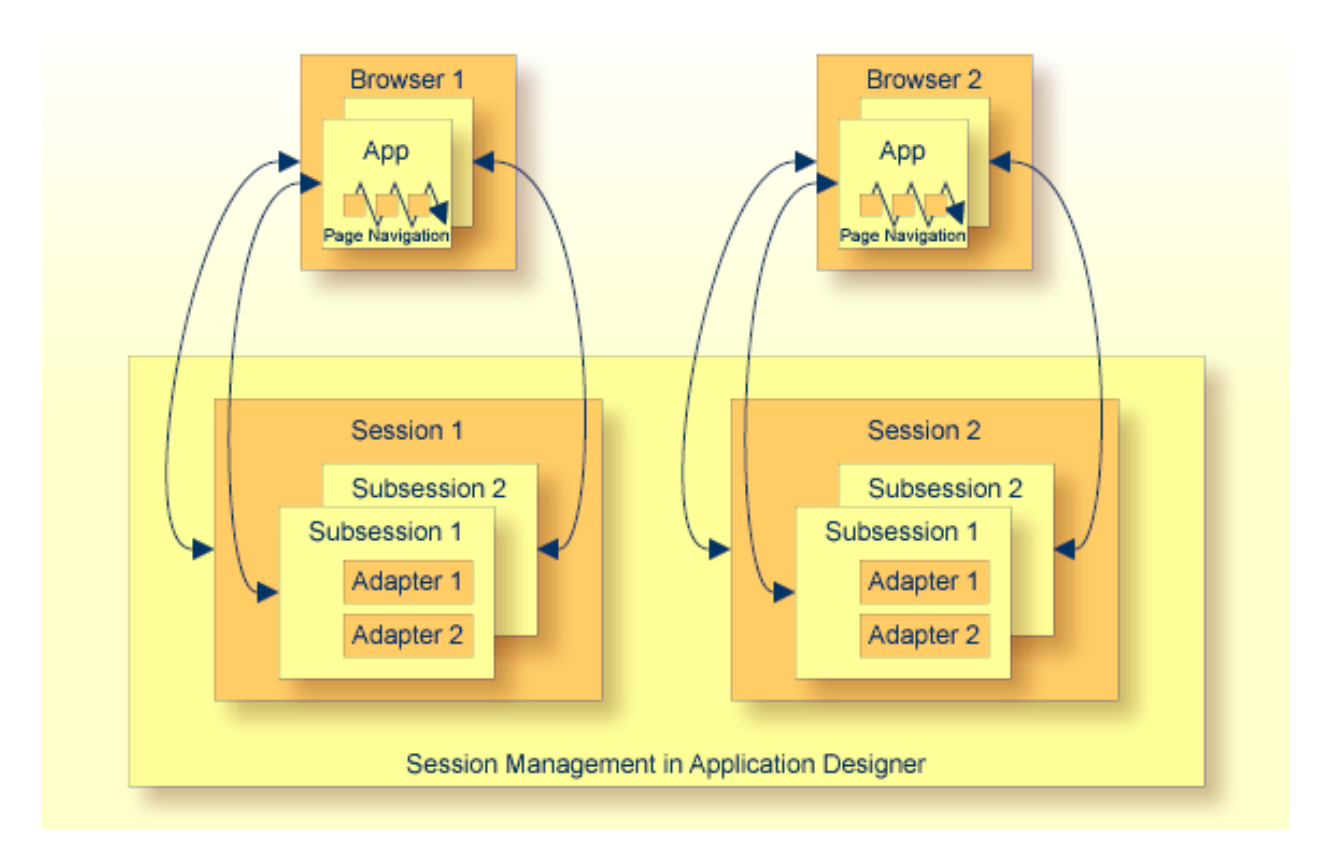

<span id="page-14-0"></span>Page navigation within the browser is a navigation between adapter instances of the same subsession.

#### **Garbage Collection**

The final garbage collection of adapter instances is done by removing a subsession - if not explicitly controlled in a different way by the adapter logic. The adapter class offers the method endProcess() which removes the subsession you are just working with:

```
public void exit()
{
     // check if you really want to exit
     if ( ... )
     {
         ...
         this.outputMessage("E","Cannot exit due to...");
         return;
     }
     // exit
     this.endProcess();
}
```
Whenever a user logs off, the session - including all subsessions and its assigned adapter instances - is removed from the session management and released for garbage collection.

# <span id="page-16-0"></span>**3 Opening Modal Pop-up Dialogs**

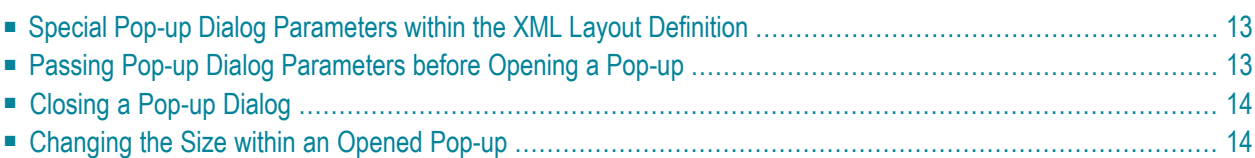

Pop-up dialogs are just normal Application Designer pages (except for a small difference) which are opened in modal pop-up mode. The pop-up management does not start a new browser instance - everything is done in the same instance in which you are working.

Invoking a pop-up dialog follows the same rules as navigating between pages. The Java source of the adapter looks as follows:

```
public void showPopup()
{
    // check if navigation is possible
   if (... any check is wrong...)
    {
        ...
       this.outputMessage("E","Opening pop-up is not possible...");
       return;
    }
   // open new page
   this.openPopup("pageName.html");
}
```
The adapter - which is used as a server-side counterpart of the pop-up dialog - is managed like navigating between pages. Therefore, you can access the adapter before opening the pop-up dialog and prepare some content:

```
public void showPopup()
{
   // check if navigation is possible
   if (... any check is wrong...)
    {
        ...
        this.outputMessage("E","Opening pop-up is not possible...");
       return;
    }
   // prepare adapter object which corresponds to next page
   XYZModel m = (XYZModel)this.findAdapter(XYZModel.class);
   m.setParam1(...);
   m.setParam2(...);
    ...
    ...
   // open new page
   this.openPopup("pageName.html");
}
```
#### <span id="page-18-0"></span>**Special Pop-up Dialog Parameters within the XML Layout Definition**

Any Application Designer page can be opened as a pop-up dialog. Inside the PAGE tag of the page, you can define how to open the pop-up dialog. There are a couple of properties which can be used for this purpose:

- popupwidth
- popupheight
- popupfeature

<span id="page-18-1"></span>For further information, see the PAGE property definition in *Typical Page Layout* which is part of the *Layout Elements* documentation.

#### **Passing Pop-up Dialog Parameters before Opening a Pop-up**

The pop-up parameters (width, height, features) can also be passed before calling a pop-up. The Adapter class offers corresponding interfaces. The following code shows how to open a pop-up with a certain title and with a certain size and position:

```
/** */
public void onOpenPopup()
{
     setPopupFeatures(100, // x-position
                        100, // y-position
                        300, // width
                        200, // height
                       "" // additional features as string (see PAGE-POPUPFEATURES ↩
docu)
); and the contract of \mathcal{L} , \mathcal{L} setPopupTitle("This is the title of the pop-up");
     openPopup("25_PositionedPopup1.html");
```
The parameters you pass override the parameters that may be defined in the pop-up page's layout definition.

}

#### <span id="page-19-0"></span>**Closing a Pop-up Dialog**

A pop-up dialog can be closed by its corresponding adapter by the closePage() method which is inherited from the Adapter class:

```
/** This method is bound to the exit button of the pop-up page. */
public void exitPopup()
{
    // check if can be closed
    ...
    ...
    // close pop-up
    this.closePage();
}
```
<span id="page-19-1"></span>In addition, a user can always close a dialog by pressing ALT+F4 or by choosing the close icon at the top right corner of the window title. The adapter - both adapters, the pop-up adapter and the adapter of the page from which the pop-up dialog was called - are not informed about this action and so it always has to be taken into consideration that a pop-up dialog might be closed by the user.

#### **Changing the Size within an Opened Pop-up**

Sometimes you need to resize the pop-up in which the user is currently working. For example, you want to show additional information and therefore have to increase the height of the pop-up.

The following code is inside the adapter object that belongs to the opened pop-up page:

```
public void onXxxxxx()
{
    findFunctionsLivingPopup().setPopupSize(m_newWidth,m_newHeight);
}
```
# <span id="page-20-0"></span>**4 URL to Choose when Navigating**

By the switchToPage( $\ldots$ ) and the openPopup( $\ldots$ ) methods, a URL is passed as a string parameter to Application Designer for navigation. How can the URL be defined?

You can use relative links as long as the page to which you navigate is in the same directory as the page from which you navigate. This is especially important when navigating between pages which belong to the same application project. See also *Application Project Management* in the *Special Development Topics*.

If you want to navigate outside your project, you have to specify a link starting with the document root of your HTTP server. For each application project, a new context path is set up with the name of the project. Navigating from one project's file to another can be done by specifying the full URL like */<project>/<projectfile.html>*.

Pages created without the project management (such as the Hello World example) are accessible by the default context */HTMLBasedGUI/*.

# <span id="page-22-0"></span>**5 Value Help Pop-up Dialogs**

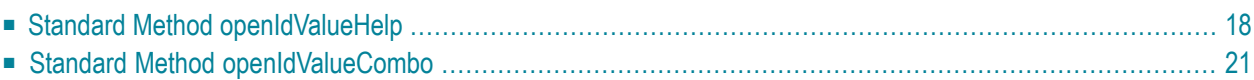

In case you want to provide help in form of a pop-up dialog - based on a certain field - Application Designer offers a technique for implementing a value selection help:

- The FIELD control offers the property popupmethod. With this property, a method of the adapter class is called whenever the user requests a value help inside the field - by pressing F4 or F7 in the field or by double-clicking on the field.
- A pop-up dialog opens displaying possible data selections.

<span id="page-23-0"></span>The value help pop-up dialogs are just normal pop-up dialogs which just have a dedicated purpose.

#### **Standard Method openIdValueHelp**

Inherited from the Adapter class, there is a very simple way to provide a value help pop-up dialog. The method openIdValueHelp is implemented in a generic way and can be used as follows:

- In your adapter, implement a method findValidValuesForXxx(). Replace "Xxx" with the name of the property field.
- This method must return an array of com. softwareag.cis.server.util.ValidValueLine objects. This array contains pairs of IDs and values which are valid data options for the XXX property.
- When requesting a value help for the corresponding field, a pop-up dialog displays the ValidValueLine objects which are passed back from your method. If the user selects an item in the pop-up dialog, the value is placed in the setXXX method of the property.

The following Java source shows an example:

```
// property >department<
  String m_department;
   public String getDepartment() { return m_department; }
   public void setDepartment(String value) { m_department = value; }
   public ValidValueLine[] findValidValuesForDepartment()
   {
      Vector v = new Vector();
       v.addElement(new ValidValueLine("EXEC","Executive Board"));
       v.addElement(new ValidValueLine("PRO1","Production Line1"));
       v.addElement(new ValidValueLine("PRO2","Production Line2"));
       v.addElement(new ValidValueLine("SALE","Sales"));
      ValidValueLine[] result = new ValidValueLine[v.size()];
      v.copyInto(result);
      return result;
   }
```
The XML layout looks as follows:

```
<rowarea name="Field with Value Help">
    \langleitr\rangle<label name="Department" width="100">
        </label>
        <field valueprop="department" width="150" popupmethod="openIdValueHelp">
        </field>
    \langle/itr>
</rowarea>
```
The result is a field which automatically opens a pop-up dialog when the user presses F4 or F7, or double-clicks on the field.

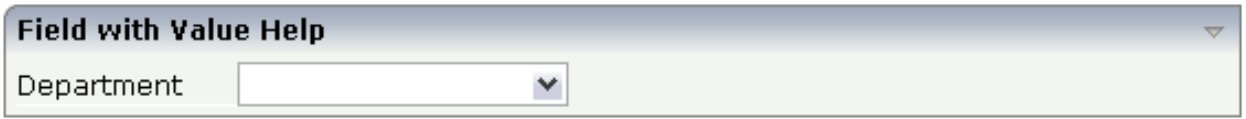

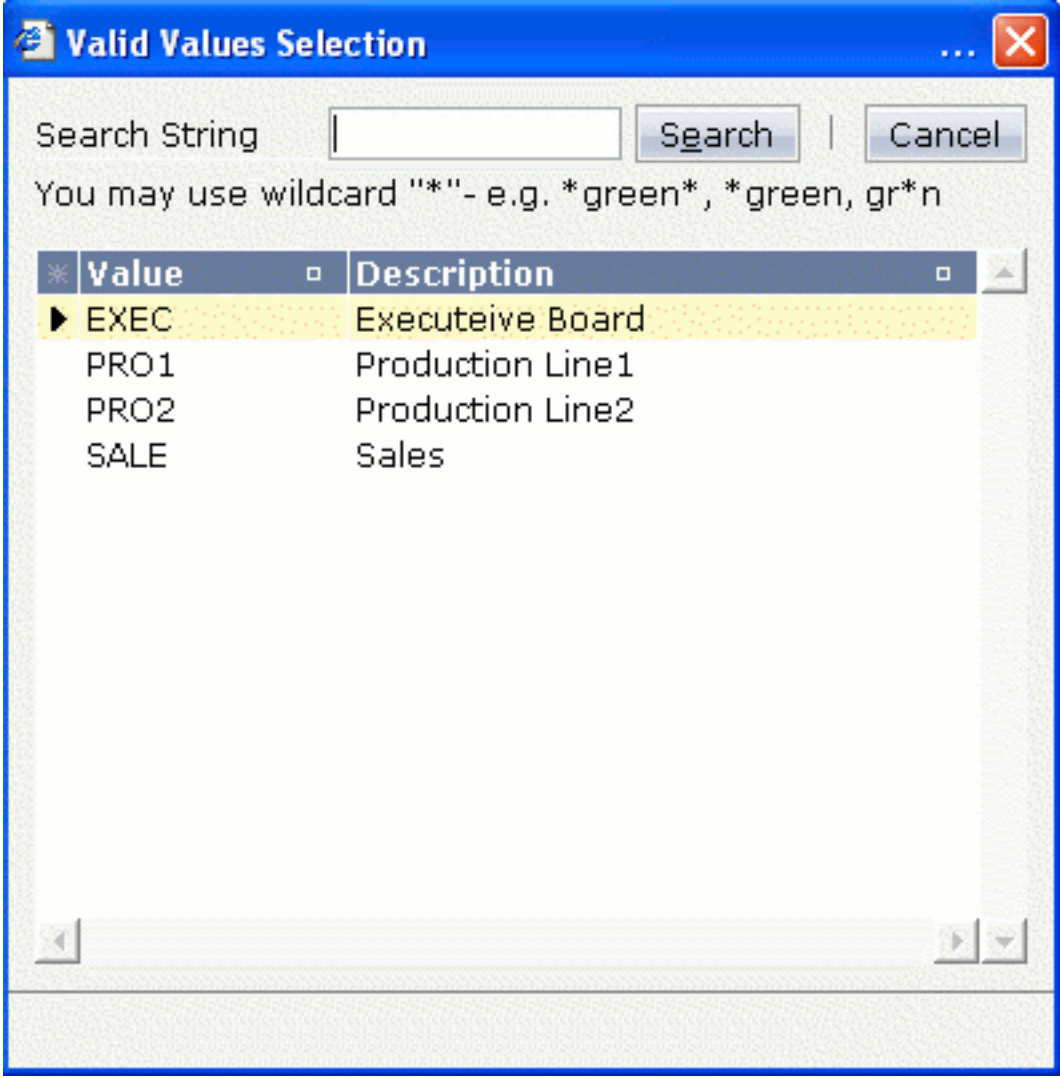

An additional feature available: instead of displaying pairs of ID and name, the dialog can display a list of IDs only. There is a constructor of the ValidValueLine class with only passing an ID to it:

```
public ValidValueLine[] findValidValuesForDepartment_02()
    {
       Vector v = new Vector();
        v.addElement(new ValidValueLine("EXEC"));
        v.addElement(new ValidValueLine("PRO1"));
        v.addElement(new ValidValueLine("PRO2"));
        v.addElement(new ValidValueLine("SALE"));
       ValidValueLine[] result = new ValidValueLine[v.size()];
        v.copyInto(result);
        return result;
    }
```
Now the pop-up dialog contains only a column containing the IDs:

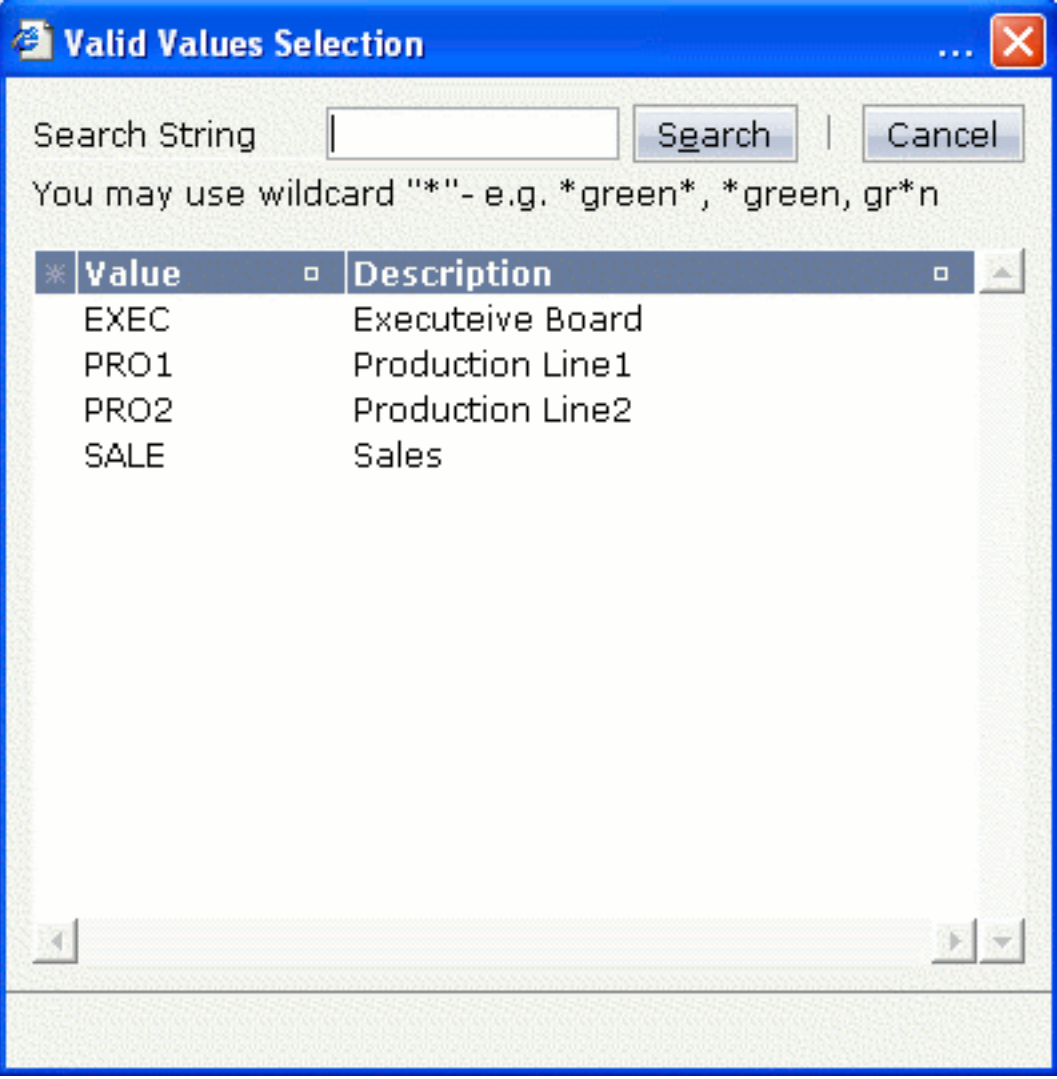

#### <span id="page-26-0"></span>**Standard Method openIdValueCombo**

See the description of the FIELD control for information on how to implement a valid value help with the openIdValueCombo method. This method does not open a pop-up but it open a combolike selection.

The interface on the server side is exactly the same as for openIdValueHelp - just the rendering result is different:

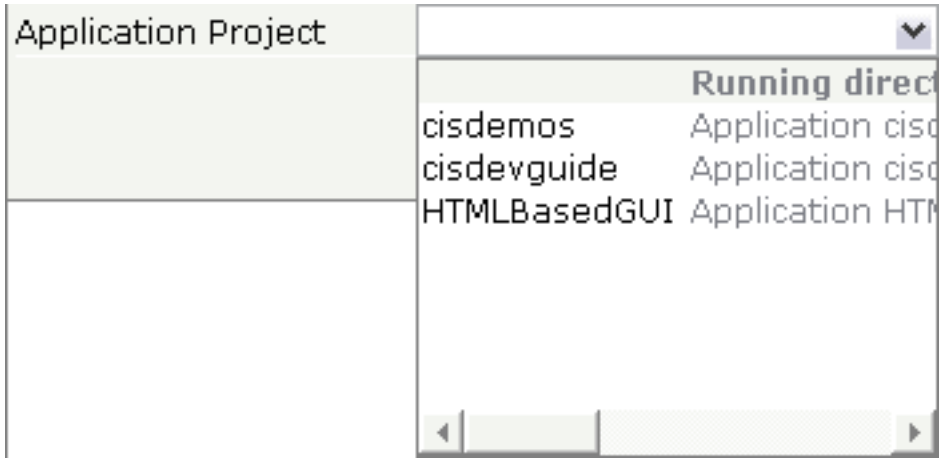

Further information is provided in the description of the FIELD control.

#### <span id="page-28-0"></span>6 **Standard Pop-up Dialogs**

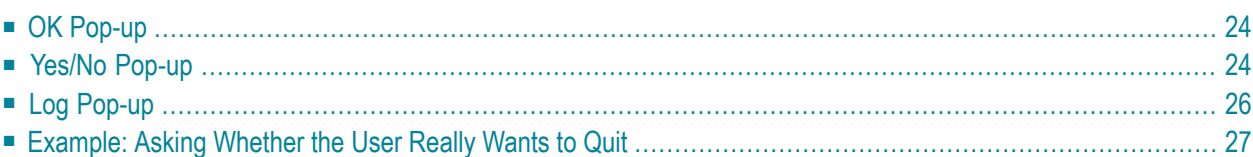

There are standard pop-up dialogs available for general usage which you do not have to code yourself.

#### <span id="page-29-0"></span>**OK Pop-up**

The OK pop-up is used for displaying a text with an **OK** button.

The following is an example of an OK pop-up:

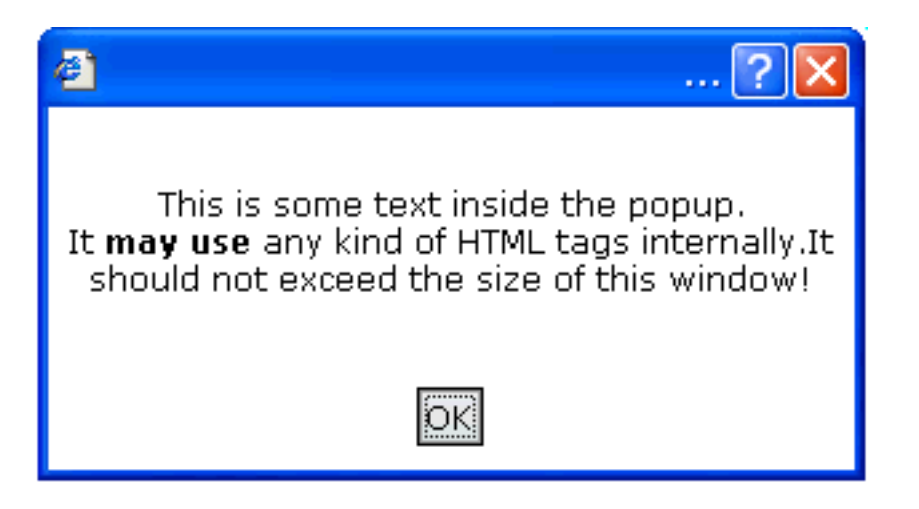

The code of the adapter is:

```
public void showOKPopup()
{
    PopupOKModel pok = (PopupOKModel)findAdapter(PopupOKModel.class);
   pok.init("This is some text inside the pop-up. <br>>h>"+
             "It <b>may use</b> any kind of HTML tags internally." +
             "It should not exceed the size of this window!");
    this.openPopup("/HTMLBasedGUI/popupok.html");
}
```
#### **Yes/No Pop-up**

The Yes/No pop-up is used for asking the user a question. Depending on user's decision, activities are started inside the adapter.

The following is an example of a Yes/No pop-up:

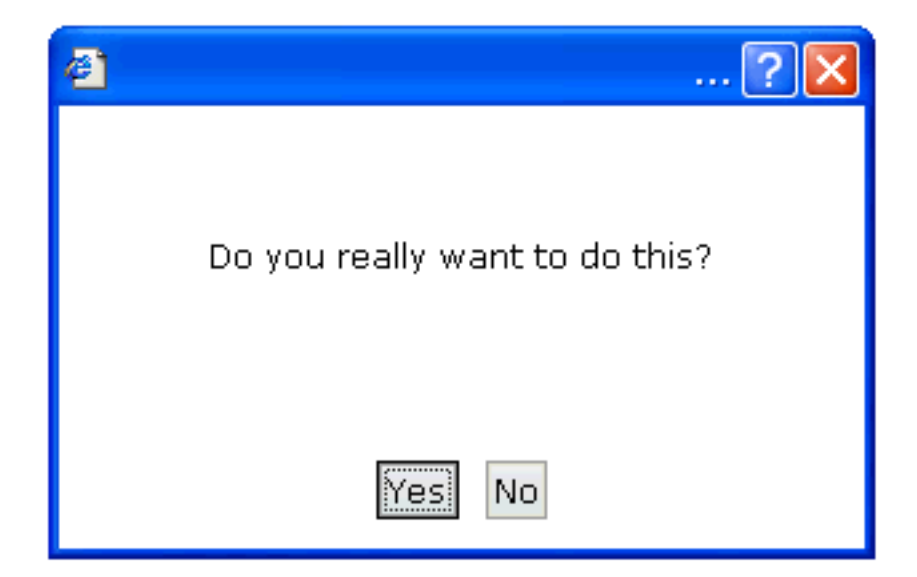

The code of the adapter is:

```
public class YESCommand implements com.softwareag.cis.server.util.ICommand
{
    public void execute()
    { outputMessage("S","Yes command was called"); }
}
public class NOCommand implements com.softwareag.cis.server.util.ICommand
{
    public void execute()
    { outputMessage("S","No command was called"); }
}
public void showYESNOPopup()
{
    PopupYesNoModel pyn = (PopupYesNoModel)findAdapter(PopupYesNoModel.class);
    pyn.init("Do you really want to do this?",
              new YESCommand(),
              new NOCommand());
    this.openPopup("/HTMLBasedGUI/popupyesno.html");
}
```
The pop-up dialog is initialised by passing the question and two "reaction objects" to it. One "reaction object" is called when choosing the **Yes** button, the other is called when choosing the **No** button.

The "reaction objects" have to implement the interface com.softwareag.cis.server.util.Icommand which just needs a simple execute() method. In our example, the "reaction objects" are implemented as inner classes of the adapter class.

#### <span id="page-31-0"></span>**Log Pop-up**

The Log pop-up is used for displaying a log text.

The following is an example of a Log pop-up:

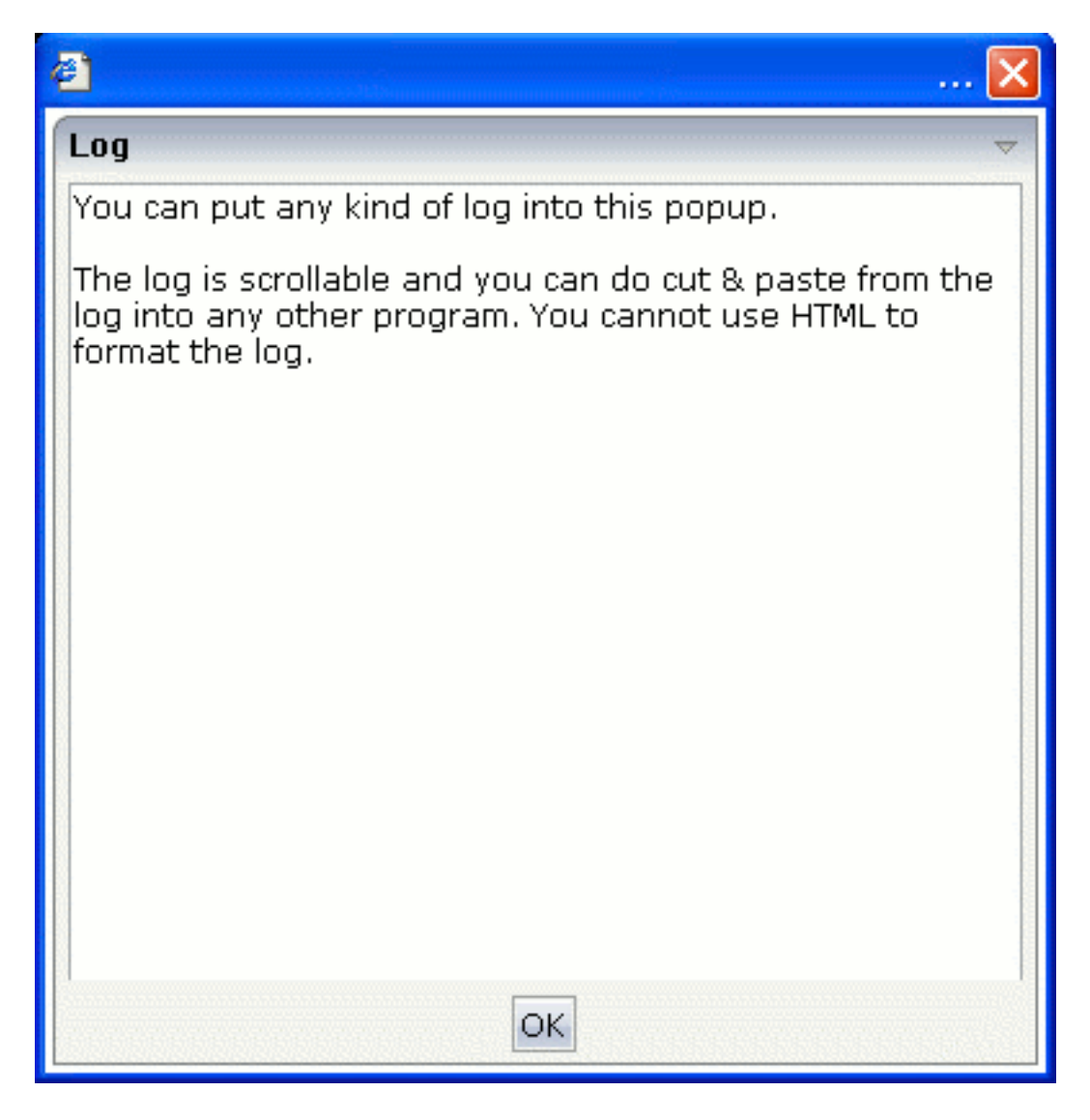

The code inside the adapter is:

```
public void showLOGPopup()
{
    PopupLogModel plm = (PopupLogModel)findAdapter(PopupLogModel.class);
    plm.init("You can put any kind of log into this pop-up.\n\n"+
             "The log is scrollable and you can do cut & paste from "+
             "the log into any other program. You cannot use HTML "+
             "to format the log.");
    this.openPopup("/HTMLBasedGUI/popuplog.html");
}
```
#### <span id="page-32-0"></span>**Example: Asking Whether the User Really Wants to Quit**

This is a typical example: the user works on a page of your application for a while and then choose the close icon in the right top corner of the page. Check whether the user has changed something and ask using a pop-up dialog if the user really wants to close the page.

The following Java source shows an implementation in the adapter class:

```
/** */
public void endProcess()
{
    if (m_c)changed == true)
    {
        PopupYesNoModel pyn = (PopupYesNoModel)findAdapter(PopupYesNoModel.class);
        pyn.init("You modified some data. Do you really want to exit?",
                 new ICommand() { public void execute() { executeEndProcess(); }},
                 null);
        this.openPopup("/HTMLBasedGUI/popupyesno.html");
    }
    else
    {
        executeEndProcess();
    }
}
|***|public void executeEndProcess()
{
    super.endProcess();
}
```
The endProcess() method is called by the closing function of the page. It is provided by the Adapter class from which the adapter is inherited. The endProcess() method does already everything which is required for removing the subsession.

Overwrite the endProcess() method and embed the code which opens a Yes/No pop-up to ask whether the user really wants to quit the application. The original closing function is shifted to the method executeEndProcess(). The Yes/No pop-up got for the "Yes" method an inner class

pointing to the executeEndProcess() method. The "No" method is null and means that nothing should be done.

### <span id="page-34-0"></span>**7 Page-based Pop-up Dialogs**

Page-based pop-up dialogs look and behave different from the **[standard](#page-28-0) pop-up dialogs**. The content of a page-based pop-up dialog is not opened within a modal browser window. This has the following advantages:

- Page-based pop-up dialogs are faster than the standard pop-up dialogs.
- There are no browser window drawbacks. A page-based pop-up dialog does not have a close icon; the user must always choose a command button before the page-based pop-up dialog is closed. There is no status bar in which an URL can be shown.
- Page-based pop-up dialogs are not affected by pop-up blockers.
- Page-based pop-up dialogs are page-modal only. This means that they do not block the whole browser window. Other pages can be opened in a subpage or in an other frame.

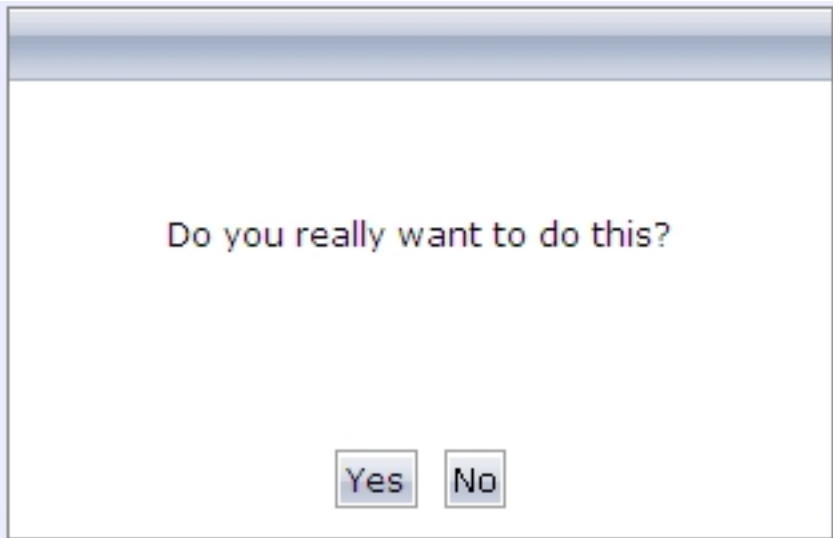

To open standard pop-up dialogs and page-based pop-up dialogs, you have to use the following API calls:

■ Open a standard pop-up dialog in a browser window:

openPopup(page)

■ Open a page-based pop-up dialog:

openPagePopup(page)
## **II Embedding Pages into Pages**

In Application Designer, there is the possibility to embed pages into other pages. Or vice versa: you can create pages which consist of other embedded pages. In this case, the (master) page and the embedding page operate independently from each other by having a channel to cooperate.

Use this technique to build pages for different scenarios. Example: embed a page showing an order detail into another page displaying a list of all orders. When you select an order from the list, it will be displayed in detail in the "inner" page.

The technology described in this part is very nice for modularising complex or large screens. It is not appropriate to use this technology for very fine modularisation, e.g. for just a couple of fields. (For more information on how to deal with "fine modularisation", see the *Custom Controls* documentation.)

There are two controls which support embedding of pages into pages:

- The SUBCISPAGE2 control represents a rectangular area inside a page in which another Application Designer page can be included.
- The ROWTABSUBPAGES control is a tab selection control where a dynamic set of pages can be arranged.

The information provided in this part is organized under the following headings:

**[SUBCISPAGE2](#page-38-0) Control [ROWTABSUBPAGES](#page-46-0) Control Remark on [Modularisation](#page-52-0)**

### <span id="page-38-0"></span>8 **SUBCISPAGE2 Control**

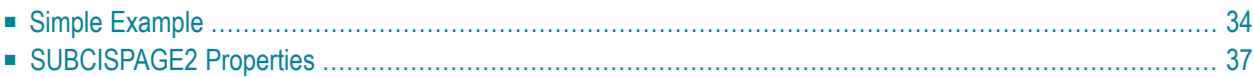

The SUBCISPAGE2 control allows you to place one page into another page. You may already have read the section describing the SUBPAGE control which allows to place any HTML page into an Application Designer page. The differences between the SUBCISPAGE2 and the SUBPAGE tag are:

- With SUBCISPAGE2, you embed Application Designer pages, not normal HTML pages.
- Application Designer pages are normally started using a servlet "StartCISPage" which creates an embedding frame in which the Application Designer page is placed. The SUBCISPAGE2 control automatically creates this frame, you do not have to take care of this.
- There is a defined communication channel allowing the "outside page" to interact with the "embedded page", and vice versa.
- <span id="page-39-0"></span>■ The embedded page is automatically linked to the Application Designer session management. It runs in the same session - and typically also in the same subsession as the embedding page.

### **Simple Example**

The following example shows the input of an article number and its article detail data:

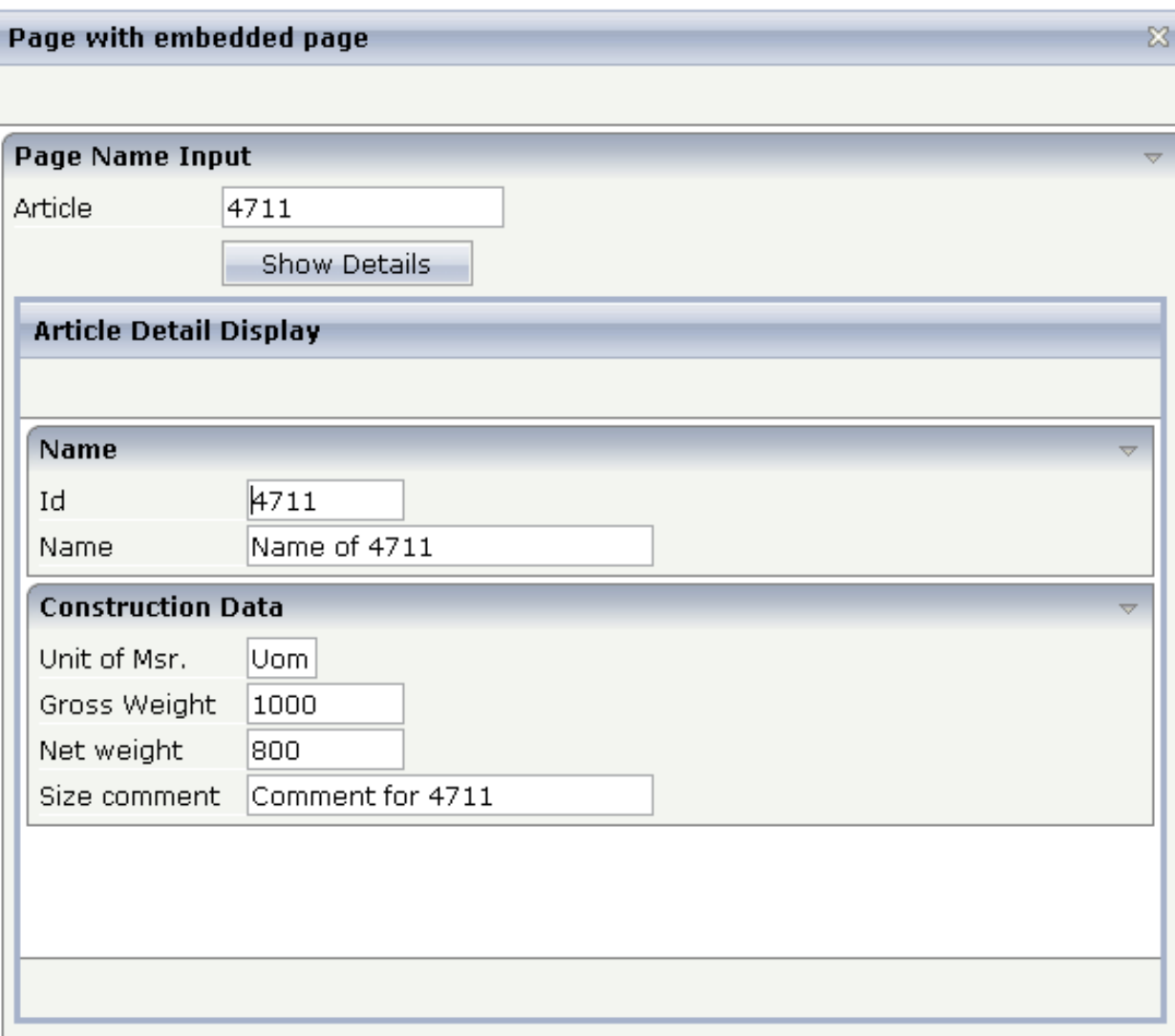

The detail data page is embedded into the whole (outer) page. The XML code of the outer page is:

```
<page model="OuterPageAdapter" pagename="Demo.html">
     <titlebar name="Page with embedded page">
     </titlebar>
     <header>
     </header>
     <pagebody takefullheight="true">
         <rowarea name="Page Name Input">
             \langleitr\rangle <label name="Article" width="100">
                 \langle/label>
                  <field valueprop="article" length="20">
                  </field>
             \langleitr>
              <vdist height="5">
```

```
 </vdist>
              \langleitr\rangle <hdist width="100">
                   </hdist>
                   <button name="Show Details" method="showDetails">
                   </button>
             \langle/itr>
              <vdist height="5">
              </vdist>
              <rowtable0>
                  \langleitr width="100%">
                             <subcispage2 subcispageprop="innerPage" width="100%" ↩
height="350" borderwidth="1">
                             </subcispage2>
                  \langle/itr>
             \langle/rowtable0>
               <vdist height="5">
               </vdist>
          </rowarea>
     </pagebody>
     <statusbar withdistance="false">
    \langle/statusbar>
</page>
```
The SUBCISPAGE2 control references a property innerPage which is provided by the adapter class of the page. The height can be specified depending on the whole page's height or can be fixed.

The corresponding adapter source is:

```
// This class is a generated one.
import com.softwareag.cis.server.Adapter;
import com.softwareag.cis.server.util.SUBCISPAGEInfo;
public class SubCisPage2Adapter
 extends Adapter
{
     // property >innerPage<
     SUBCISPAGEInfo m_innerPage = new SUBCISPAGEInfo();
     public SUBCISPAGEInfo getInnerPage() { return m_innerPage; }
     // property >article<
    String m article:
     public void setArticle(String value) { m_article = value; }
     public String getArticle() { return m_article; }
      /** */
     public void init()
\left\{ \begin{array}{c} \mathbf{1} & \mathbf{1} & \mathbf{1} \\ \mathbf{1} & \mathbf{1} & \mathbf{1} \end{array} \right. m_innerPage.showPage("ArticlePage.html");
```

```
 }
      7*** */
      public void showDetails()
\left\{ \begin{array}{c} \mathbf{1} & \mathbf{1} & \mathbf{1} \\ \mathbf{1} & \mathbf{1} & \mathbf{1} \end{array} \right. // fetch adapter of inner page
            ArticlePageAdapter ipa = (ArticlePageAdapter) \leftrightarrowfindAdapter(ArticlePageAdapter.class);
             ipa.init(m_article);
             // trigger a refresh of the innerpage
            m_innerPage.refreshContentOfCurrentPage();
       }
}
```
The property innerPage is of type com.softwareag.cis.server.util.SUBCISPAGEInfo. With method SUBCISPAGEInfo.showPage, the article page is started within the subarea. This does not have to be flexible all the time - but it may be on request. (Maybe there are several versions of displaying the detail data, depending on the article type).

When choosing the **Show Details** button, the method showDetails() is called. It prepares the adapter of the inner page to display the detail data of the requested article. Afterwards, the method SUBCISPAGEInfo.refreshContentOfCurrentPage is called in order to reload the embedded page. Consequently, the article details are shown.

<span id="page-42-0"></span>See the JavaDoc documentation of class SUBCISPAGEInfo.

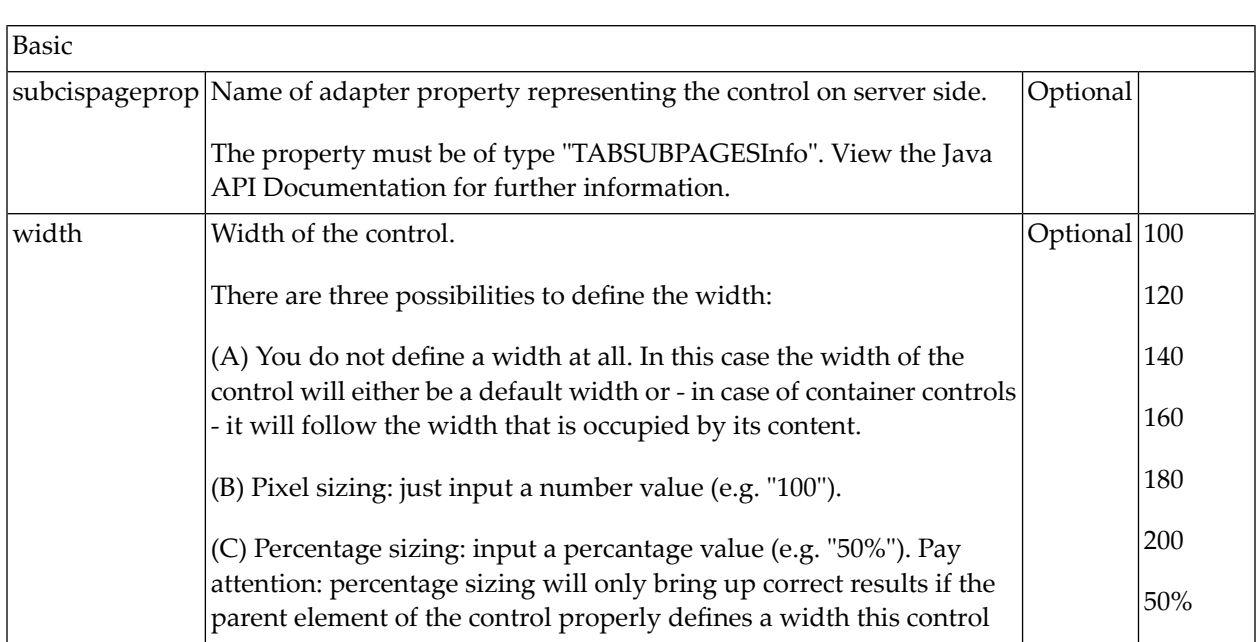

### **SUBCISPAGE2 Properties**

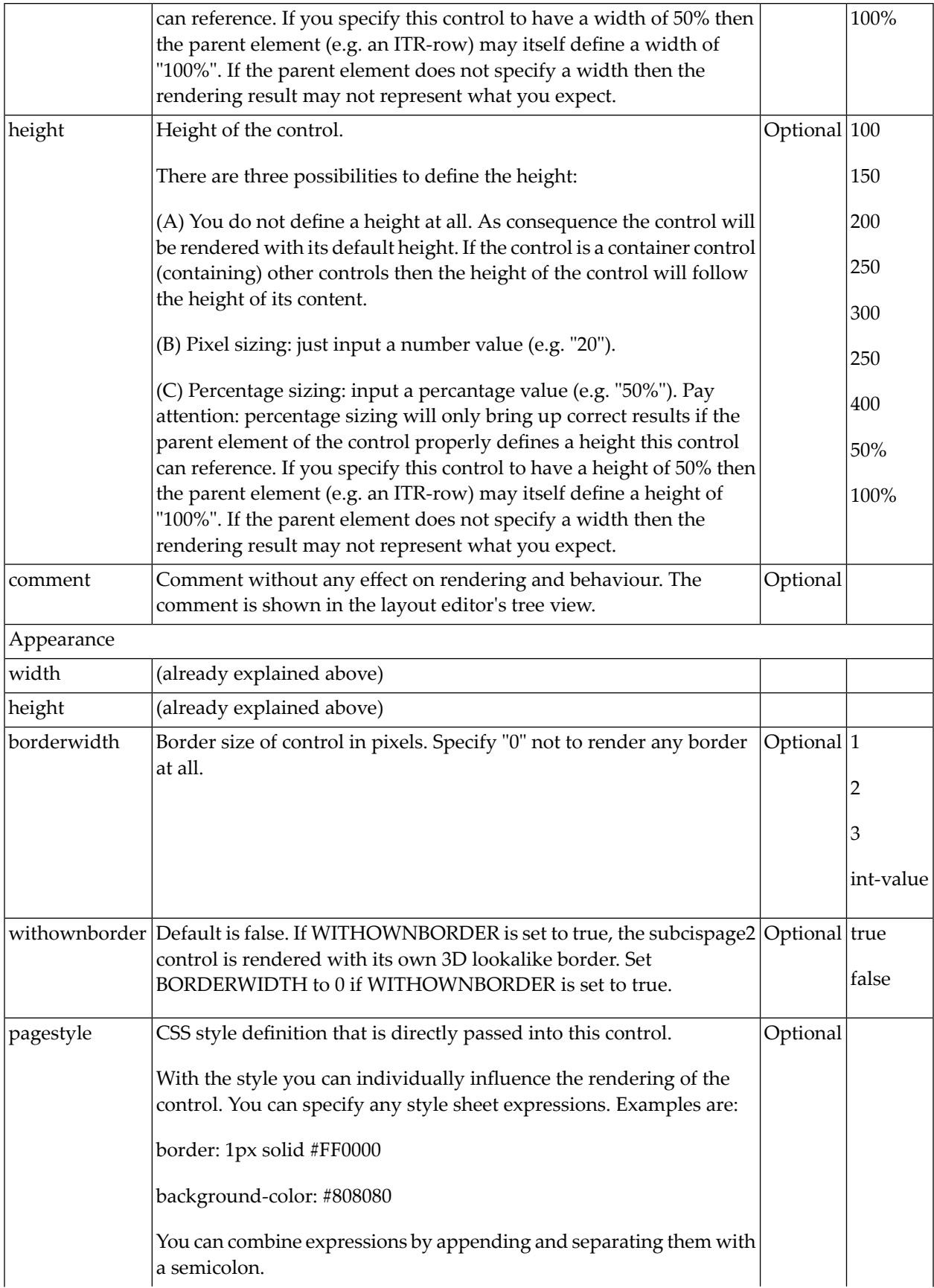

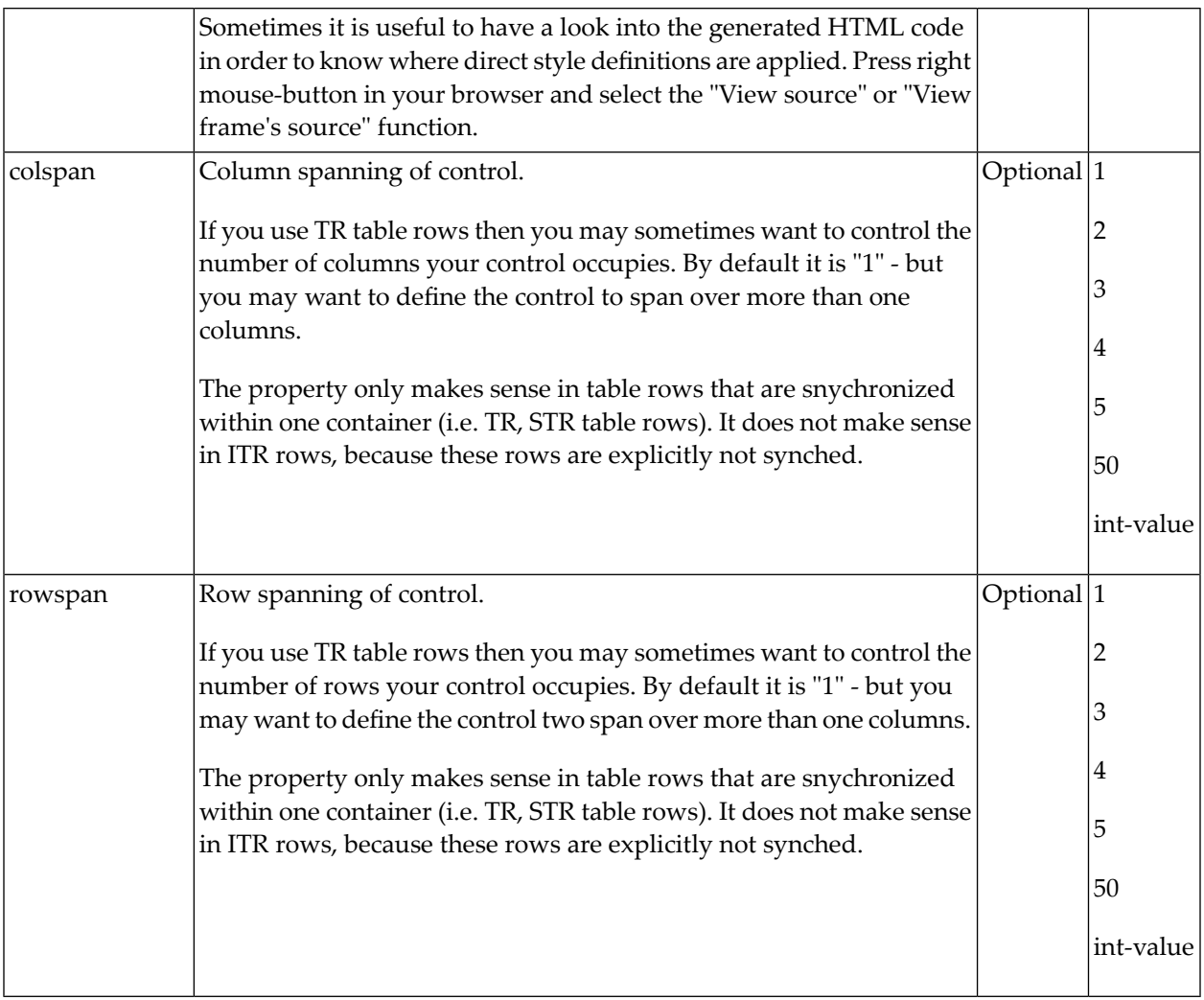

### <span id="page-46-0"></span>9 **ROWTABSUBPAGES Control**

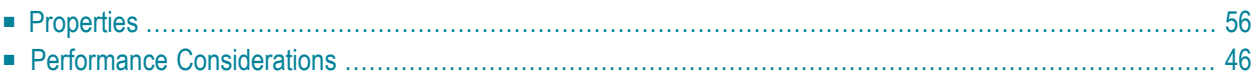

The ROWTABSUBPAGES control allows to switch between several Application Designer pages using tabs. The displayed number of tabs and names are derived dynamically from its adapter properties.

Optionally, the ROWTABSUBPAGES control may contain exactly one STRAIGHTTABPAGE as a subnode. STRAIGHTTABPAGE must be the first tab. This allows for combining ROWTABAREA behavior with ROWTABSUBPAGES behavior. Having a STRAIGHTTABPAGE as the first tab improves the loading behavior of ROWTABSUBPAGES. For an example, see the **80\_straighttabpage** layout in the **cisdemos** project.

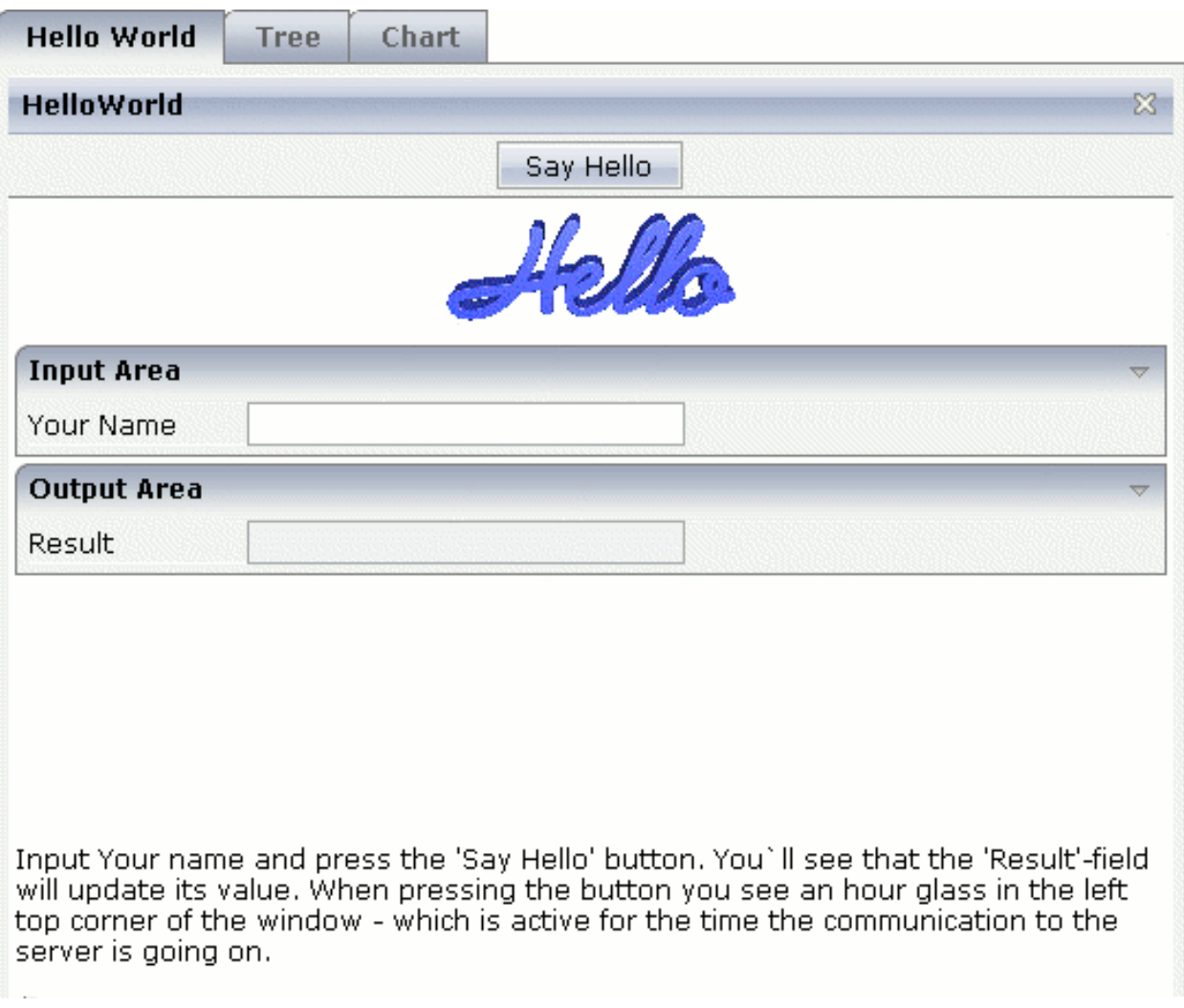

The XML definition is:

```
<pagebody>
    <rowtabsubpages pagesprop="tabpages" height="600" borderwidth="0">
    </rowtabsubpages>
</pagebody>
```
The ROWTABSUBPAGES control references a property tabPages which is provided by the adapter class of the page. The height can be specified depending on the whole page's height or can be fix. The page style can be manipulated directly.

The corresponding adapter source is:

```
// This class is a generated one.
import com.softwareag.cis.server.Adapter;
import com.softwareag.cis.server.util.TABSUBPAGESInfo;
public class RowTabSubPageAdapter
   extends Adapter
{
   // property >tabpages<
   TABSUBPAGESInfo m_tabPages = new TABSUBPAGESInfo();
    public TABSUBPAGESInfo getTabpages() { return m_tabPages; }
    /** initialisation - called when creating this instance*/
   public void init()
    {
       m_tabPages.addItem("Hello World","HelloWorld.html");
       m_tabPages.addItem("Tree","trees_01.html");
       //m_tabPages.addItem("Dynamic Combo", "HelloWorld.html");
       m_tabPages.addItem("Chart", "HelloWorld.html");
    }
}
```
<span id="page-48-0"></span>The property tabPages is of type com. softwareag.cis.server.util.TABSUBPAGESInfo. There are methods for adding and removing items from the tabPages object. See the JavaDoc documentation. The number of items can be changed at any time.

### **Properties**

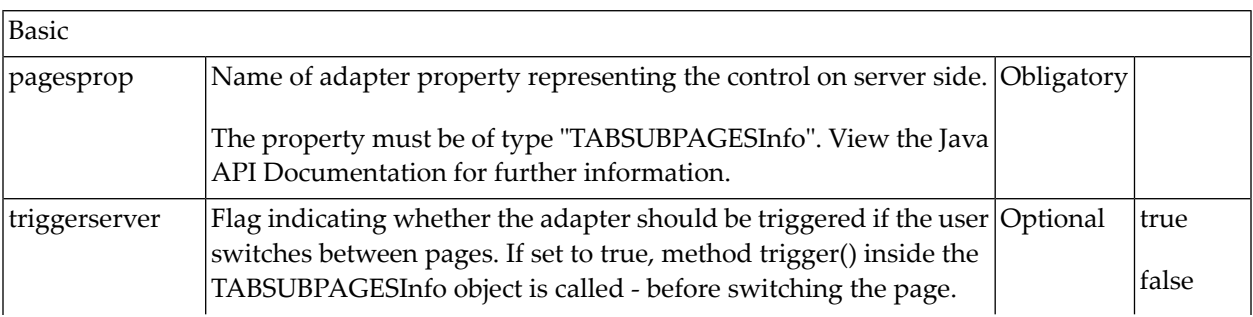

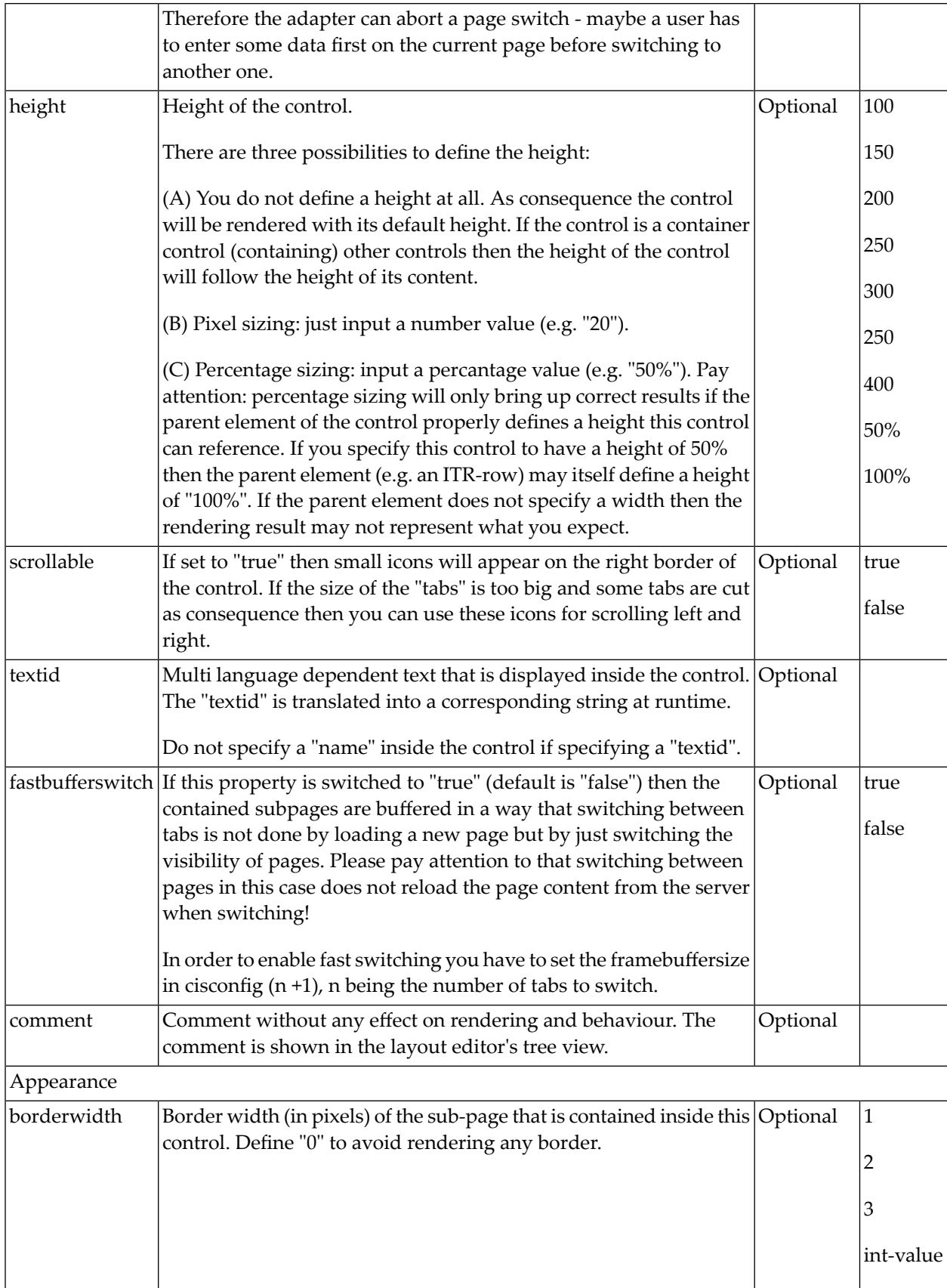

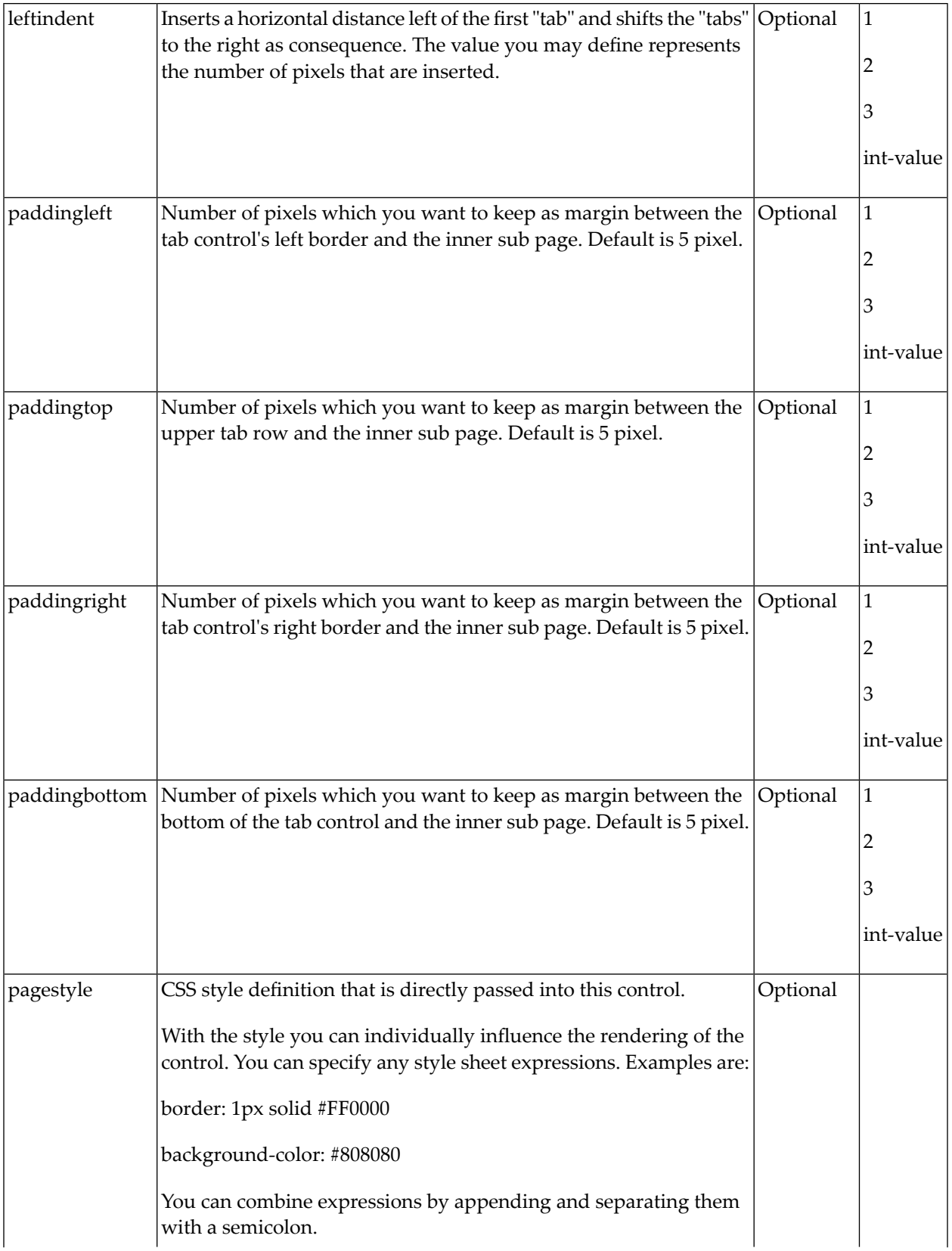

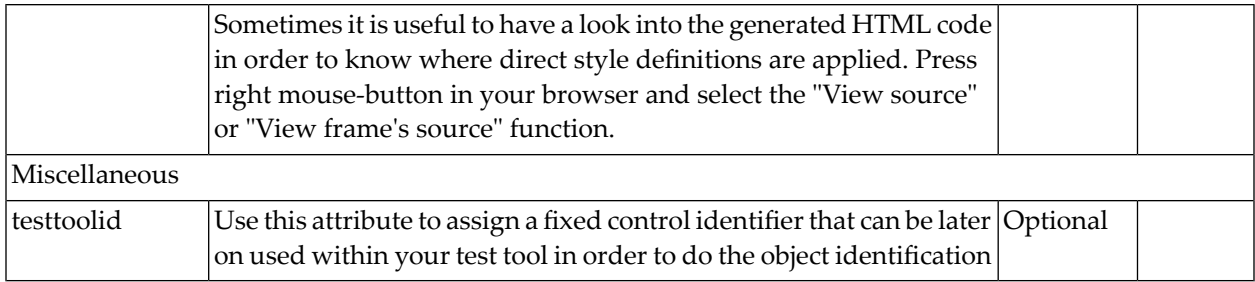

### <span id="page-51-0"></span>**Performance Considerations**

Many users like the subdivision of pages into "tabs". Application Designer offers several controls for this - let us compare the ROWTABSUBPAGES control described in this section with the ROWTABAREA control described in the *Layout Elements* documentation.

The ROWTABAREA control has certain content areas (TABPAGEs) and always makes one of them visible. This means: the page has much more HTML code and controls then are visible. The size of the page is important for the performance of the page in the browser: the bigger the size, the longer it takes the browser to render a page (also if it is already cached).

The ROWTABSUBPAGES control offers a subpage in which you can place contained pages.

Now imagine that you have 500 fields to be displayed inside "tabs": in this case, it is more performant to build one "mother page" containing the ROWTABSUBPAGES control and to have five "detail pages", one for each "tab", than having one big page with all 500 fields, arranged by a ROWTABAREA control.

In the demo workplace, there is an example in which you can "feel" the difference - please have a look!

## <span id="page-52-0"></span>**10 Remark on Modularisation**

This section describes one - important - technique for modularisation: embedding of pages into other pages.

This technique is useful for "rough granular" integration aspects: it is used to arrange pages with a dedicated task (e.g. the maintenance of an order) into other screens (e.g. an overview of all orders). Each page - both the "outer" page and the "inner" page - keep their "page behavior", i.e. they are talking independently to the server.

The hour glass icon indicates that a page is talking to its server adapter. If an "outer" page refreshes its "inner" page, the "outer" page first talks to the server, and afterwards the "inner" page. Therefore, there is more than one roundtrip between the client and the server.

As a consequence, it does not make sense (and it is not intended at all by Application Designer) to build up fine granular integration scenarios in which a group of fields is defined as an embeddable unit being used in several screens. This is the job of controls to easily build up your own one. Controls which you build render a group of controls (e.g. an area for entering an address) and can be re-used in different pages. Controls always talk to the server within the same roundtrip. They are available as design time controls - if you change the behavior of one control definition, all pages using this control have to be regenerated.

It is comparable with C programming. You have libraries that you put directly into your compilation process. If the libraries change, you have to recompile. This is the level of controls. On the other hand, you have units ofrougher granularity: e.g. DLLs. These can be changed without letting your program know. This is the level of page integration.

## **III Multi Frame Pages**

The information provided in this part is organized under the following headings:

**What are Multi Frame [Pages?](#page-56-0) [Definition](#page-58-0) of Multi Frame Pages [Example](#page-66-0) [Communication](#page-72-0) between Frames [Combination](#page-76-0) with Normal Application Designer Pages**

### <span id="page-56-0"></span>**11 What are Multi Frame Pages?**

Multi frame pages are a special set of pages. Normal pages represent a generated HTML page - a multi frame page represents a generated HTML frameset page.

A multi frame page does not contain controls but frames in which other pages are positioned. Each frame is associated with an ID (called "target" in this section). A frame may be:

- a normal HTML page
- an intelligent Application Designer page
- a frameset itself containing frames

Multi frame pages are the preferred way of arranging Application Designer pages in a frameset. Besides enhanced possibilities of communication between frames, multi frame pages automatically take care of keeping all Application Designer frames inside the same session. See section *Session Management* for more details.

# <span id="page-58-0"></span>12 Definition of Multi Frame Pages

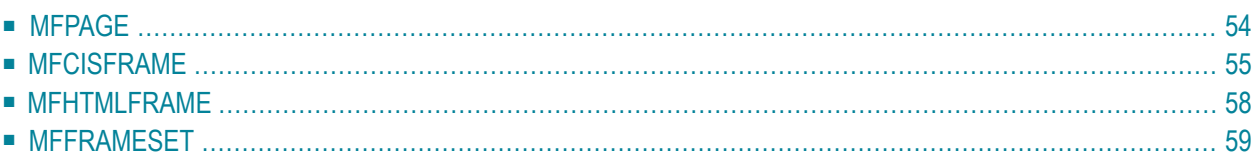

The definition of multi frame pages is done with the Layout Painter. When you create a new layout, a dialog appears in which you select a template. To create a multi frame page, you have to select the "Multi Frame Page" template. The Layout Painter will open just as usual, but instead of having the PAGE control as the highest control, you now see the control MFPAGE. You can reach a number of controls that are related to multi frame page management.

The following controls are "normal frame controls" (they are described below):

- MFPAGE the top element of multi frame pages.
- MFCISFRAME a frame in which an Application Designer HTML page is loaded.
- MFHTMLFRAME a frame in which a normal HTML page is loaded.
- MFFRAMESET an area that can be subdivided into frames itself.

The following controls are "workplace controls" (they are described in the section *[Application](#page-80-0) Designer Workplace [Framework](#page-80-0)*. The Application Designer workplace - which is described in the *Development Workplace* documentation - is based on these controls.

- MFWPFUNCTIONS
- MFWPACTIVEFUNCTIONS
- <span id="page-59-0"></span>■ MFWPCONTENT

### **MFPAGE**

The MFPAGE is the top node of every multi frame page. It can be subdivided into frames or framesets.

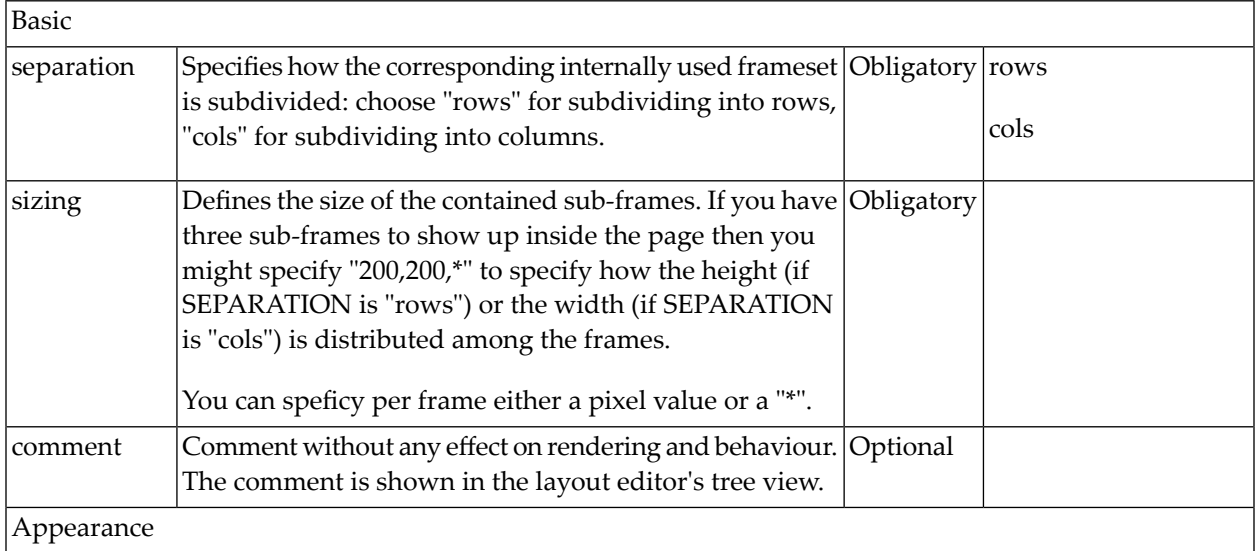

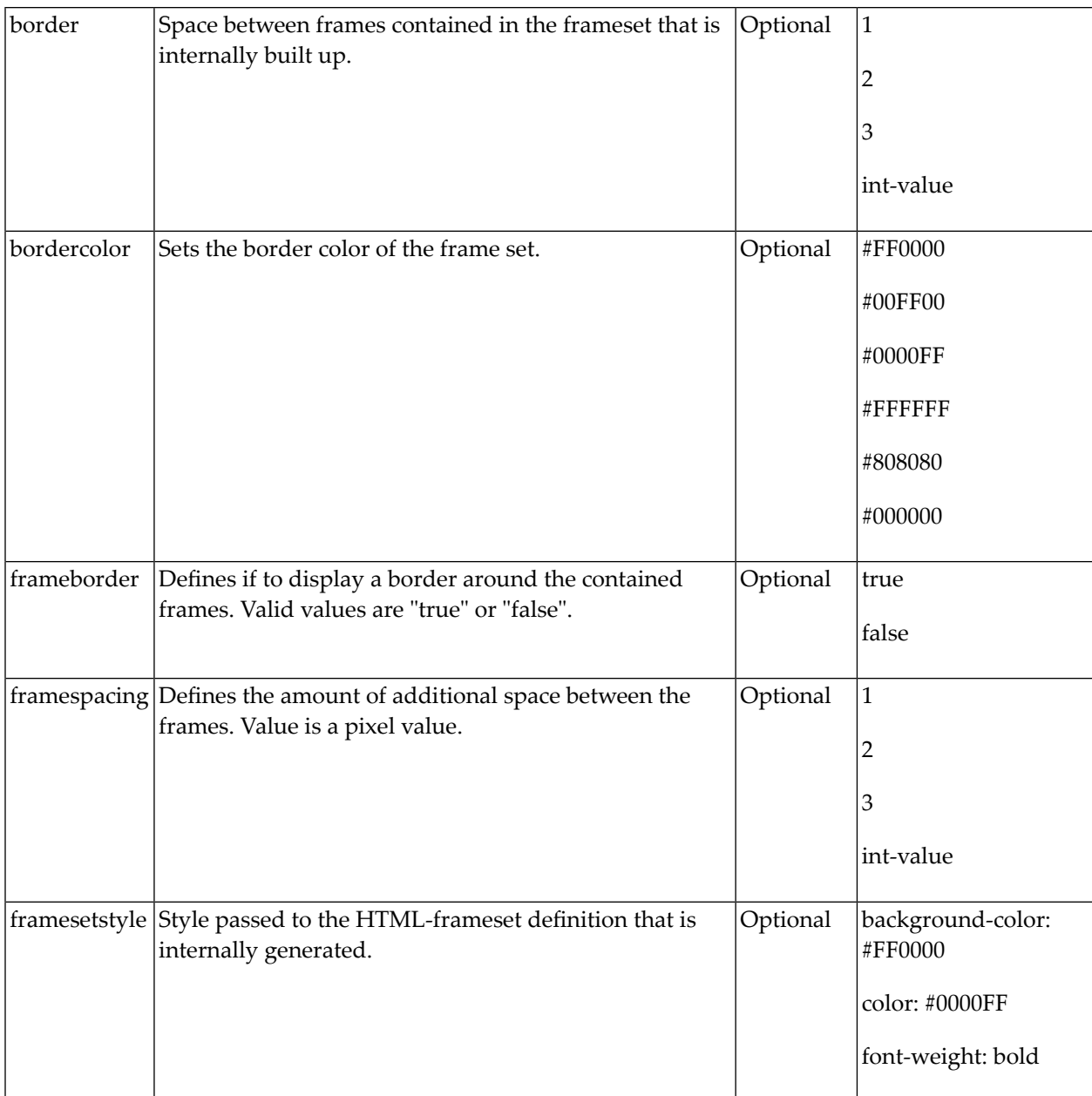

### <span id="page-60-0"></span>**MFCISFRAME**

The MFCISFRAME represents a frame in which an Application Designer page is shown. The name of the page is passed as a parameter.

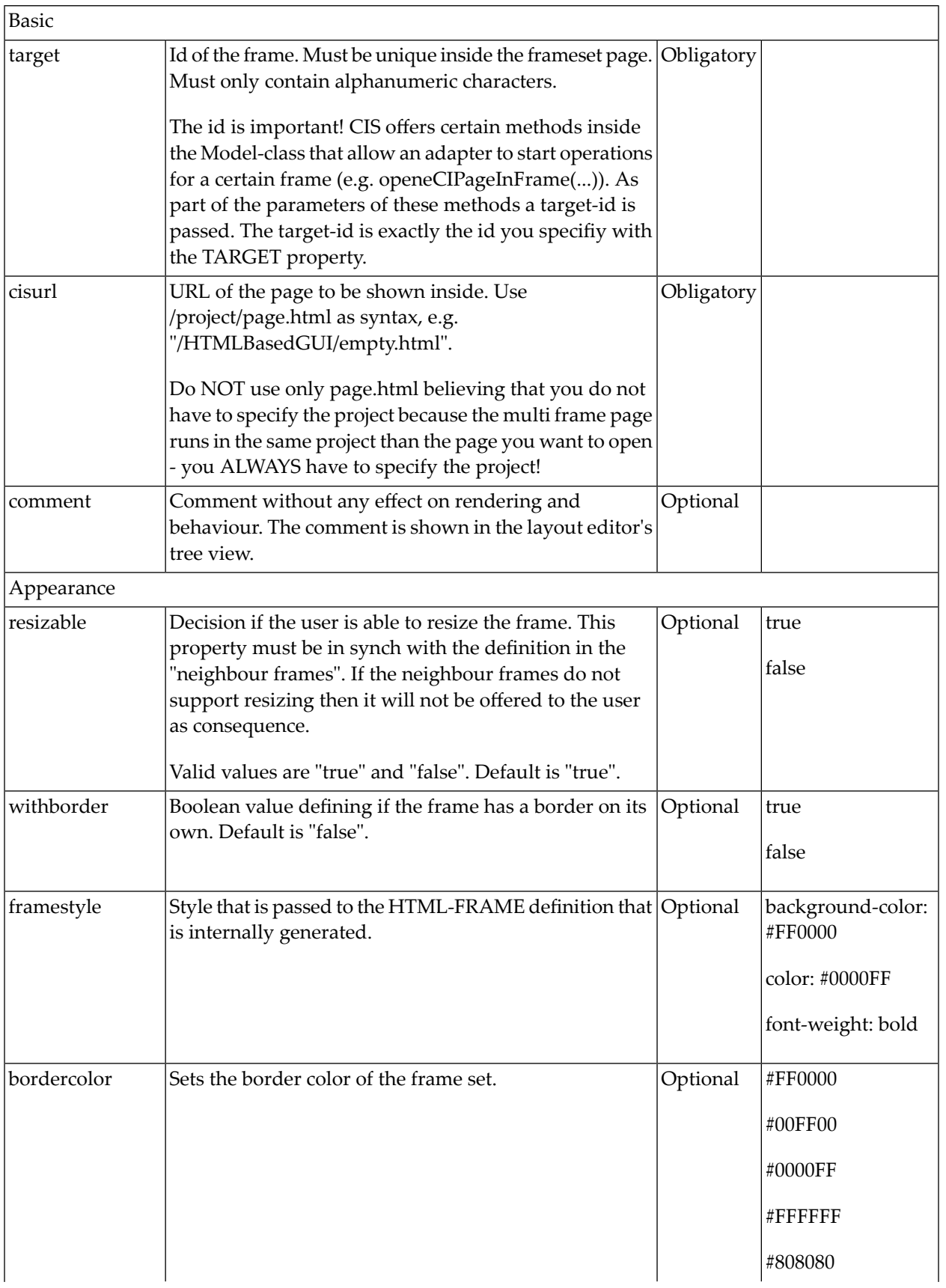

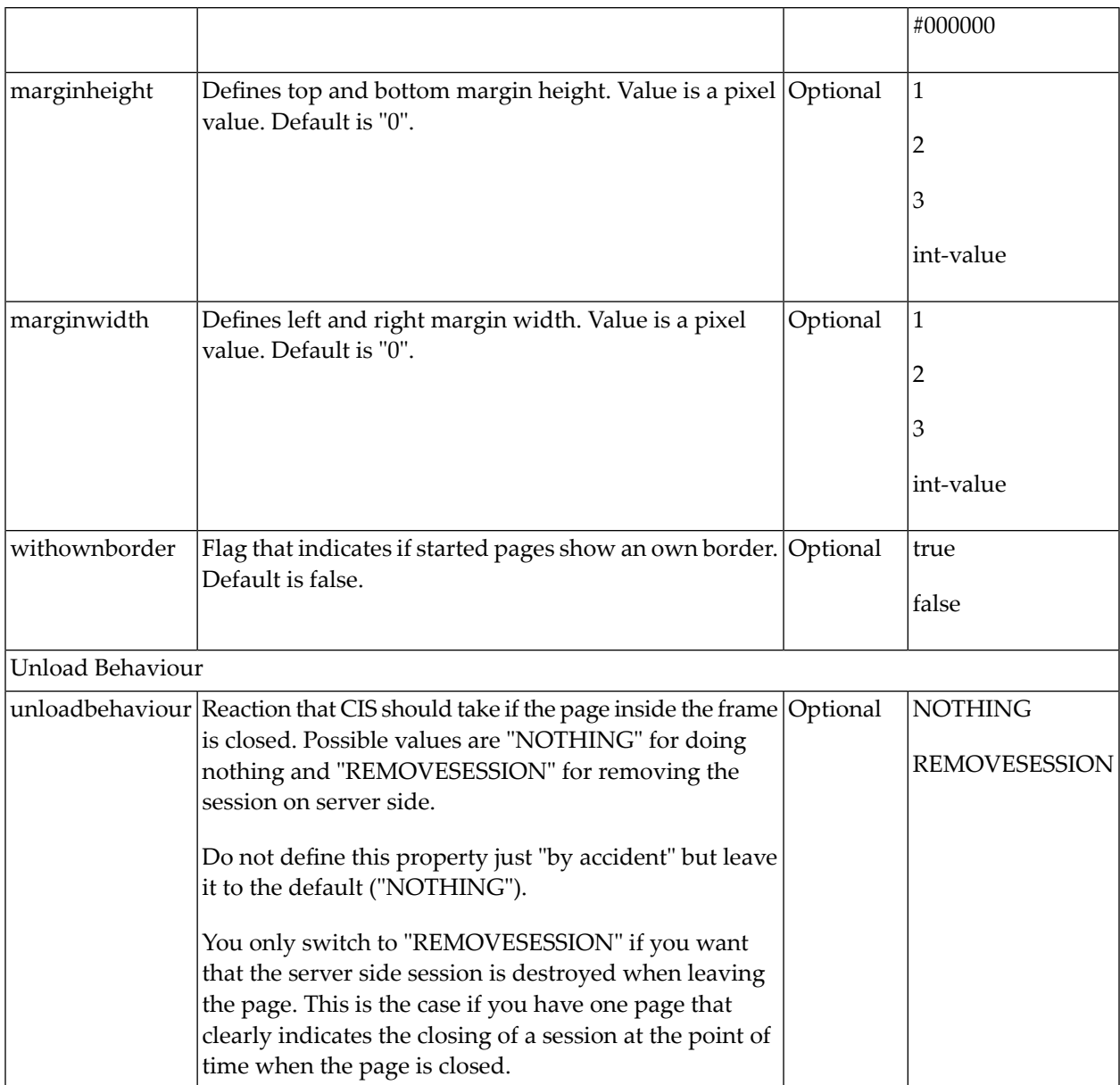

Applications can change the page that is shown inside the MFCISFRAME by using the method Adapter.openCISPageInTarget(...).

### <span id="page-63-0"></span>**MFHTMLFRAME**

The MFHTMLFRAME represents a frame in which a normal HTML page is shown. This page can be a static HTML page or any URL - e.g. a URL referring to a certain JSP page.

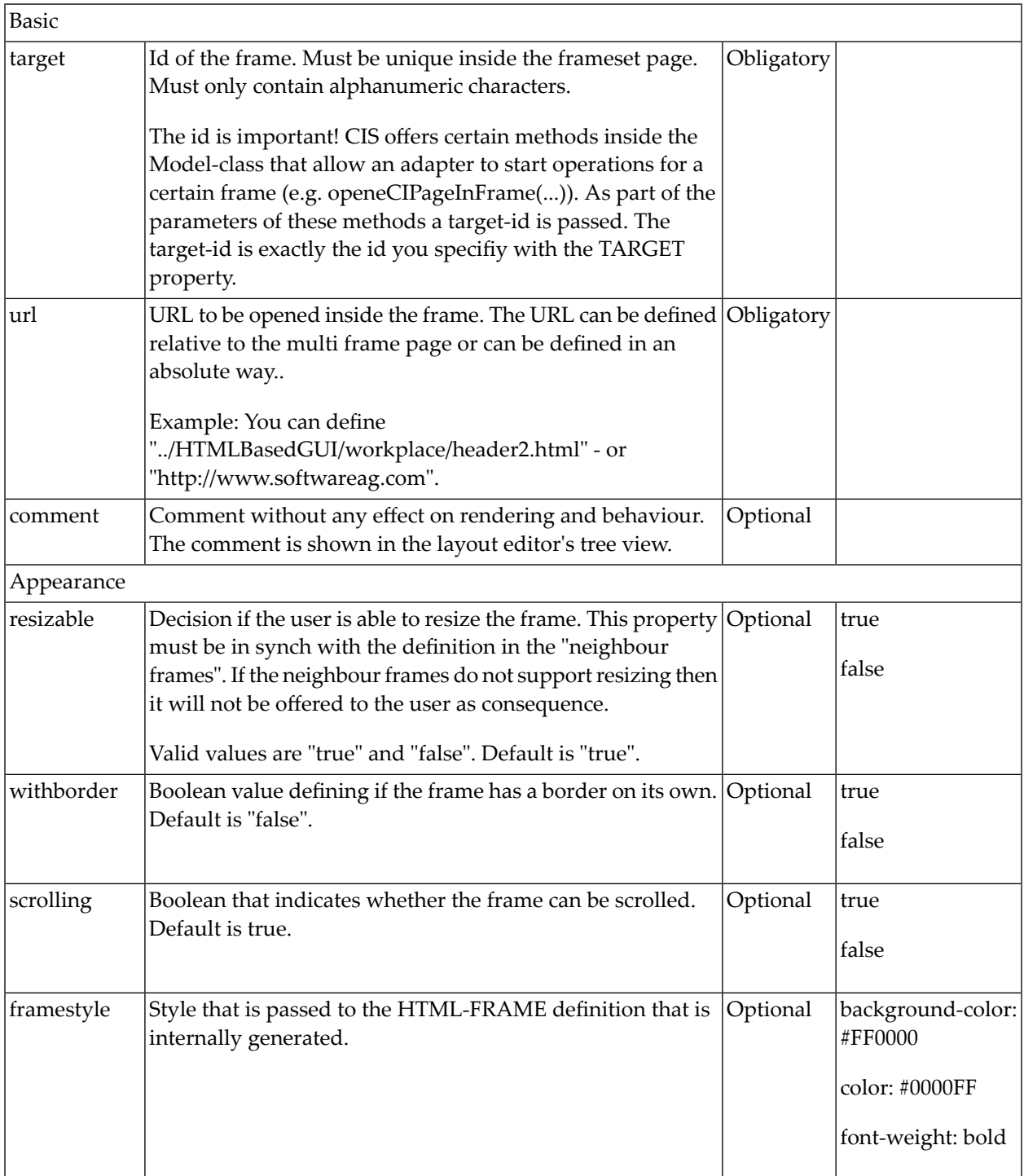

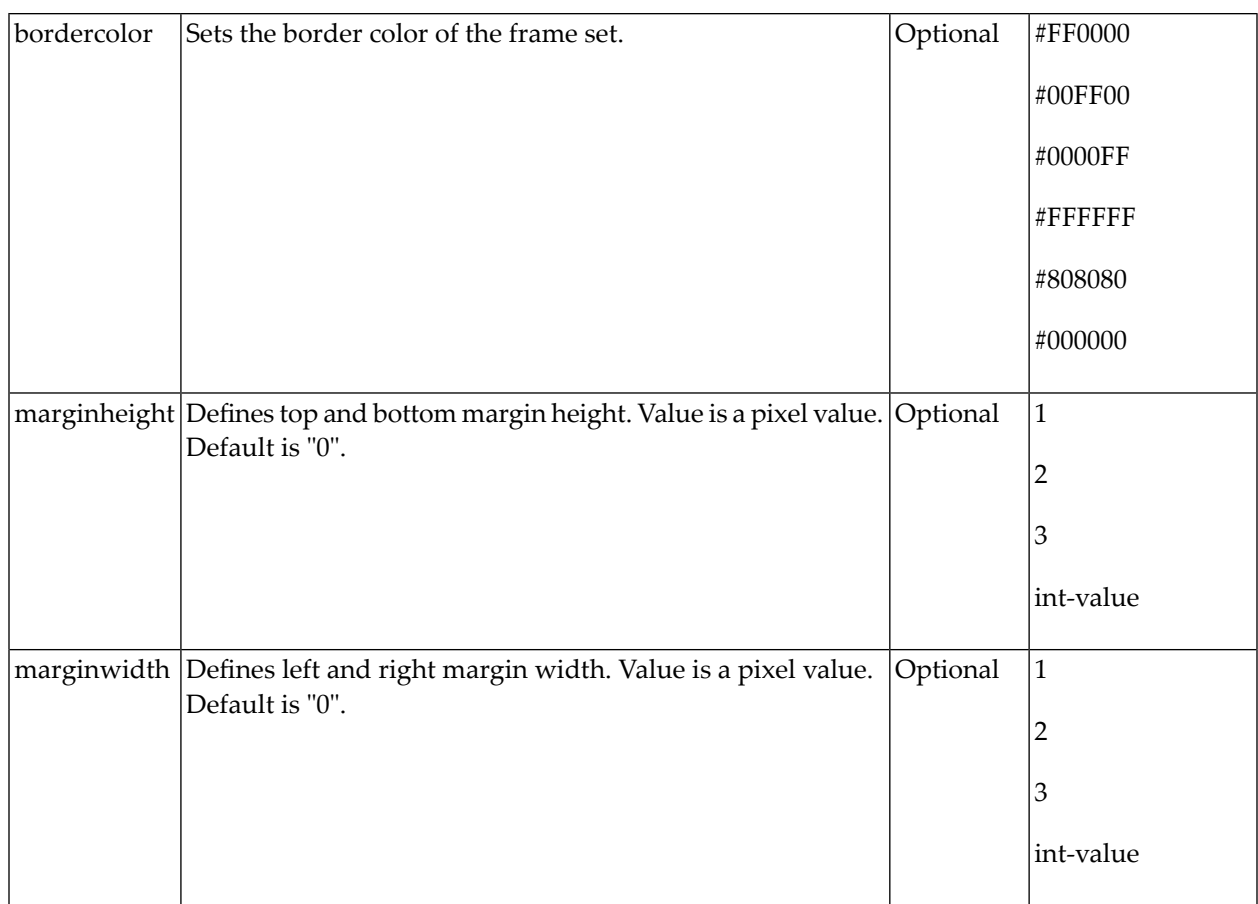

### <span id="page-64-0"></span>**MFFRAMESET**

The MFFRAMESET represents a frame that is internally again divided into frames. The MF-FRAMESET definition decides whether to divide into rows or columns, and how to size the inner frames.

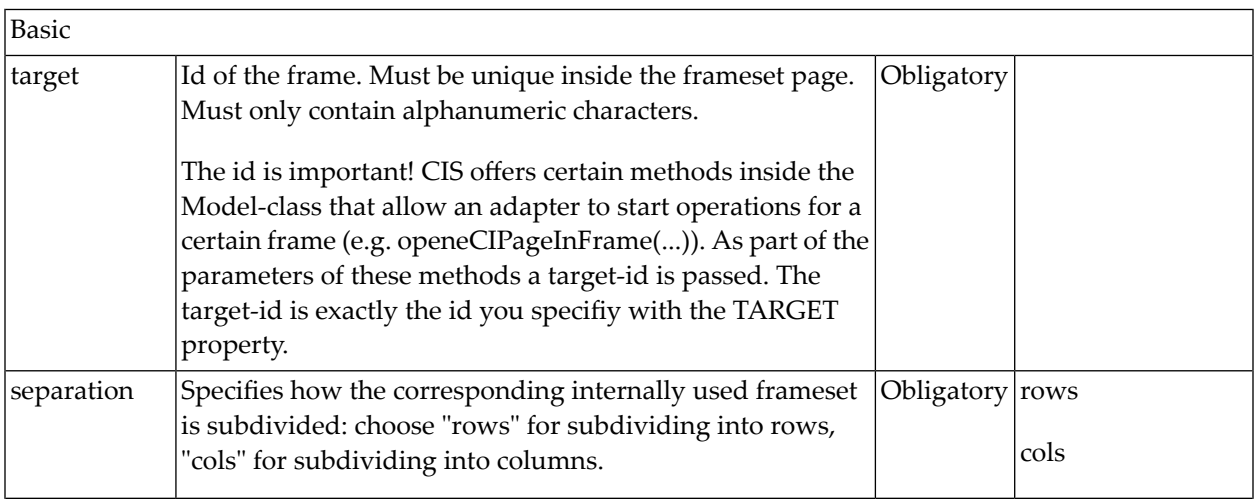

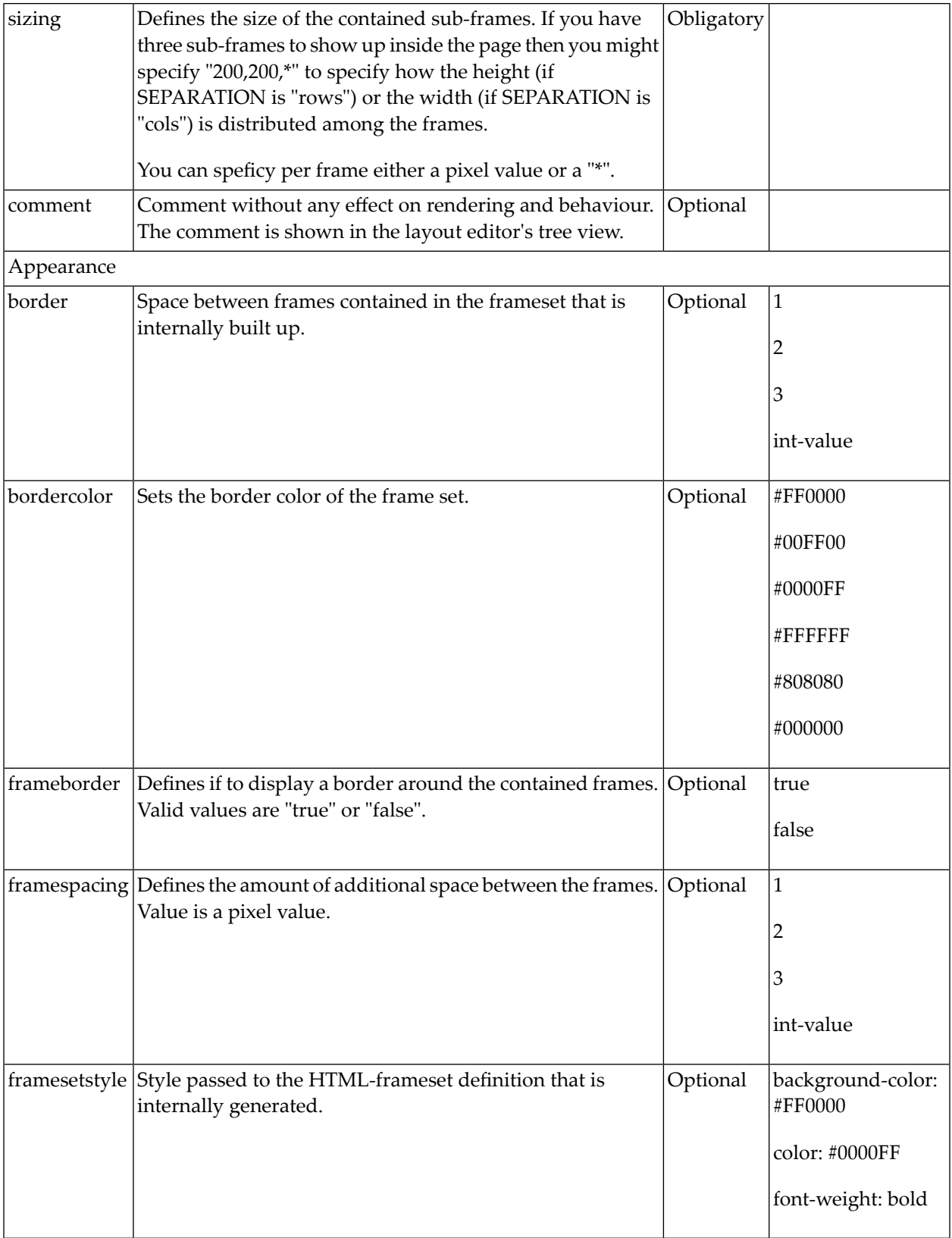

## <span id="page-66-0"></span>13 Example

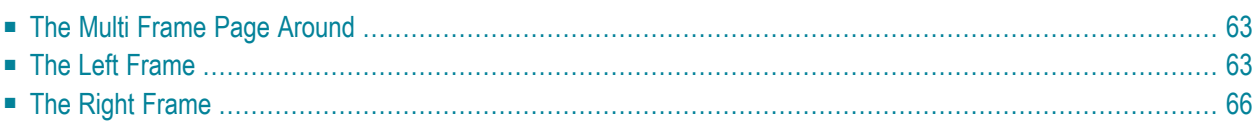

Example

The example that will be built in this section produces the following output:

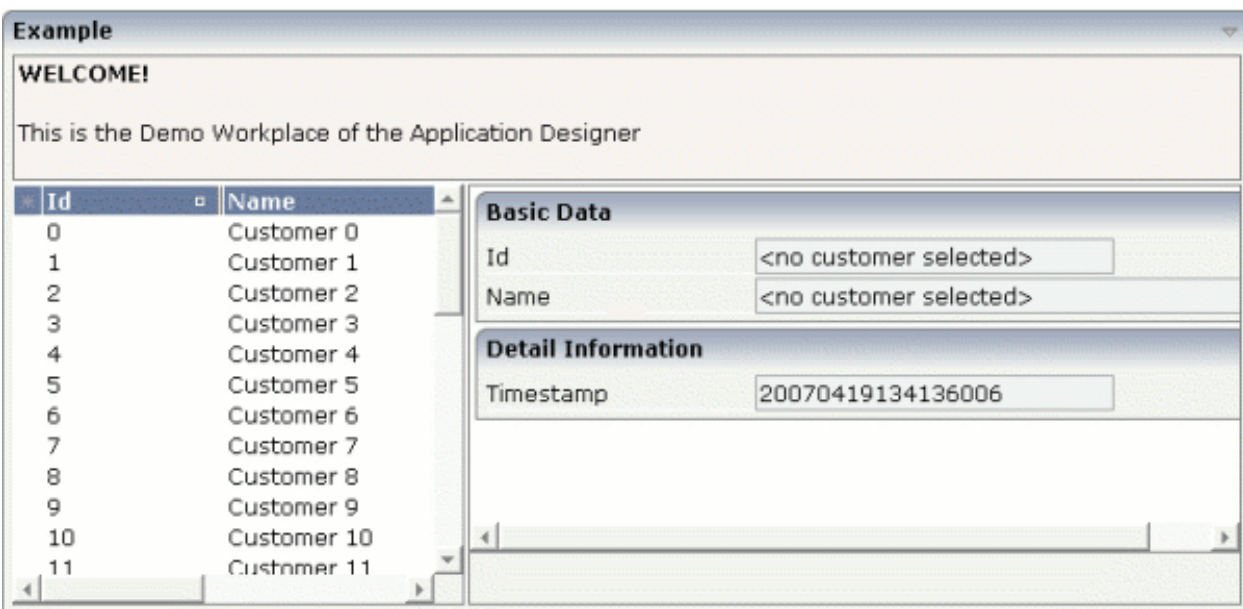

When selecting a customer on the left, the customer detail screen is displayed on the right:

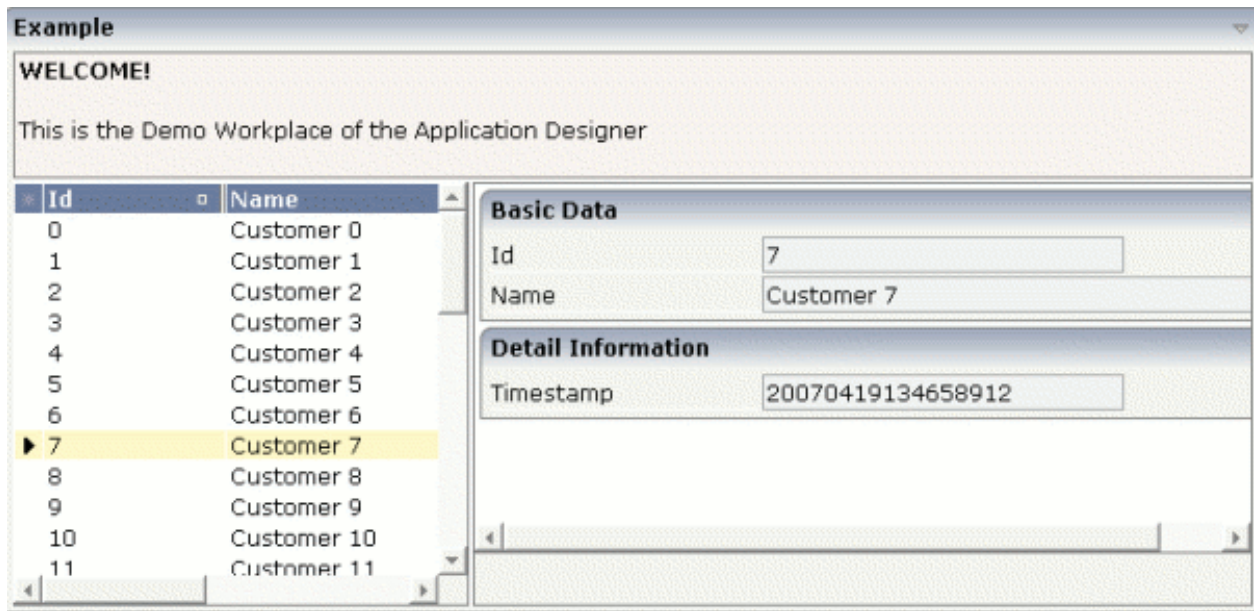

When the user selects another record on the left, the screen on the right is updated accordingly.

### <span id="page-68-0"></span>**The Multi Frame Page Around**

First let us have a look at the multi frame page itself. The layout definition is as follows:

```
<mfpage separation="rows" sizing="70,*">
    <mfhtmlframe target="HEADER"
                 url="../HTMLBasedGUI/workplace/welcome.html"
                 resizable="true"
                 withborder="false"
                 scrolling="false"
                 framestyle="border: 1px #808080 solid">
    </mfhtmlframe>
    <mfframeset target="AROUND"
                separation="cols"
                sizing="200,*">
        <mfcisframe target="INNERLEFT"
                   cisurl="/cisdemos/25_mfinnerleft.html"
                   framestyle="border-right: 1px solid #808080;
                   border-bottom: 1px solid #808080">
        </mfcisframe>
        <mfcisframe target="INNERRIGHT"
                     cisurl="/HTMLBasedGUI/empty.html"
                     framestyle="border: 1px solid #808080">
        </mfcisframe>
    </mfframeset>
</mfpage
```
<span id="page-68-1"></span>The page is subdivided into three frames: "HEADER", "INNERLEFT" and "INNERRIGHT". Two of them are Application Designer frames, one is an HTML frame. Every frame is pointing to a certain page.

### **The Left Frame**

The INNERLEFT frame's page displays a text grid and lets the user select from the list of items. The layout definition is:

```
<page model="MFInnerLeftAdapter">
     <pagebody horizdist="false" takefullheight="true">
         <itr height="100%" fixlayout="true" width="100%">
             <textgrid2 griddataprop="customers" width="100%" height="100%" ↩
selectprop="selected"
                        singleselect="true" hscroll="true" \leftrightarrowdirectselectmethod="onSelect"
                         directselectevent="onclick">
                  <column name="Id" property="id" width="100">
```

```
 </column>
                    <column name="Name" property="name" width="400">
                   \langle/column\rangle </textgrid2>
         \langle/itr>
     </pagebody>
</page>
```
The adapter implementation is done in the following way:

```
import com.softwareag.cis.server.Adapter;
import com.softwareag.cis.server.ServerLog;
import com.softwareag.cis.server.util.TEXTGRIDCollection;
public class MFInnerLeftAdapter
extends Adapter
{
// ------------------------------------------------------------------------
// inner classes<br>// -------------
                            // ------------------------------------------------------------------------
public class CustomerInfo
 {
             boolean m_selected;
             String m_id;
             String m_name;
             public String getId() { return m_id; }
             public String getName() { return m_name; }
             public boolean getSelected() { return m_selected; }
             public void setId(String string) { m_id = string; }
             public void setName(String string) { m_name = string; }
             public void setSelected(boolean b) { m_selected = b; }
}<br>// -------
                                   // ------------------------------------------------------------------------
// members
// ------------------------------------------------------------------------
TEXTGRIDCollection m_customers = new TEXTGRIDCollection();
// ------------------------------------------------------------------------
// property access
// ------------------------------------------------------------------------
public TEXTGRIDCollection getCustomers() { return m_customers; }
// ------------------------------------------------------------------------
// public methods
// ------------------------------------------------------------------------
public void init()
 {
 super.init();
```

```
for (int i=0; i<40; i++)
  {
  CustomerInfo info = new CustomerInfo();
  ci.setId(""+i);
  ci.setName("Customer " + i);
  m customers.add(ci);
  }
}
public void onSelect()
 {
 try
  {
  CustomerInfo info = (CustomerInfo)m customers.findLastSelectedItem();
  // prepare adapter of right frame
  MFInnerRightAdapter mfira =
                      (MFInnerRightAdapter)findAdapter(MFInnerRightAdapter.class);
  mfira.prepare(ci.getId());
  // preload adapter so that only one request is executed
  includeAdapterInResponse("../_DevelopersGuide/mfinnerright.html",false);
  // refersh target
  refreshTarget("INNERRIGHT");
  }
 catch (Throwable t) { ServerLog.appendException(t); }
}
}
```
The class contains the following:

- An inner class for the text grid items.
- An init method for filling the text grid.
- A onSelect() method that is called when the user selects a text grid line.

The "critical" lines of code are inside the onSelect() method. Inside the method

- $\blacksquare$  the selected line is determined.
- $\blacksquare$  the adapter of the right neighbor screen is prepared so that it shows the data of the selected line,
- the right page is switched to the detail page (if first call) or
- the right page is refreshed to present the correct adapter information.

### <span id="page-71-0"></span>**The Right Frame**

The right frame is loaded with */HTMLBasedGUI/empty.html* first. With the first selection in the text grid, the detail page is opened inside the right frame. Afterwards, the detail page is refreshed to update its content.
# 14 Communication between Frames

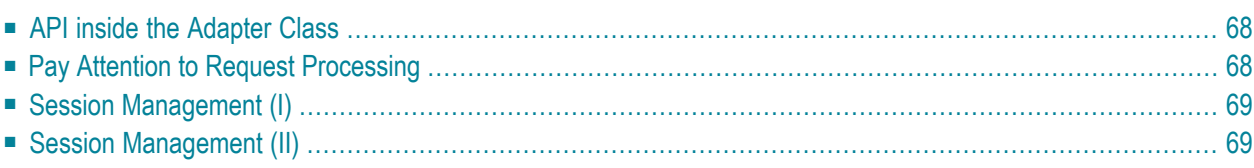

You already saw some methods in the **[previous](#page-66-0)** section enabling one frame to open pages in another frame and to refresh information of other frames.

## <span id="page-73-0"></span>**API inside the Adapter Class**

The following table shows a summary of functions that you can reach in your adapter class which inherits from com. softwareag.cis.server. Adapter. See the JavaDoc documentation for implementation details.

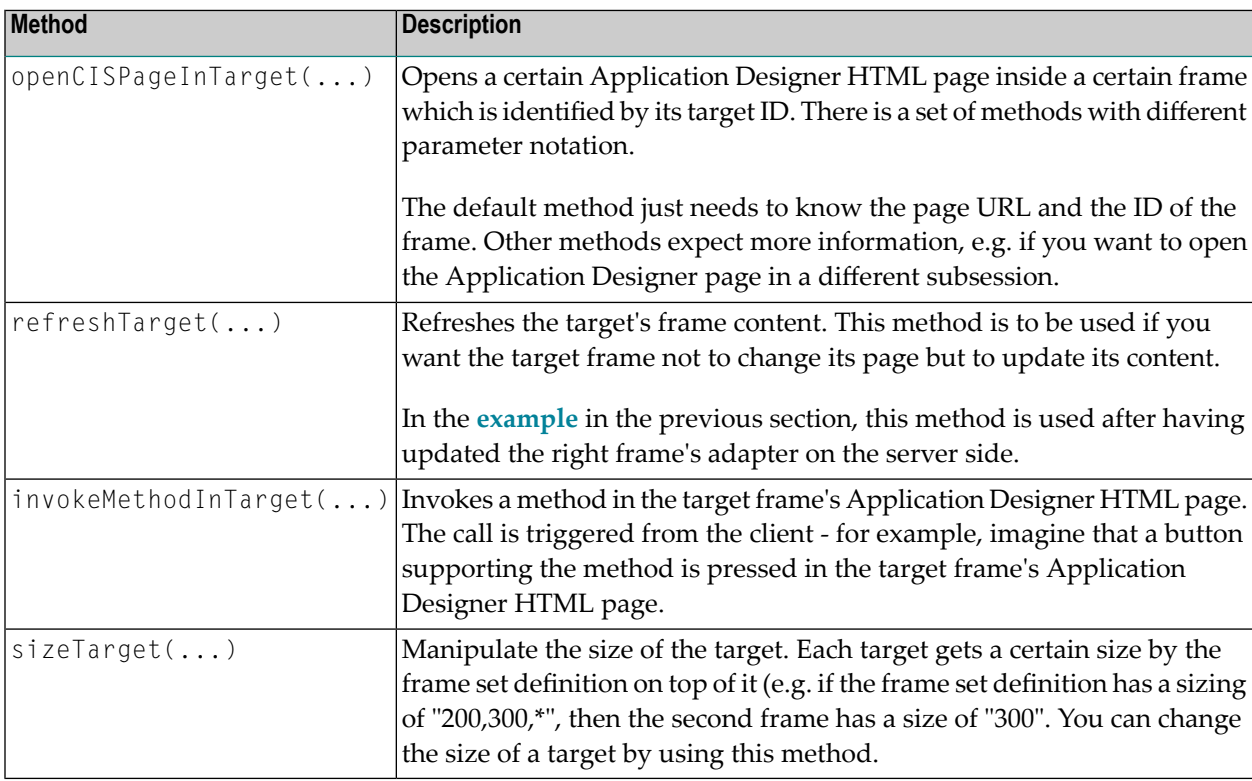

## <span id="page-73-1"></span>**Pay Attention to Request Processing**

Be aware of the request processing in the browser: only the page which sends a request (e.g. the left page in the **[example](#page-66-0)**) is the active page and will process the response. All other pages living in neighboring frames are by default not affected.

Consequence: if you want to change or refresh these pages, you have to explicitly do so using the API presented in one of the previous sections.

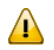

**Important:** The adapter that processes the request is the one to call the API methods.

## <span id="page-74-0"></span>**Session Management (I)**

Maybe you have already tried to build multi frame pages on your own, using HTML framesets:

```
...
...
<frameset cols="*,*">
 <frame src="../servlet/StartCISPage?PAGEURL=/project/left.html">
 <frame src="../servlet/StartCISPage?PAGEURL=/project/right.html">
</frameset>
...
...
```
If so, you will have seen that in each of the frames, the Application Designer page will be opened correctly. However, both pages are running in independent sessions (not subsessions).

Opening the same pages using Application Designer's MF\* controls (MFFRAMESET, MFCISPAGE) will keep both pages inisde the same session and subsession.

<span id="page-74-1"></span>**Note:** Details on session management are provided in the section *Session [Management](#page-12-0)*.

## **Session Management (II)**

When communicating between frames, e.g. by using the method Adapter.openCISPageInTarget(), the default is that the page that is opened in another target will be opened in the same session/subsession as the one that initiated the frame communication. Session ID and subsession ID are taken over by default.

There are certain variants of the openCISPageInTarget() method that allow to control the management of a subsession in a more fine granular way: you may pass as parameter the ID of the subsession in which a page should be opened in another page; i.e. you can explicitly decouple the other frame's subsession from your own one.

The workplace that comes with Application Designer makes use of this: every time you open a content window, this content is managed in its own subsession, being decoupled from the workplace's subsessions and being decoupled from other content pages' subsessions.

Use these functions with care: typically all application adapters should run in one subsession, and only an "outside function" (such as the workplace management) should take care of starting various contents in various subsessions.

# **15 Combination with Normal Application Designer Pages**

There is no problem to integrate multi frame pages into other Application Designer pages. The mechanisms described in the section *Embedding Pages into Pages* are valid for both normal Application Designer pages and multi frame Application Designer pages.

This means:

- You can embed multi frame pages into normal Application Designer pages via the SUBCISPAGE2 control.
- You can embed multi frame pages into normal Application Designer pages via the ROWTAB-SUBPAGES control.

# **IV Embedding Pages into <sup>a</sup> Workplace**

In the *First Steps*, you learned already how to build pages that are generated by the Layout Painter. This part explains how to integrate Application Designer pages into workplace/portal environments. There are different scenarios that are described here:

- Usage of the Application Designer workplace framework that lets you design and implement individual workplaces for your application.
- Integrating Application Designer pages into various portal scenarios by opening them with a URL.
- Writing a workplace framework on your own i.e. use Application Designer in order to build your workplace, but not on base of the Application Designer workplace framework.

The information provided in this part is organized under the following headings:

**[Application](#page-80-0) Designer Workplace Framework Integration into Other [Workplace/Portal](#page-122-0) Scenarios Extended Functions in the [Application](#page-124-0) Designer Workplace Building Own [Workplaces](#page-128-0) as a Frameset Definition**

# <span id="page-80-0"></span>16 **Application Designer Workplace Framework**

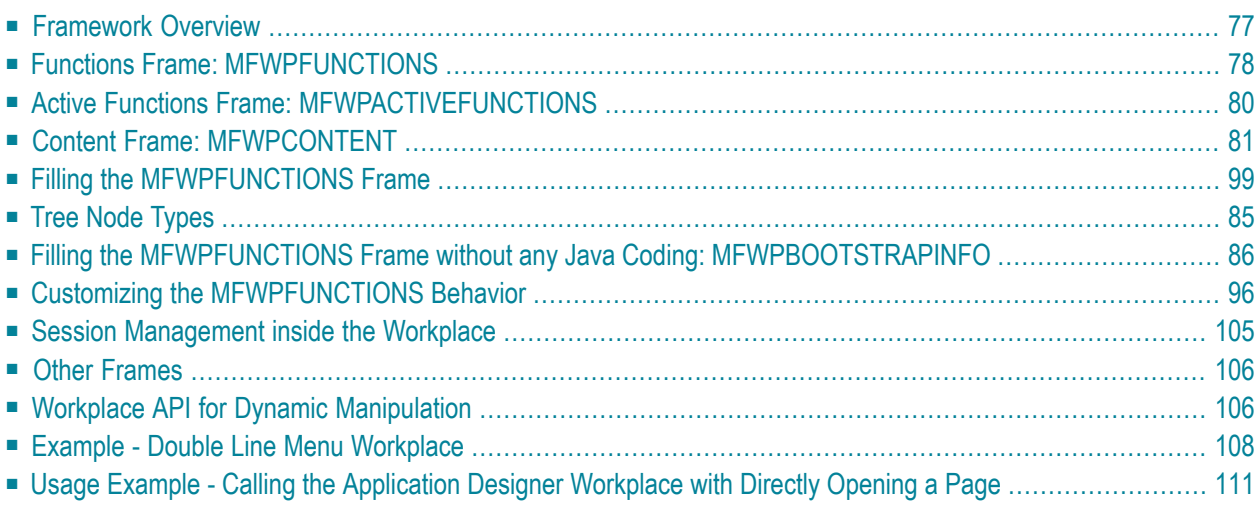

The demo workplace (as well as the IDE workplace) provides examples of workplaces built on base of this framework.

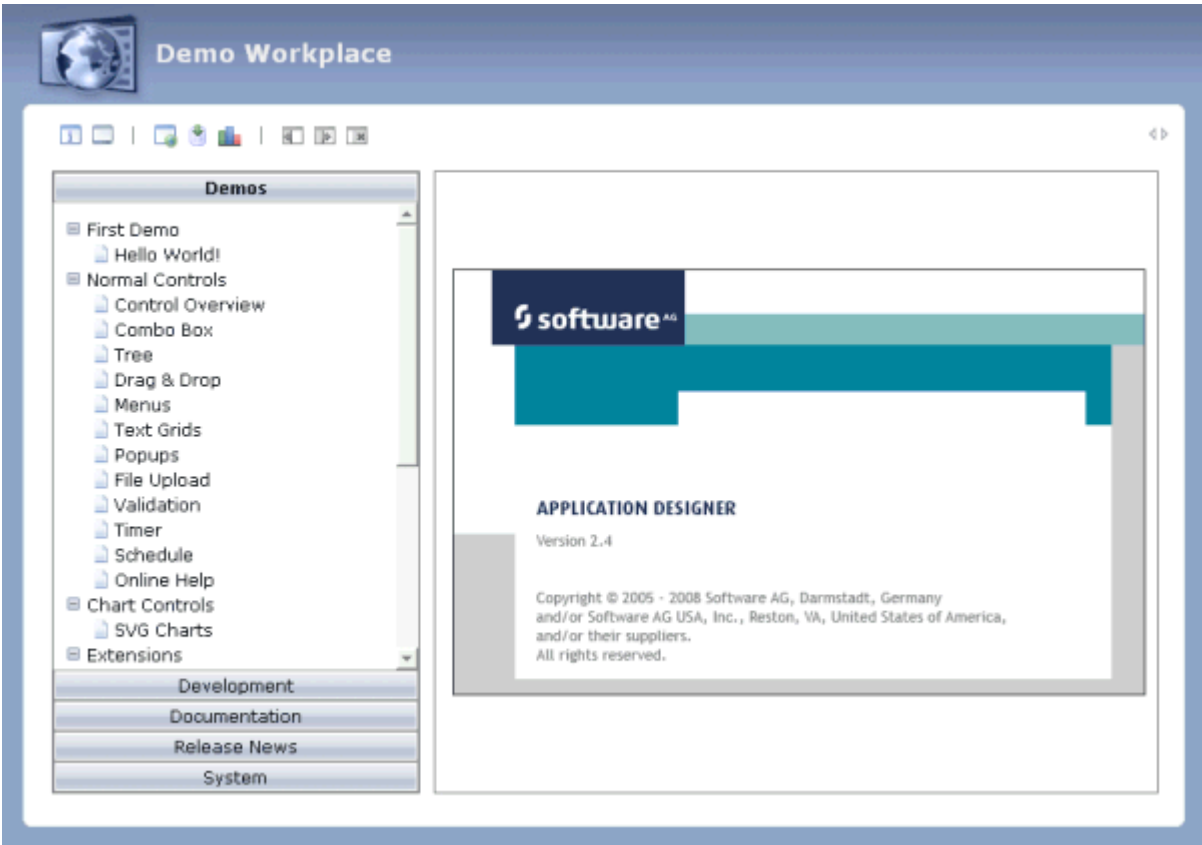

The workplace framework bases on the multi frame page management described in the previous part. It offers the following:

- flexible arrangement of frames,
- predefined frames containing workplace logic,
- dynamic loading of available functions,
- possibility to change the environment at runtime via the Java API,
- execution of multiple tasks between which the user can switch ("multi document interface").

## <span id="page-82-0"></span>**Framework Overview**

An Application Designer workplace is a certain arrangement of frames in a multi frame page. Some of the frames have predefined tasks. Have a look at the demo workplace in which you can already see the most important frames:

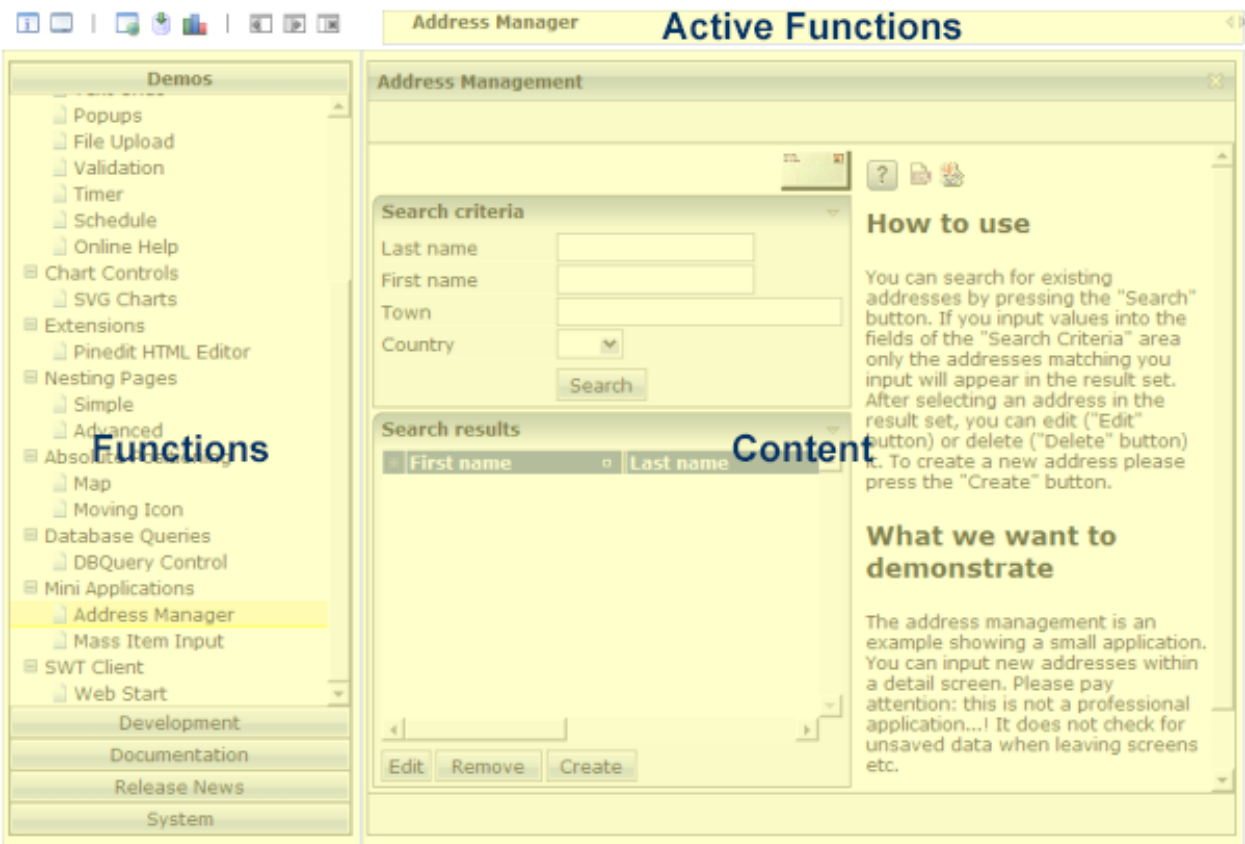

The "Functions" frame contains the available functions that can be chosen and invoked by the user. The "Content" frame contains the page or page sequence that is opened if a function is selected. The "Active Functions" frame shows the functions that were opened by the user and allows the user to navigate between the active functions.

Have a look at the XML layout definitions for this workplace; it consists of an inner definition in which the main frames are arranged and an outer definition that adds some additional decoration around. The inner page (*com.softwareag.cis.workplace.MFInner.xml*) is:

```
<mfpage separation="rows" sizing="20,*">
     <mfwpactivefunctions resizable="false" withborder="false" scrolling="false"
                           framestyle="border: 0px solid #000000">
     </mfwpactivefunctions>
     <mfframeset target="ZZZ" separation="cols" sizing="265,*">
        <mfframeset target="LEFTPART" separation="rows" sizing="*,87" border="true"
                      framesetstyle="border: 1px solid #808080">
            <mfwpfunctions \leftrightarrowbootstrapclass="com.softwareag.cis.workplace.MFDefaultBootstrapInfoProvider"
                          serversidescrolling="false" framestyle="border: 1 solid \leftrightarrow#808080;">
             </mfwpfunctions>
            <mfhtmlframe target="NEWS" url="../HTMLBasedGUI/workplace/welcome.html"
                           resizable="true" withborder="false" scrolling="true"
                           framestyle="border: 1px solid #808080">
             </mfhtmlframe>
         </mfframeset>
         <mfwpcontent resizable="true" withborder="true" scrolling="false"
                       framestyle="border: 1 solid #808080;">
         </mfwpcontent>
     </mfframeset>
</mfpage>
```
You see that there are three special frame controls that are used internally: MFWPFUNCTIONS, MFWPACTIVEFUNCTIONS and MFWPCONTENT.In addition, there is one HTML page arranged below the MFWPFUNCTIONS control.

<span id="page-83-0"></span>Let us take a closer look at each of the three workplace frame controls.

## **Functions Frame: MFWPFUNCTIONS**

This is the frame to hold the available functions to be selected by the user. The control has the following properties:

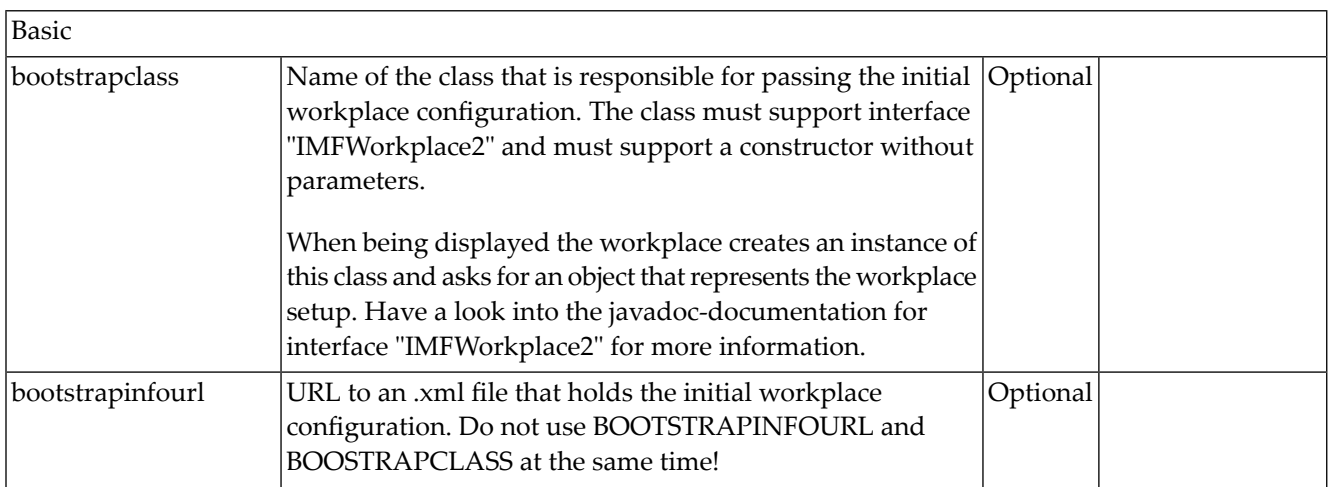

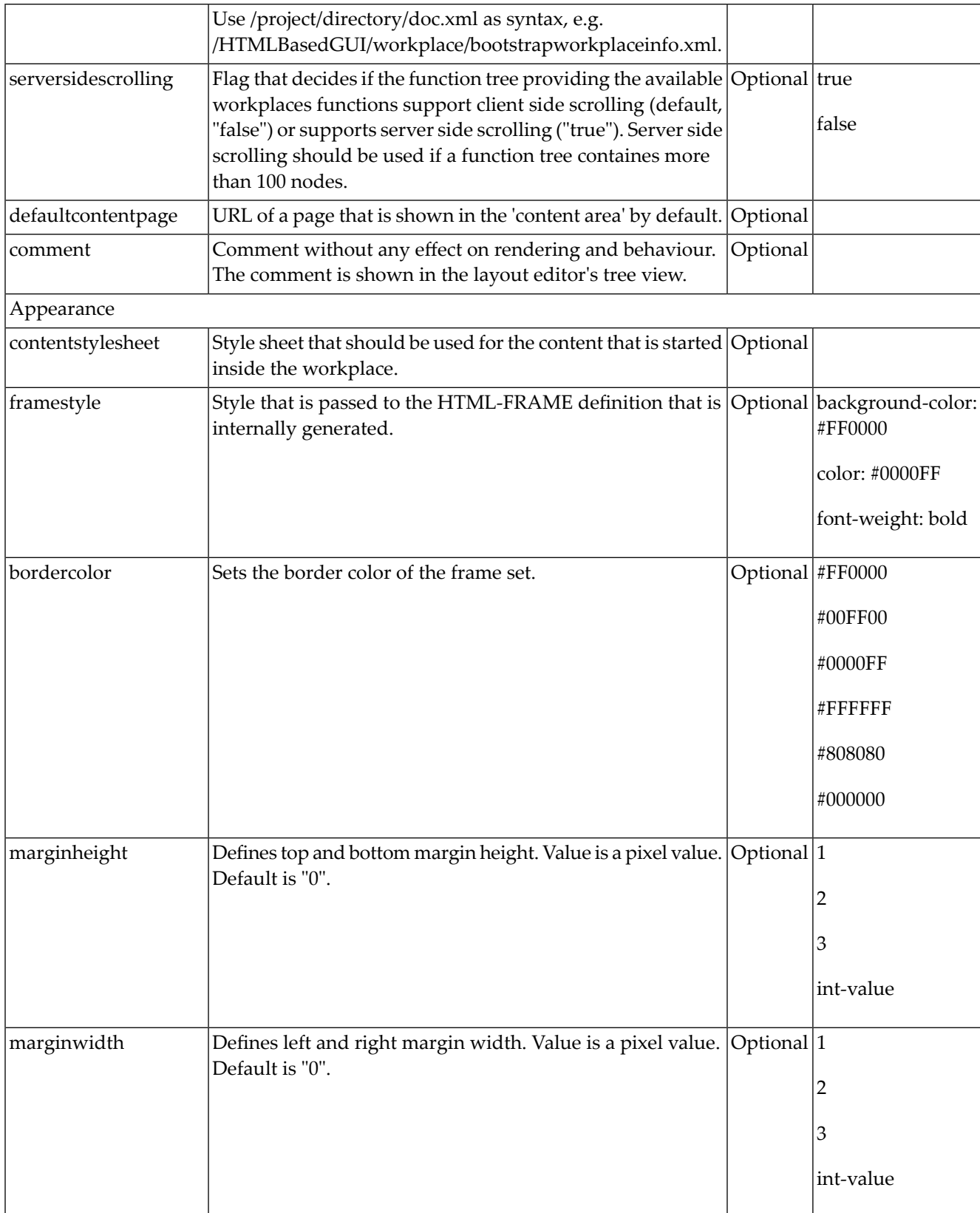

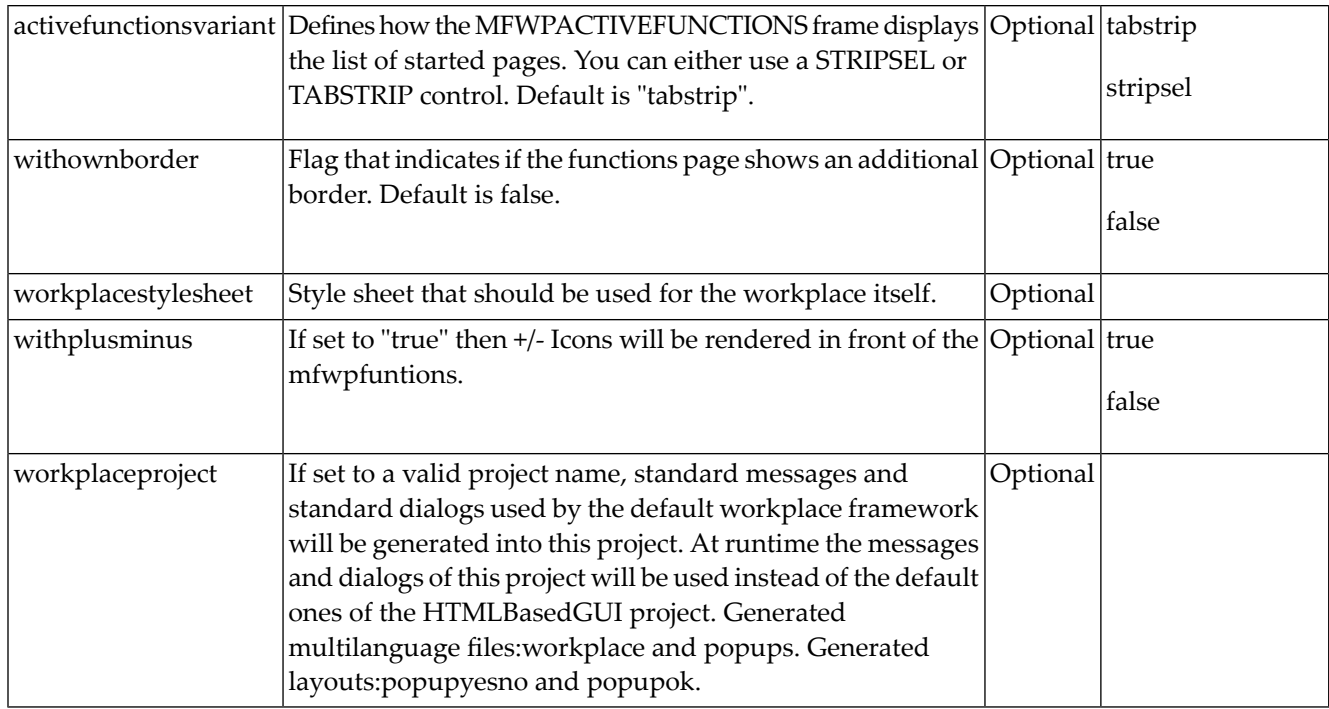

# <span id="page-85-0"></span>**Active Functions Frame: MFWPACTIVEFUNCTIONS**

This frame shows the functions that the user started and between which the user can switch.

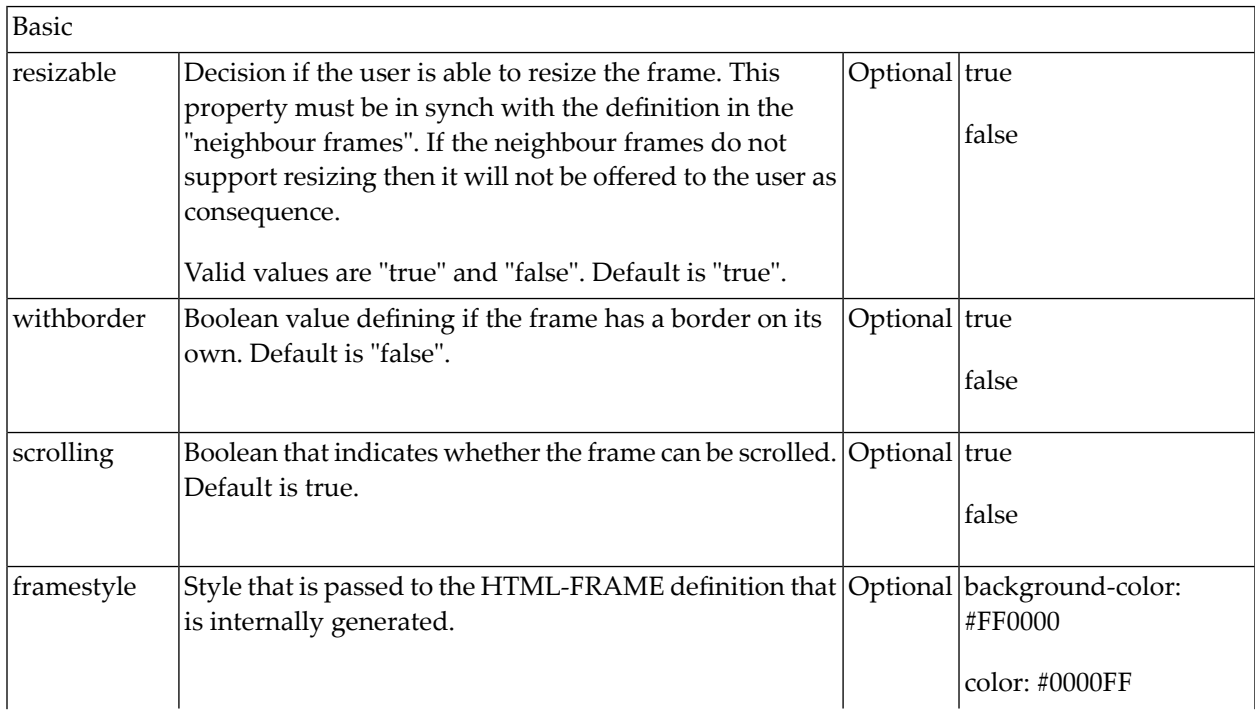

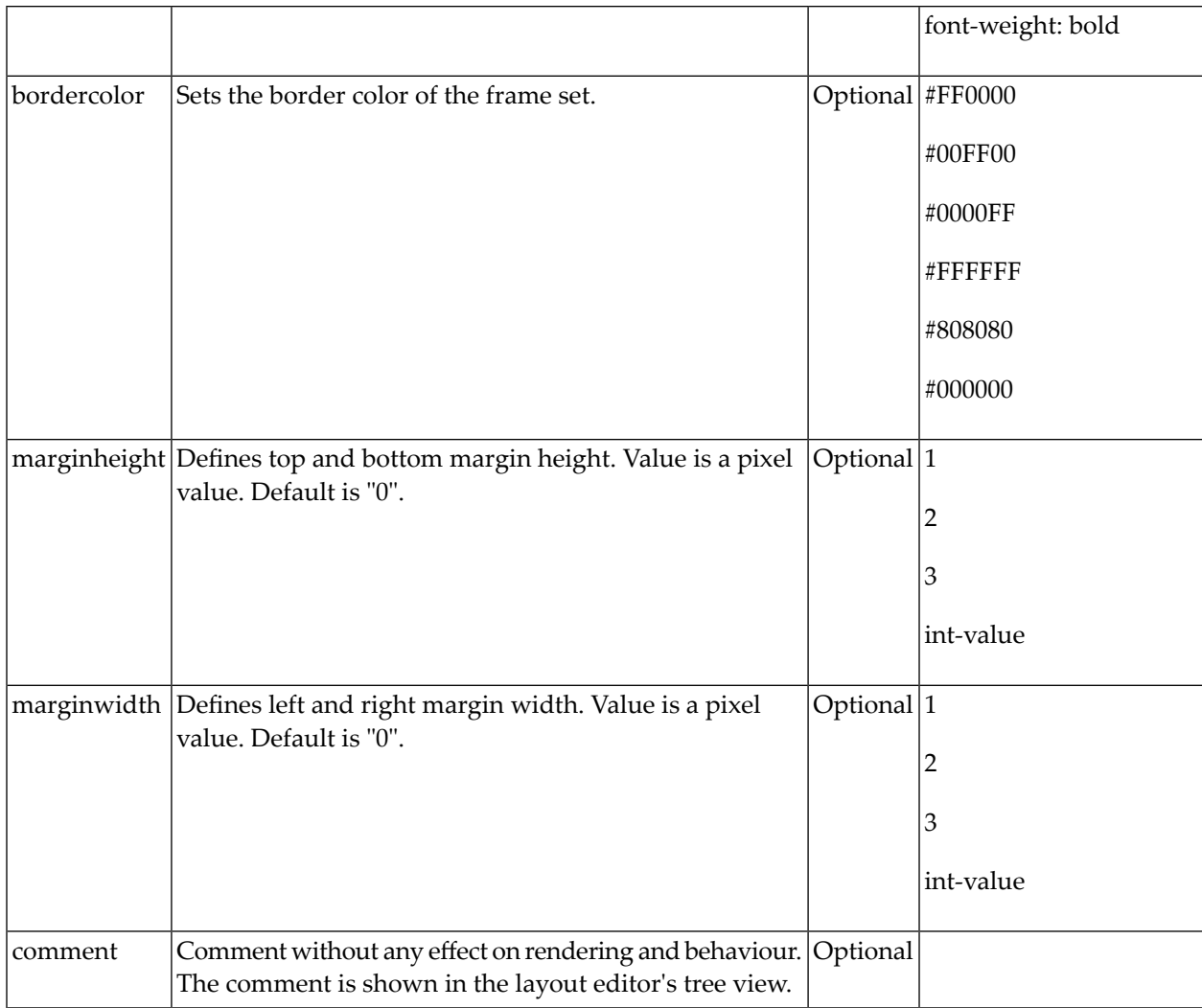

# <span id="page-86-0"></span>**Content Frame: MFWPCONTENT**

This is the frame in which content is started that is selected from the functions area.

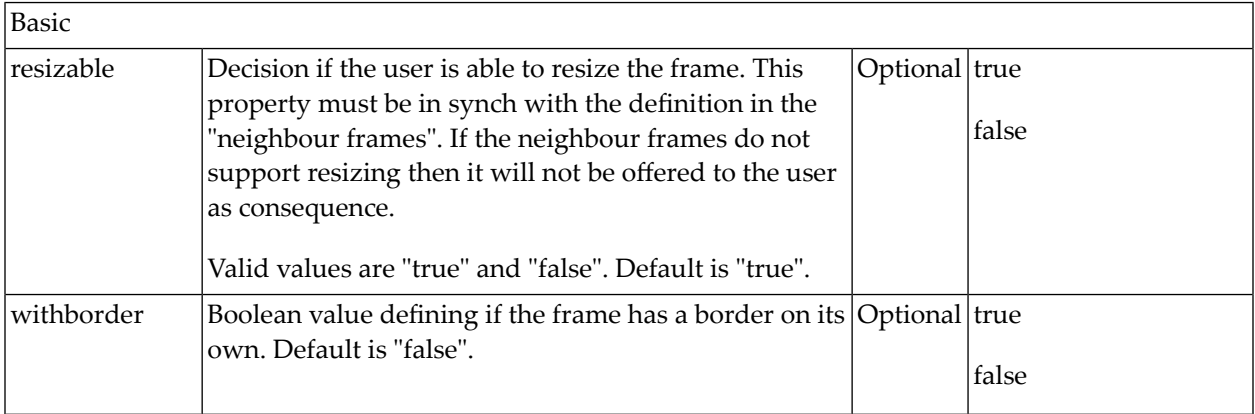

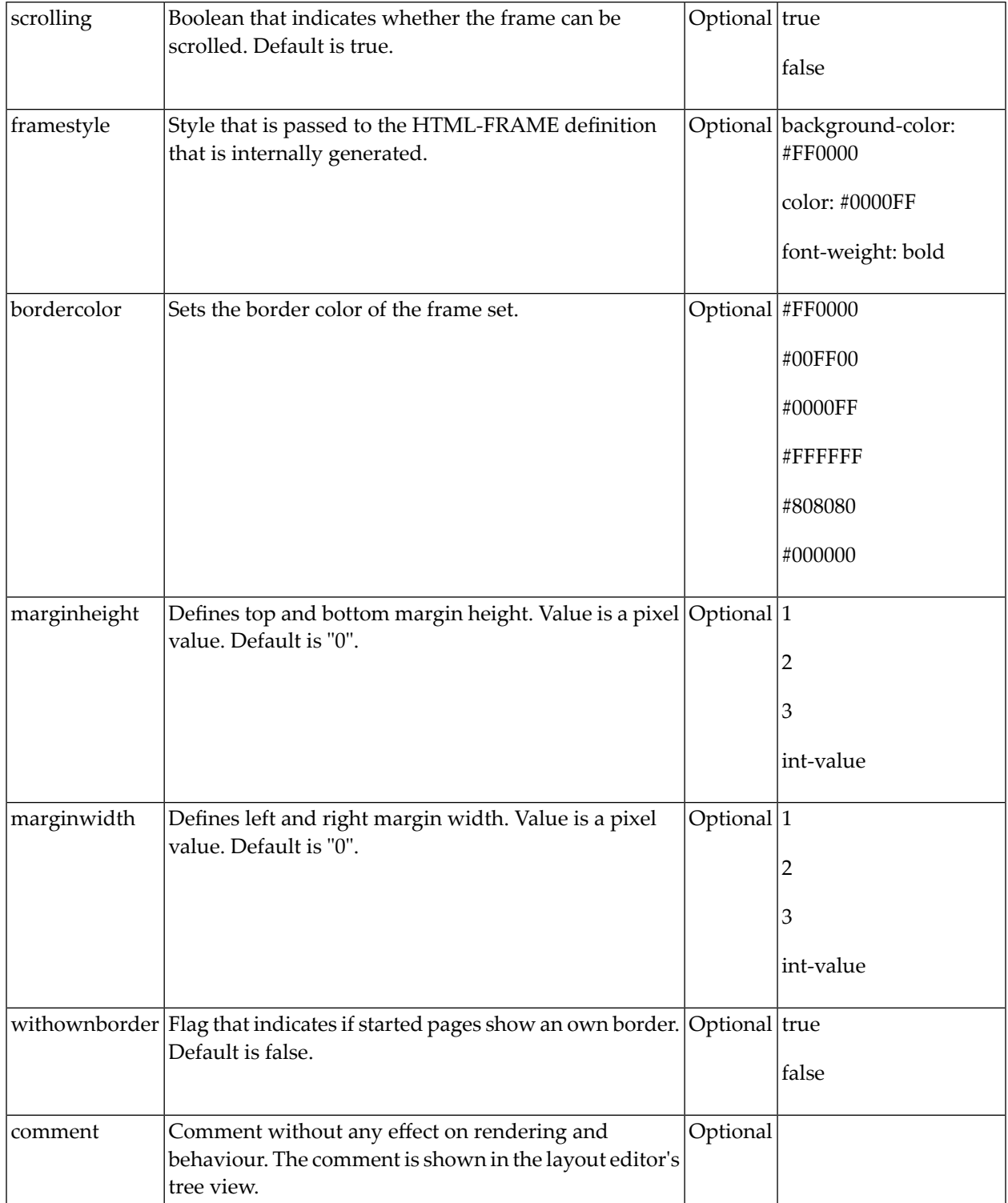

## <span id="page-88-0"></span>**Filling the MFWPFUNCTIONS Frame**

The MFWPFUNCTIONS frame itself connects to an instance of the class that is named inside the bootstrapclass property. This class must support a constructor without parameters and must support an interface com.softwareag.cis.workplace.IMFWorkplaceBootstrapInfoProvider2:

```
public interface IMFWorkplaceBootstrapInfoProvider2
{
    public MFWorkplaceInfo getWorkplaceInfo(IMFWorkplaceBootstrapInfo envInfo);
}
```
The interface contains one method getWorkplaceInfo( $\dots$ ) that returns an object of type MFWorkplaceInfo. Inside the MFWorkplaceInfo object, the logical structure of the functions that are offered to the user is defined.

Favorites बाक Topic **Demos** □ First Demo **Function Tree** Hello World! □ Normal Controls Development Documentation

The MFWPFUNCTIONS frame consists of certain subcomponents:

Each topic holds one function tree. The tree is opened when the user chooses the corresponding button. The tree contains nodes; each node is associated with a certain function, e.g. a node may start a page inside the content area of the workplace. Some nodes may be selected as favorites and are shown in a favorite bar.

The MFWorkplaceInfo object that is required by the interface definition above is the logical reflection of this structure. The following code shows the code for setting up the demo workplace:

```
public class MFDefaultBootstrapInfoProvider
 implements IMFWorkplaceBootstrapInfoProvider2,
                  MFWorkplaceConstants
{
     // ------------------------------------------------------------------------
     // public access
     // ------------------------------------------------------------------------
    7*** */
     public MFWorkplaceInfo getWorkplaceInfo(IMFWorkplaceBootstrapInfo envInfo)
\left\{ \begin{array}{c} \mathbf{1} & \mathbf{1} & \mathbf{1} \\ \mathbf{1} & \mathbf{1} & \mathbf{1} \end{array} \right. MFWorkplaceTopic topic;
          MFWorkplaceTreeNodeFolder topNode;
          TREECollection tc;
         MFWorkplaceInfo workplaceInfo = new \leftrightarrowMFWorkplaceInfo("/HTMLBasedGUI/empty.html",
\overline{P}"../softwareag/styles/CIS_DEFAULT.css");
          // --------------------------------------------------------------------
          // Demo topic
          // --------------------------------------------------------------------
          topic = new MFWorkplaceTopic("Demos",workplaceInfo);
         tc = topic.getTree();
          topNode = new MFWorkplaceTreeNodeFolder("First Demo");;
          topNode.setOpened(TREECollection.ST_OPENED);
          tc.addTopNode(topNode,false);
          MFWorkplaceTreeNodeCISPage helloWorldNode =
               new MFWorkplaceTreeNodeCISPage("Hello World!",
               "/cisdemos/DEMO_HelloWorld.html",true,true);
          tc.addSubNode(helloWorldNode,topNode,true,false);
          workplaceInfo.addFavourite(helloWorldNode,"images/fav_hello.gif");
          topNode = new MFWorkplaceTreeNodeFolder("Normal Controls");
          topNode.setOpened(TREECollection.ST_OPENED);
          tc.addTopNode(topNode,false);
          tc.addSubNode(new MFWorkplaceTreeNodeCISPage("Control Overview",
्राप्त समाप्त का संस्था के संस्था के संस्था किया है।<br>सन्दर्भ संस्था के संस्था के संस्था के संस्था के संस्था के संस्था के संस्था के संस्था के संस्था के संस्था के सं
"/cisdemos/DEMO_ControlOverview.html",true,true),topNode,true,false);
          tc.addSubNode(new MFWorkplaceTreeNodeCISPage("Combo Box",
                      "/cisdemos/DEMO_ComboDyn.html",true,true),topNode,true,false); \leftrightarrow }
          ...
           ...
          ...
```

```
 ...
            // --------------------------------------------------------------------
           // Development topic<br>// ------------------
                                                       // --------------------------------------------------------------------
            topic = new MFWorkplaceTopic("Development",workplaceInfo);
            tc = topic.getTree();
            topNode = new MFWorkplaceTreeNodeFolder("Layout");
            topNode.setOpened(TREECollection.ST_OPENED);
            tc.addTopNode(topNode,false);
            tc.addSubNode(new MFWorkplaceTreeNodeCISPage("Project Manager",
्राप्त सम्राटक संस्था के संस्था के संस्था के संस्था के संस्था के संस्था के संस्था के संस्था को संस्था के संस्<br>इस संस्था के संस्था के संस्था के संस्था के संस्था के संस्था के संस्था के संस्था के संस्था के संस्था के संस्था
"/HTMLBasedGUI/com.softwareag.cis.editor.projectmgr.html",true,true),
                                topNode,true,false);
            MFWorkplaceTreeNodeCISPage layoutNode =
                 new MFWorkplaceTreeNodeCISPage("Layout Manager",
               "/HTMLBasedGUI/com.softwareag.cis.editor.editorgenerate.html",true,true);
            tc.addSubNode(layoutNode,topNode,true,false);
            workplaceInfo.addFavourite(layoutNode,"DISTANCE");
            workplaceInfo.addFavourite(layoutNode,"images/fav_layoutpainter.gif");
            ...
            ...
            ...
            ...
            return workplaceInfo;
      }
}
```
<span id="page-90-0"></span>See the Javadoc API documentation for more details on the API.

## **Tree Node Types**

There are different types of tree nodes that you place inside a topic's tree. In the example above, you already saw two tree node types: MFWorkplaceTreeNodeFolder and MFWorkplaceTreeNodeCISPage. The complete list of tree node types is:

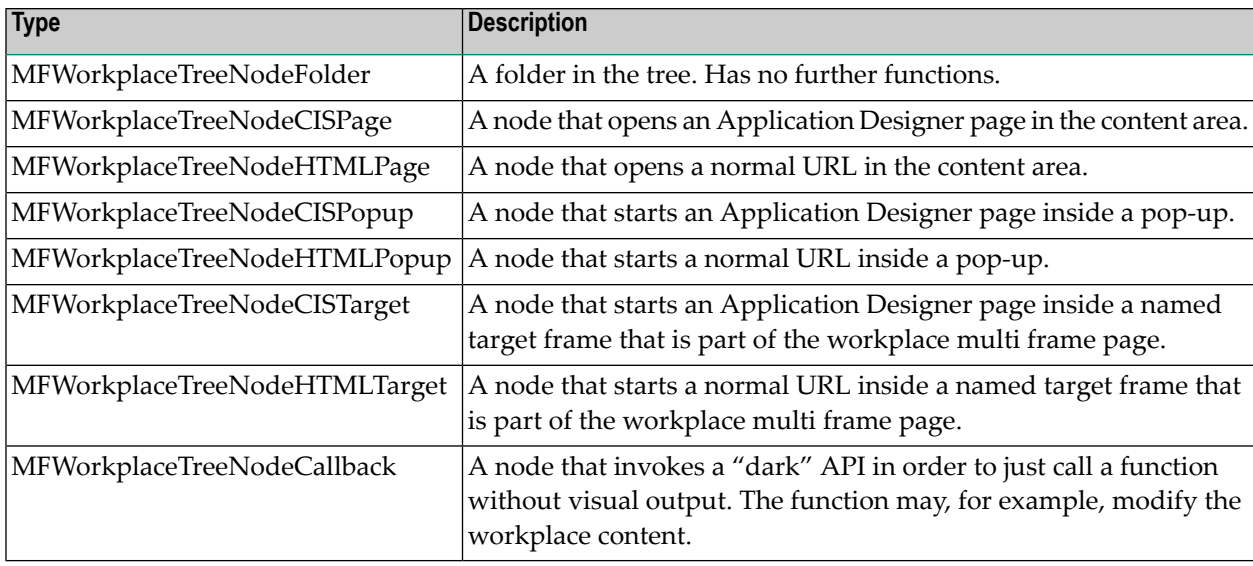

<span id="page-91-0"></span>A detailed description of the Java API can be found in the Javadoc API documentation.

# **Filling the MFWPFUNCTIONS Frame without any Java Coding: MFWPBOOT-STRAPINFO**

There is also the possibility to fill the MFWPFUNCTIONS frame without any Java coding by using the bootstrapinfourl property. This property expects an URL to an XML file that represents the workplace setup (for example, *HTMLBasedGUI\workplace\defaultbootstrapinfo.xml*).

Have a look at the corresponding XML file:

```
<mfwpbootstrapinfo
          defaultcontentpage="/HTMLBasedGUI/empty.html"
          workplacestylesheet="../cis/styles/CIS_DEFAULT.css"
          synchtabnavigation="true"
          showdustbin="true"
          withtakeouttopopup="false"
          withcloseallwindowsicon="false"
          ↩
mfworkplaceeventlistener="com.softwareag.cis.workplace.MFDefaultEventListener"
          targetnameofresizableleftpart="AVAILABLEACTIVITIES"
          translationproject="cisdemos"
          translationreference="mfworkplace">
<!-- Start Topic 'Demos'-->
   <mfwptopic
          name="Demos"
          textid="topic.demos"
          treeclass="WORKPLACETOPIC1ClientTree">
```

```
<!--TREE Begin First Demo -->
     <mfwpfolder
          name="First Demo"
          draginfo="First Demo"
          opened="true">
       <mfwpopencispage
          name="Hello World!"
          activityurl="/cisdemos/DEMO_HelloWorld.html"
          onlyoneinstance="true"
          followpageswitches="true"
          draginfo="DEMO_HelloWorld">
       </mfwpopencispage>
     </mfwpfolder>
<!--TREE End First Demo -->
...
<!-- End Topic 'Demos'-->
  </mfwptopic>
...
</mfwpbootstrapinfo>
```
**Note:** To make sure that you are using a proper *bootstrapinfo.xml* file, use the XML Schema *editor.xsd* (and all corresponding XSD files) to validate your XML file (for example, in XMLSpy).

Overview of the bootstrapinfo hierarchy:

```
<mfwpbootstrapinfo> // root tag
   <mfwptopic> // new topic
      <mfwpfolder> // MFWorkplaceTreeNodeFolder
      <mfwpopencispage> // MFWorkplaceTreeNodeCISPage
      <mfwpopencispopup> // MFWorkplaceTreeNodeCISPopup
      <mfwpopencistarget> // MFWorkplaceTreeNodeCISTarget
      <mfwpcallback> // MFWorkplaceTreeNodeCallback
      <mfwpopenhtmlpage> // MFWorkplaceTreeNodeHTMLPage
      <mfwpopenhtmlpopup> // MFWorkplaceTreeNodeHTMLPopup
      <mfwpopenhtmltarget> // MFWorkplaceTreeNodeHTMLTarget
```
<mfwpfolder> can contain each of the other <mfwptopic> subtags including itself.

The following topics are covered below:

- [MFWPBOOTSTRAPINFO](#page-93-0) Properties
- [MFWPTOPIC](#page-95-0) Properties
- [MFWPFOLDER](#page-96-0) Properties
- [MFWPOPENCISPAGE](#page-96-1) Properties
- [MFWPOPENCISPOPUP](#page-97-0) Properties
- [MFWPOPENCISTARGET](#page-98-0) Properties
- [MFWPCALLBACK](#page-99-0) Properties
- [MFWPOPENHTMLPAGE](#page-99-1) Properties
- [MFWPOPENHTMLPOPUP](#page-100-0) Properties
- [MFWPOPENHTMLTARGET](#page-101-1) Properties

#### <span id="page-93-0"></span>**MFWPBOOTSTRAPINFO Properties**

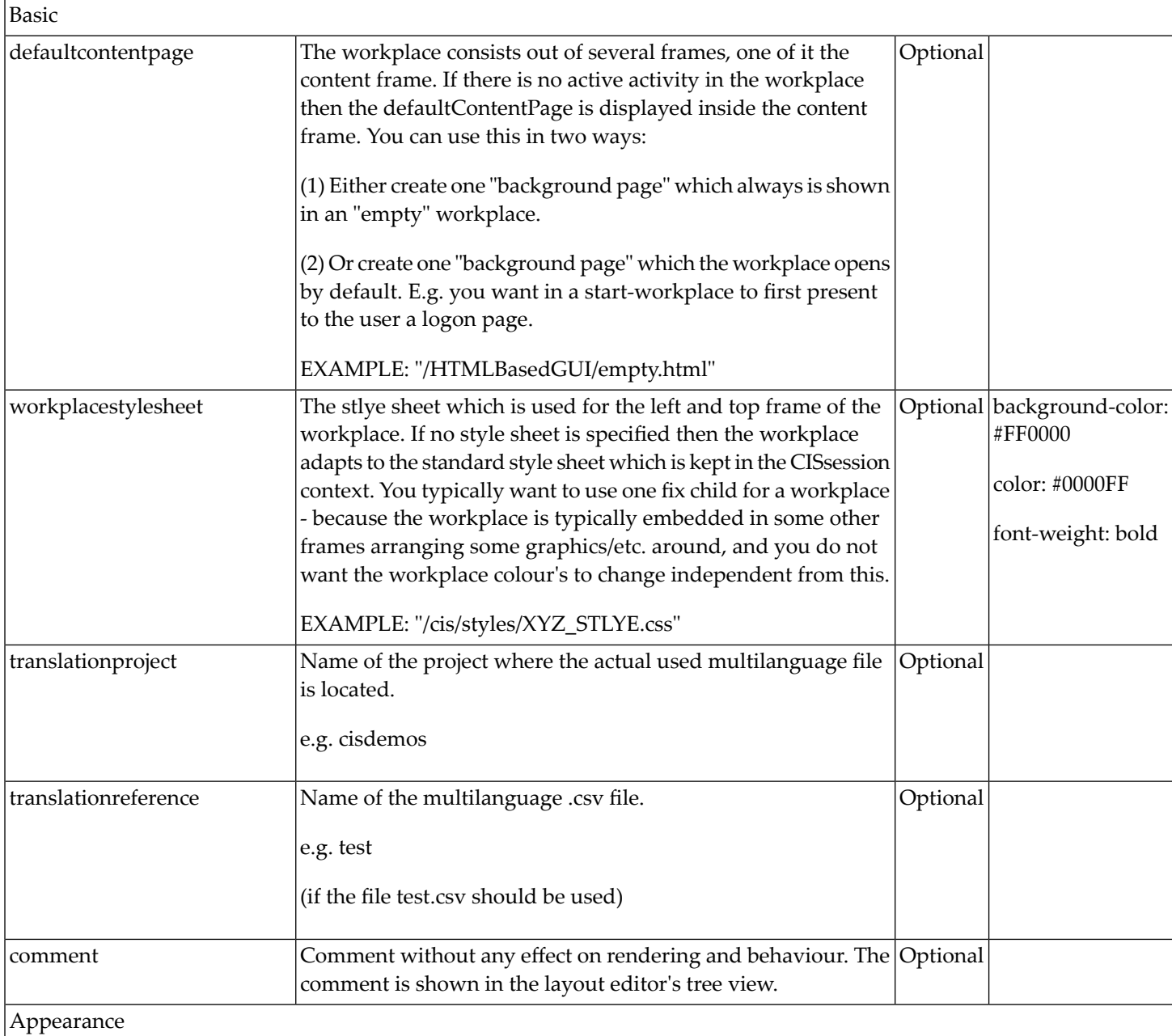

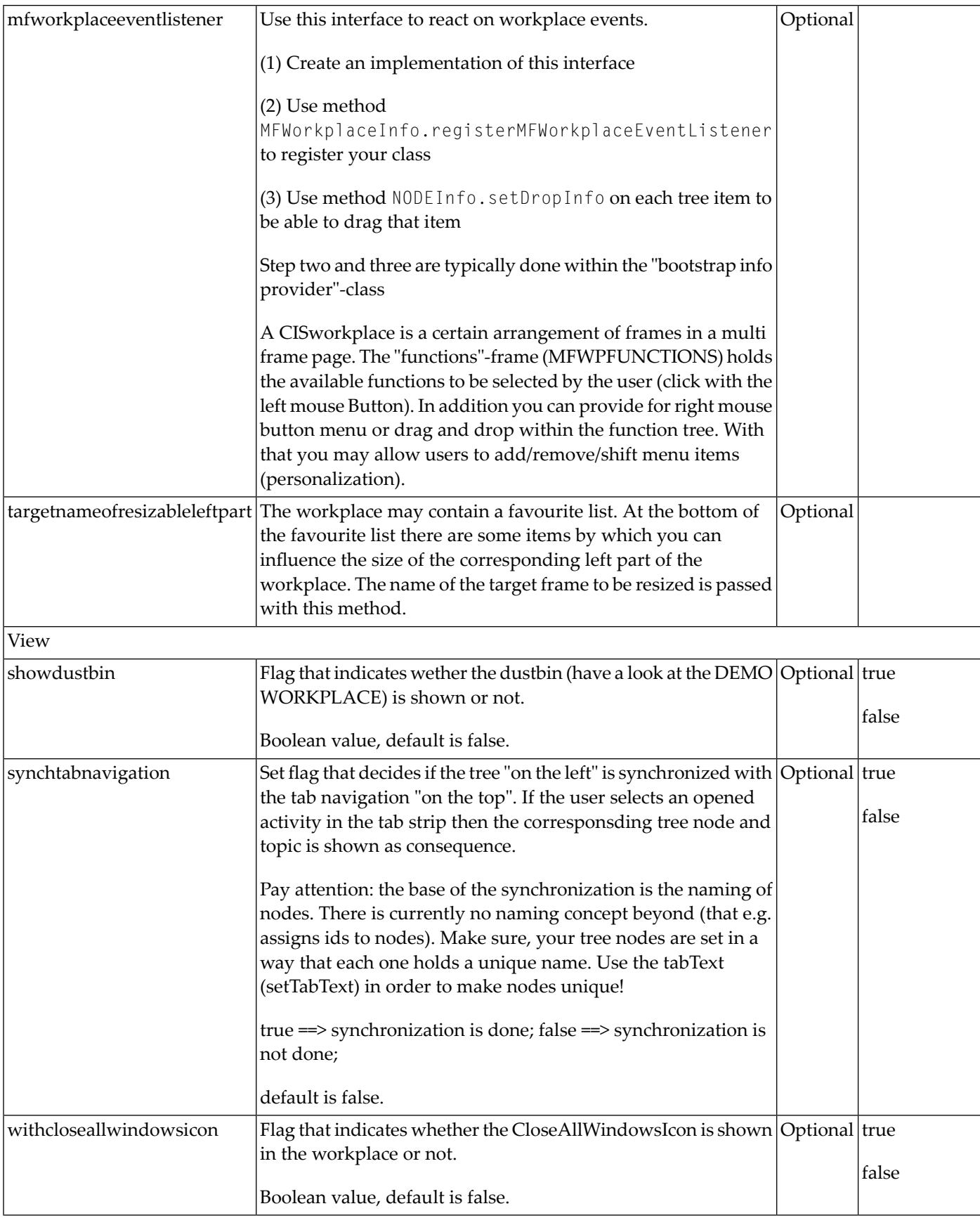

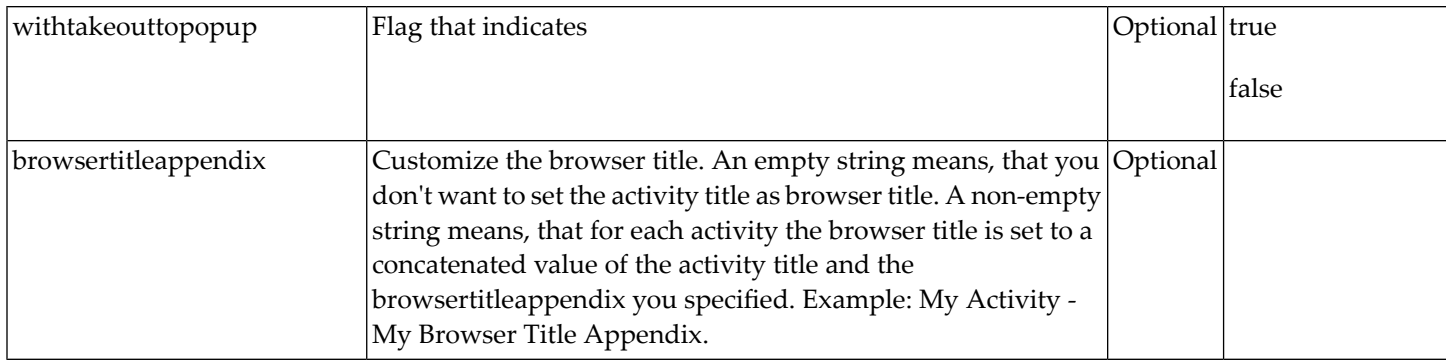

## <span id="page-95-0"></span>**MFWPTOPIC Properties**

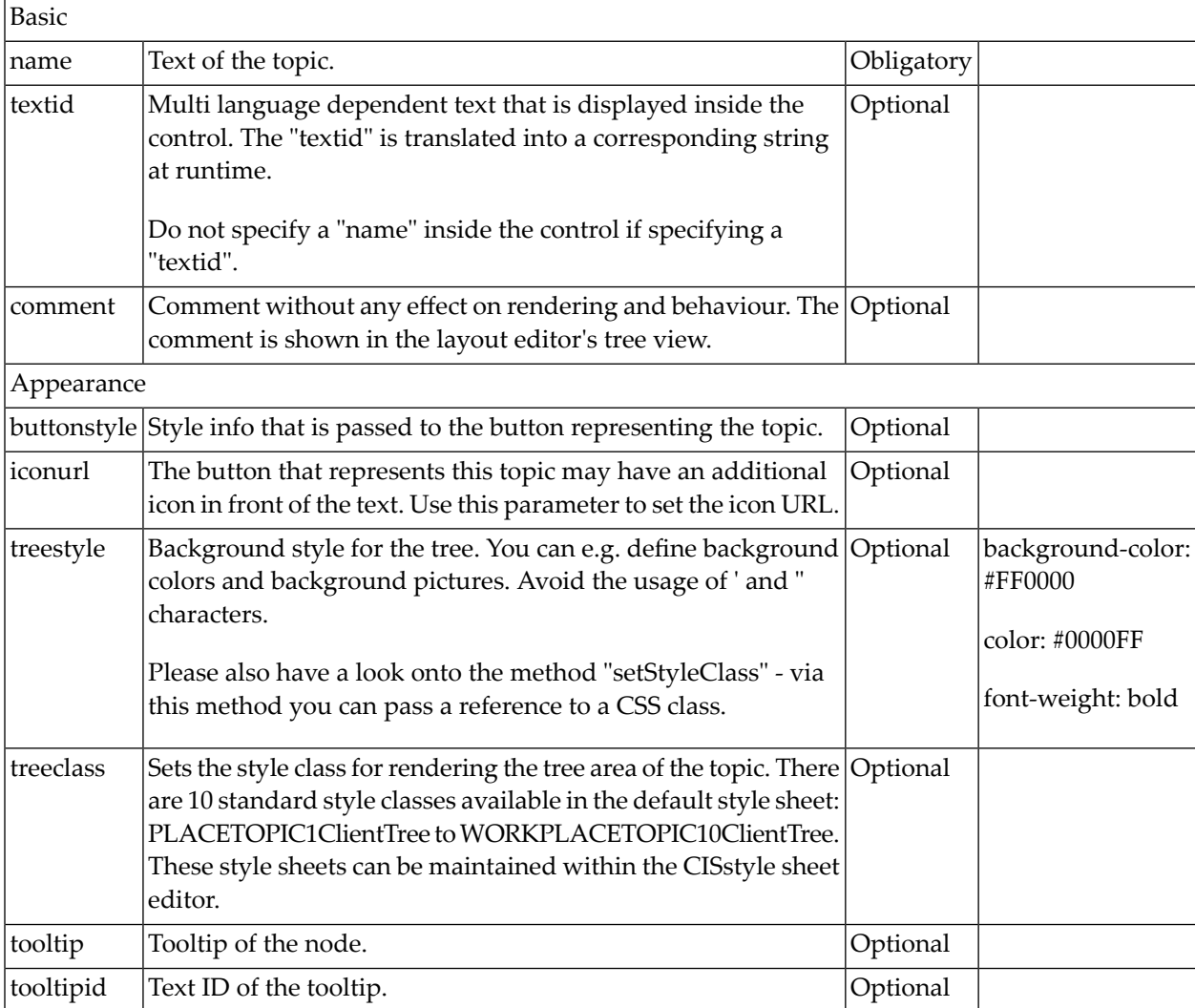

## <span id="page-96-0"></span>**MFWPFOLDER Properties**

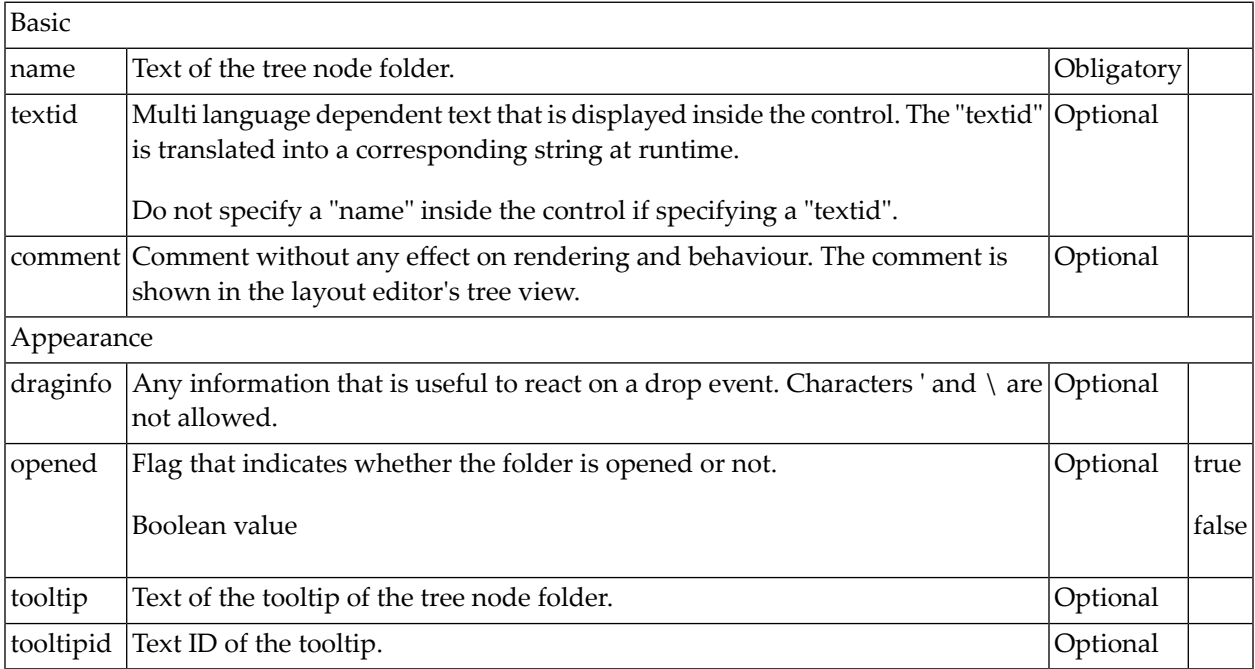

#### <span id="page-96-1"></span>**MFWPOPENCISPAGE Properties**

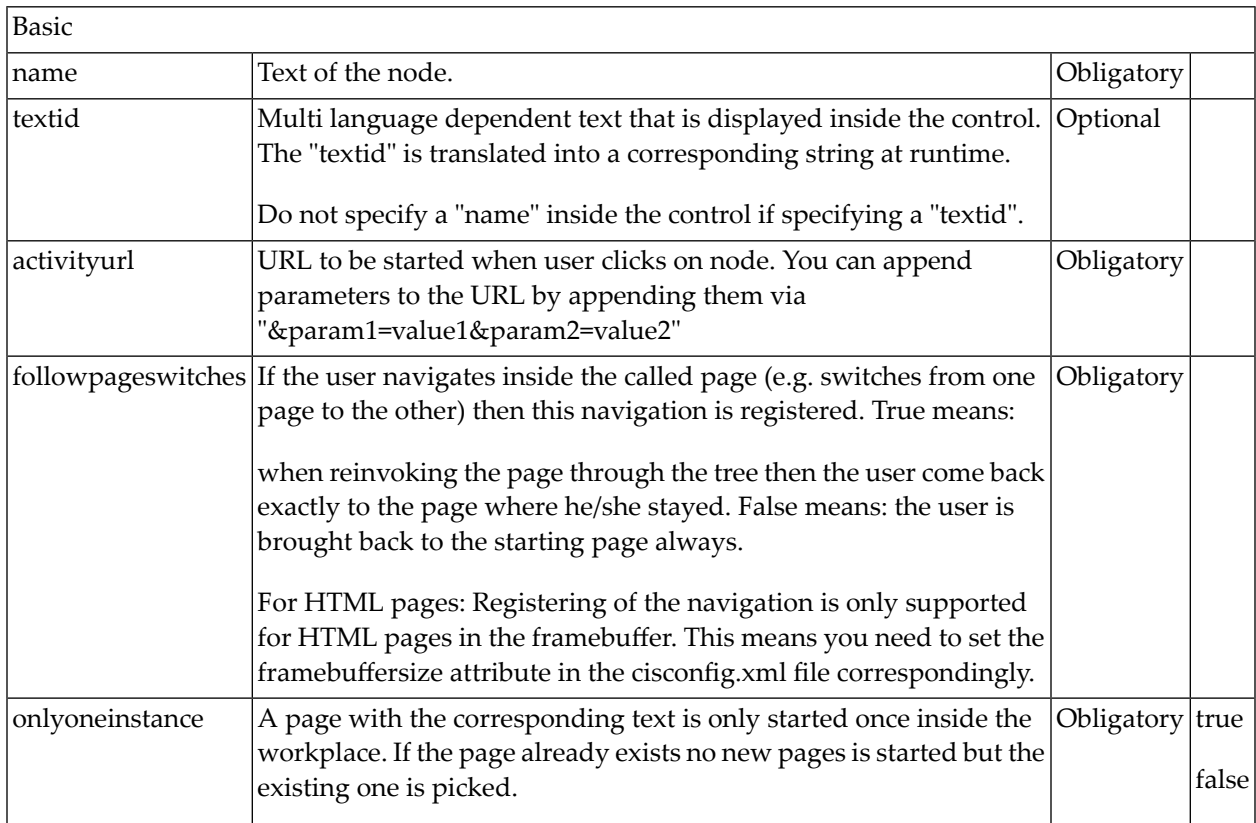

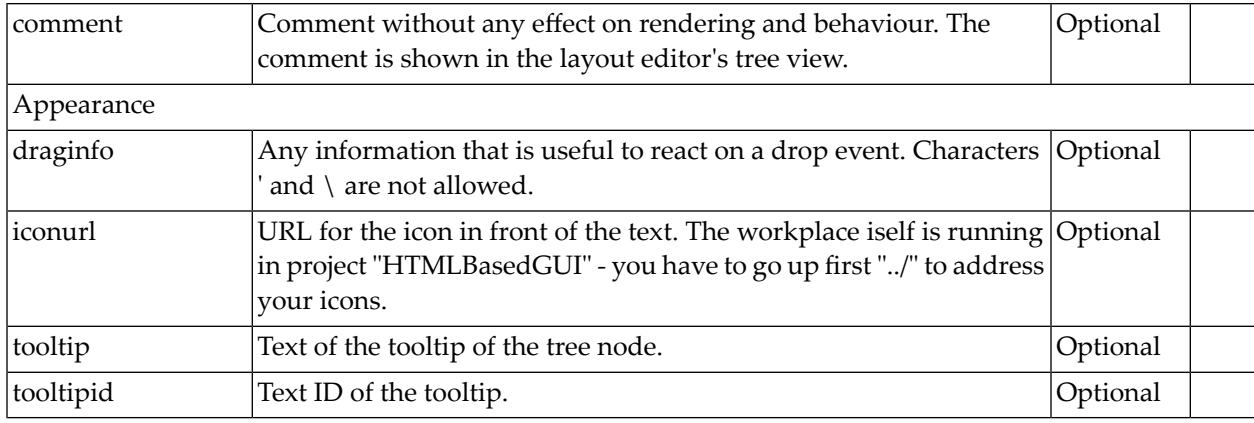

## <span id="page-97-0"></span>**MFWPOPENCISPOPUP Properties**

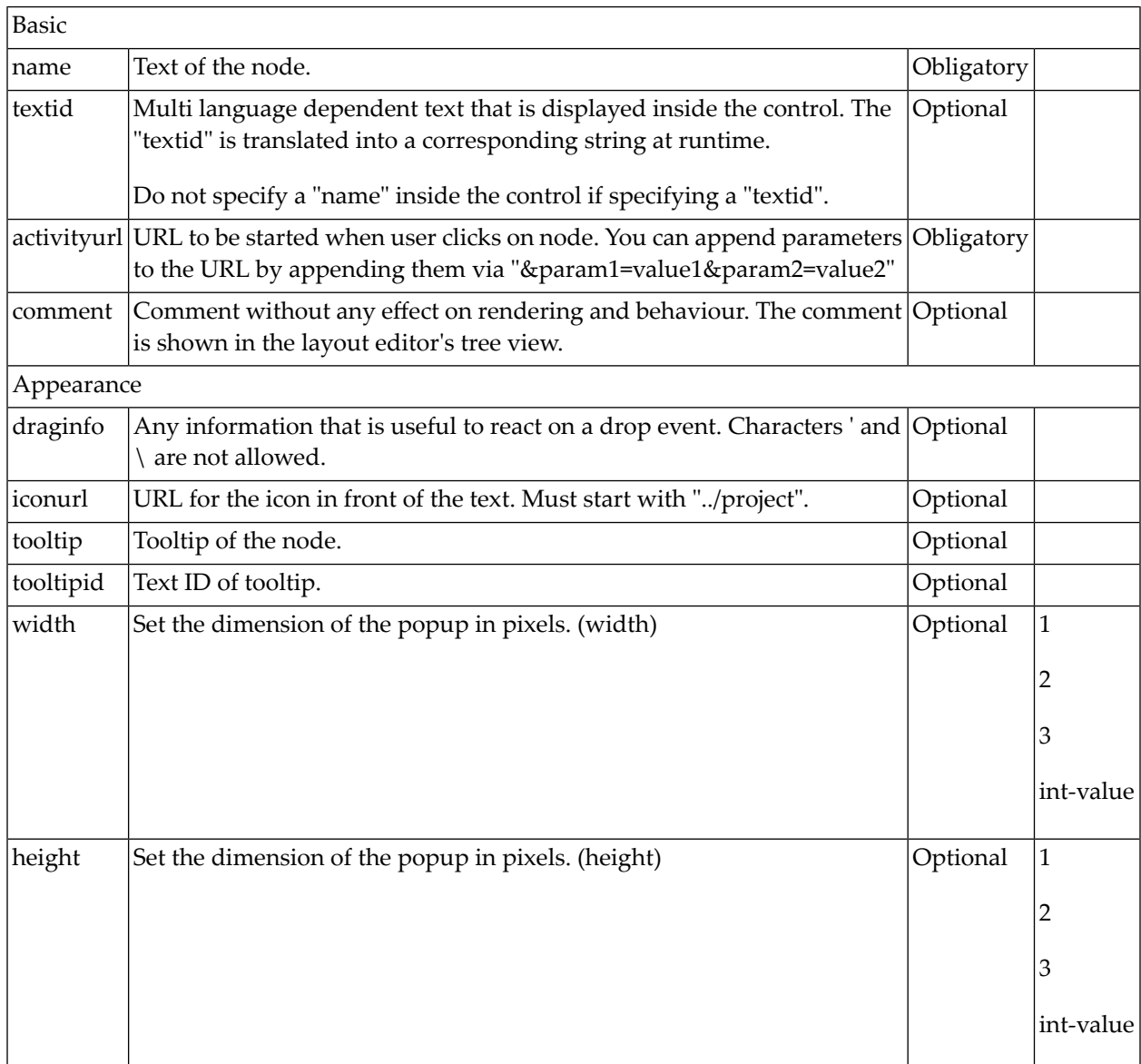

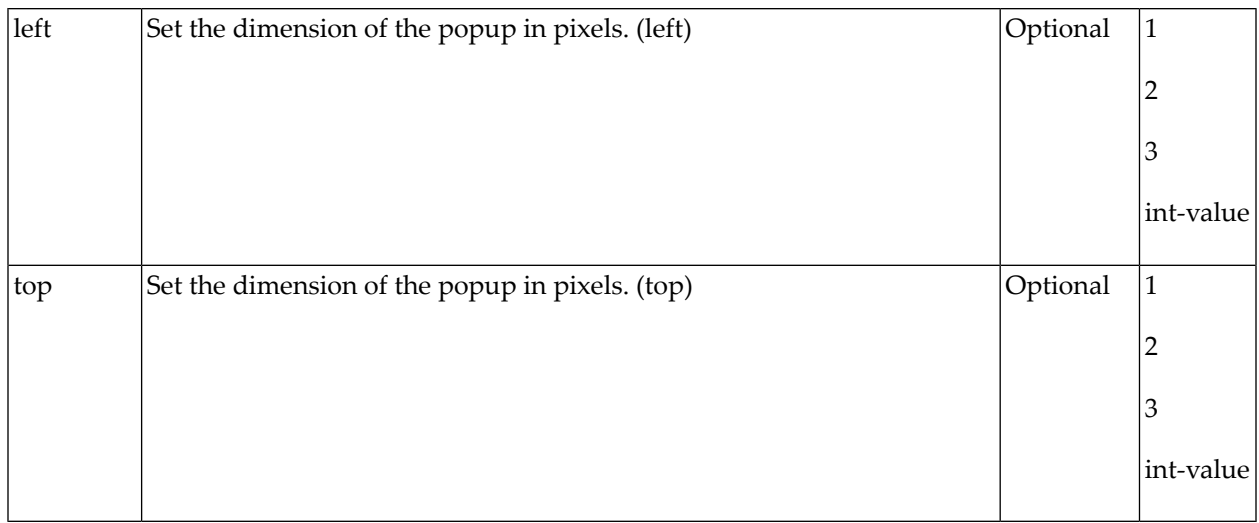

## <span id="page-98-0"></span>**MFWPOPENCISTARGET Properties**

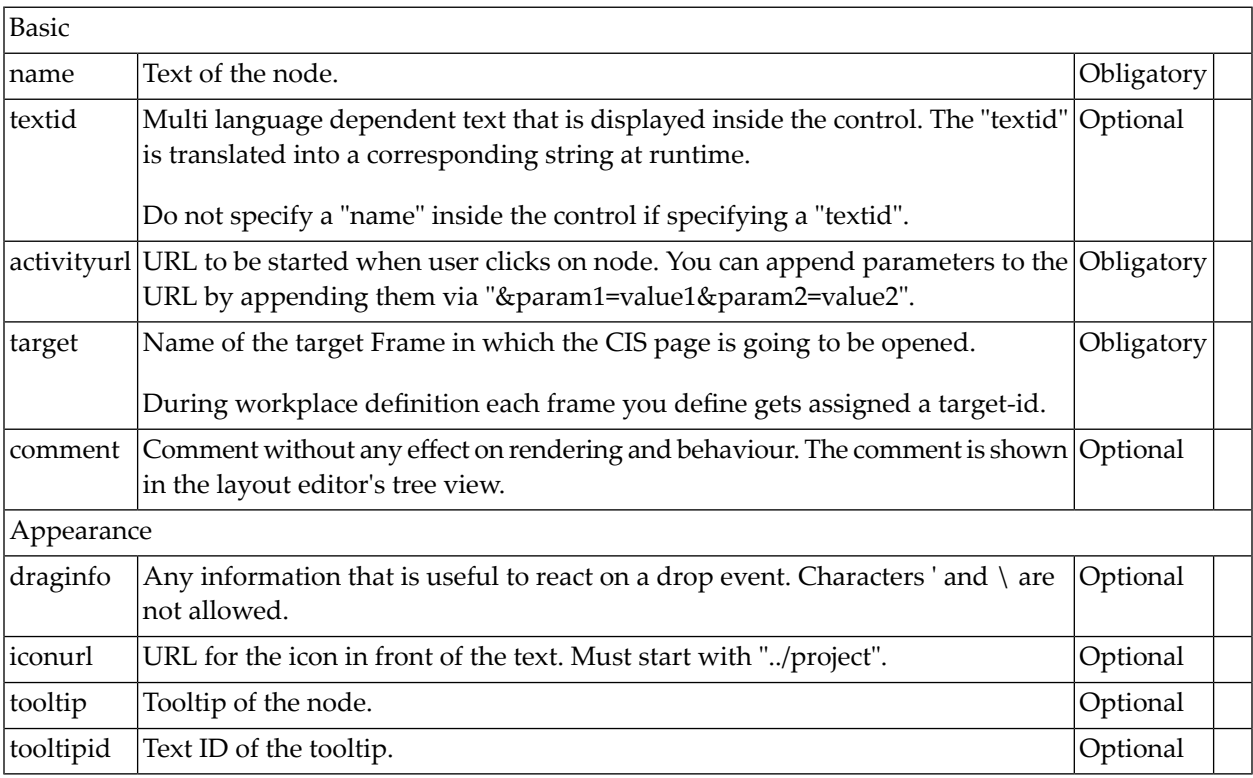

## <span id="page-99-0"></span>**MFWPCALLBACK Properties**

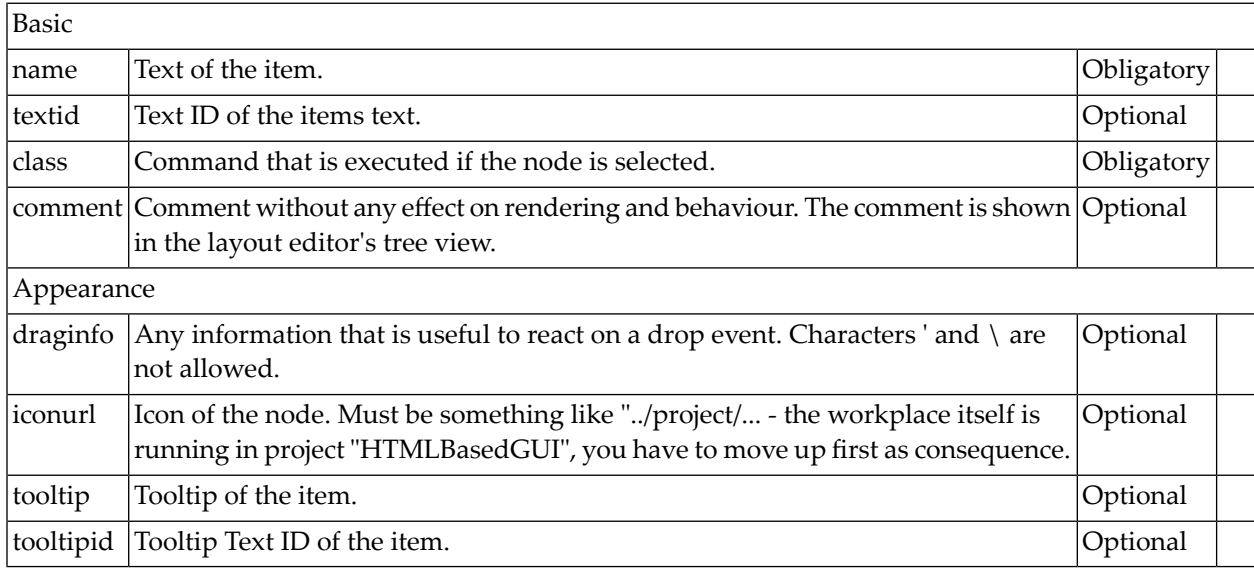

## <span id="page-99-1"></span>**MFWPOPENHTMLPAGE Properties**

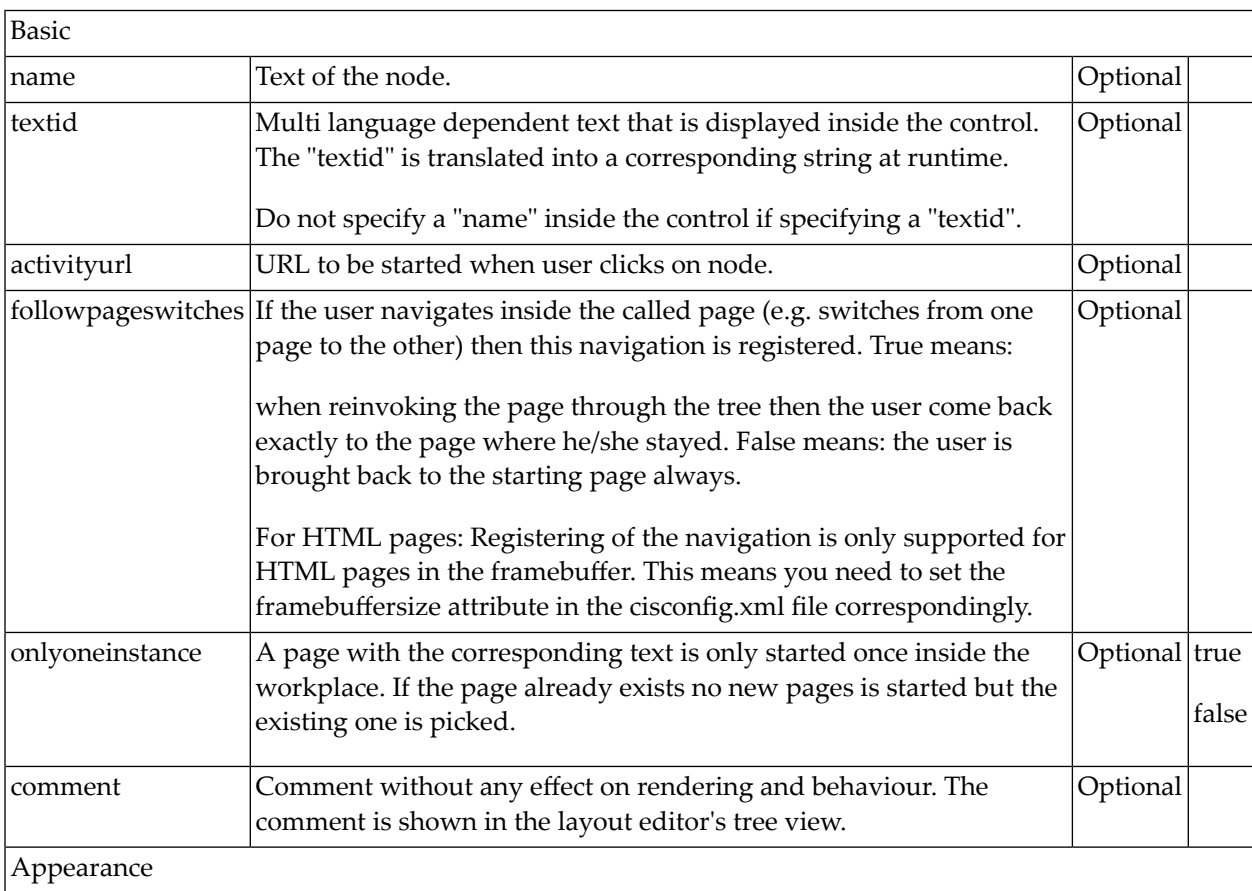

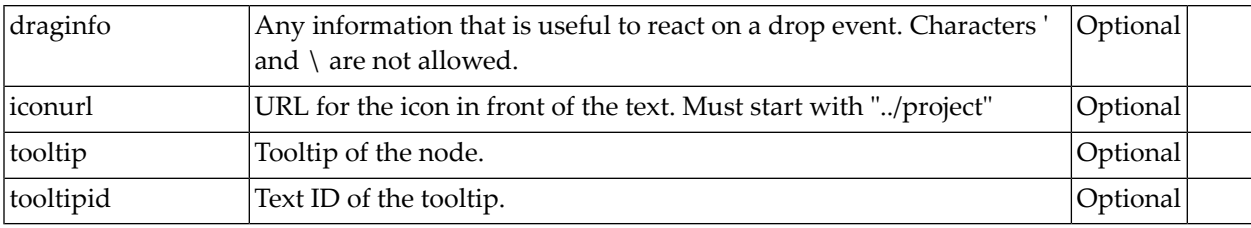

## <span id="page-100-0"></span>**MFWPOPENHTMLPOPUP Properties**

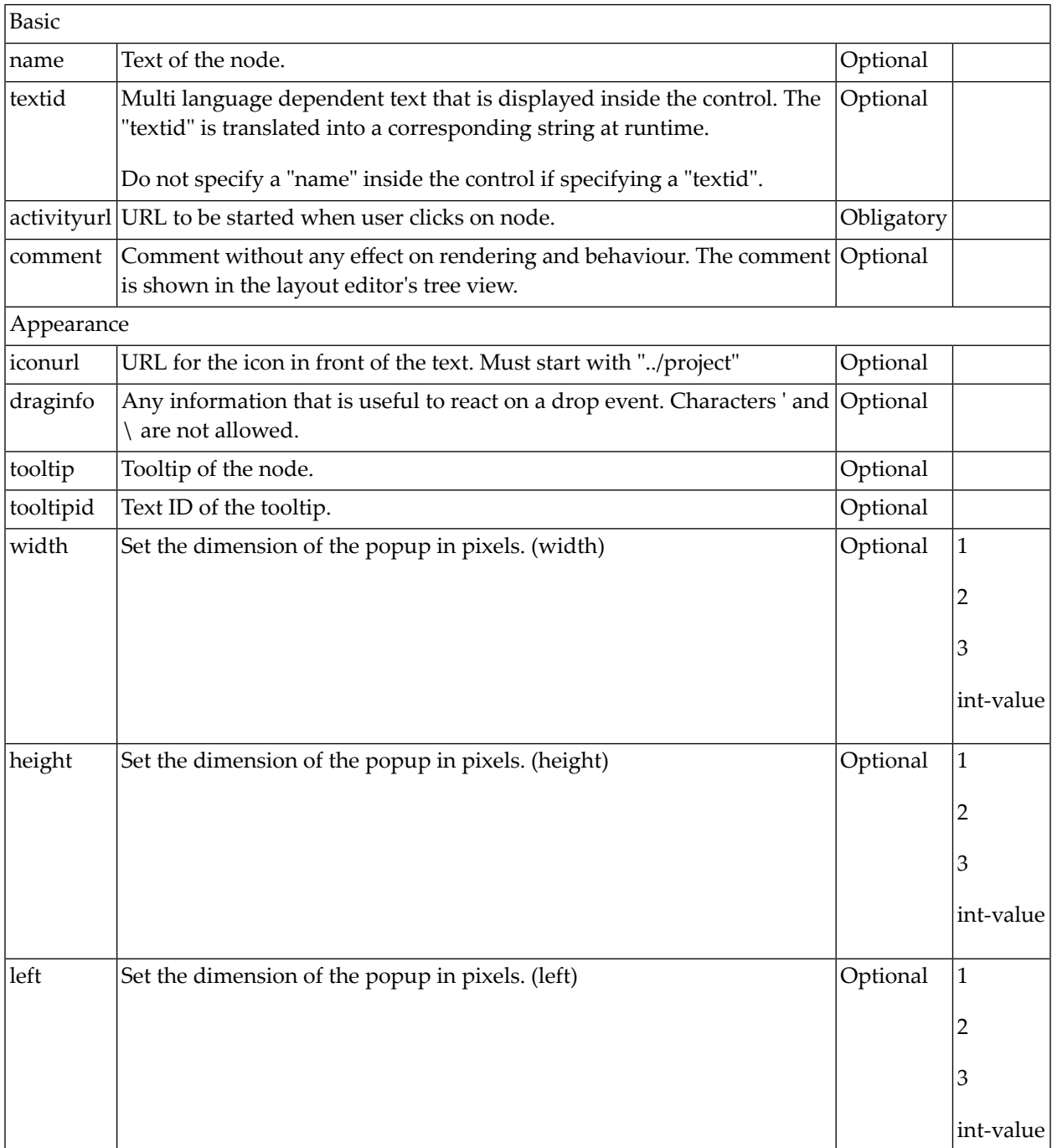

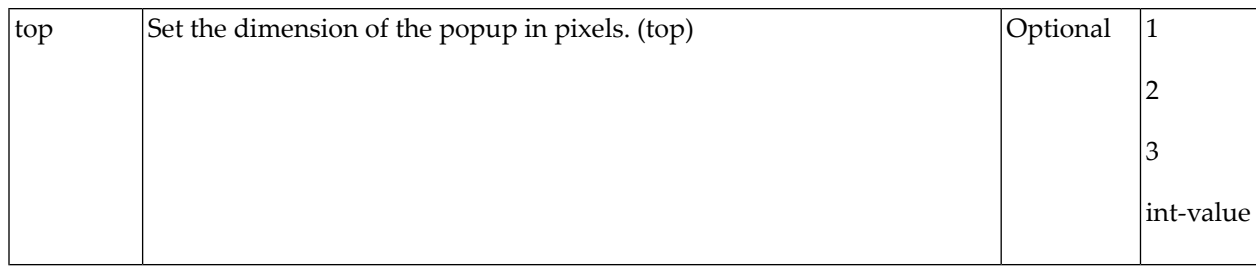

#### <span id="page-101-1"></span>**MFWPOPENHTMLTARGET Properties**

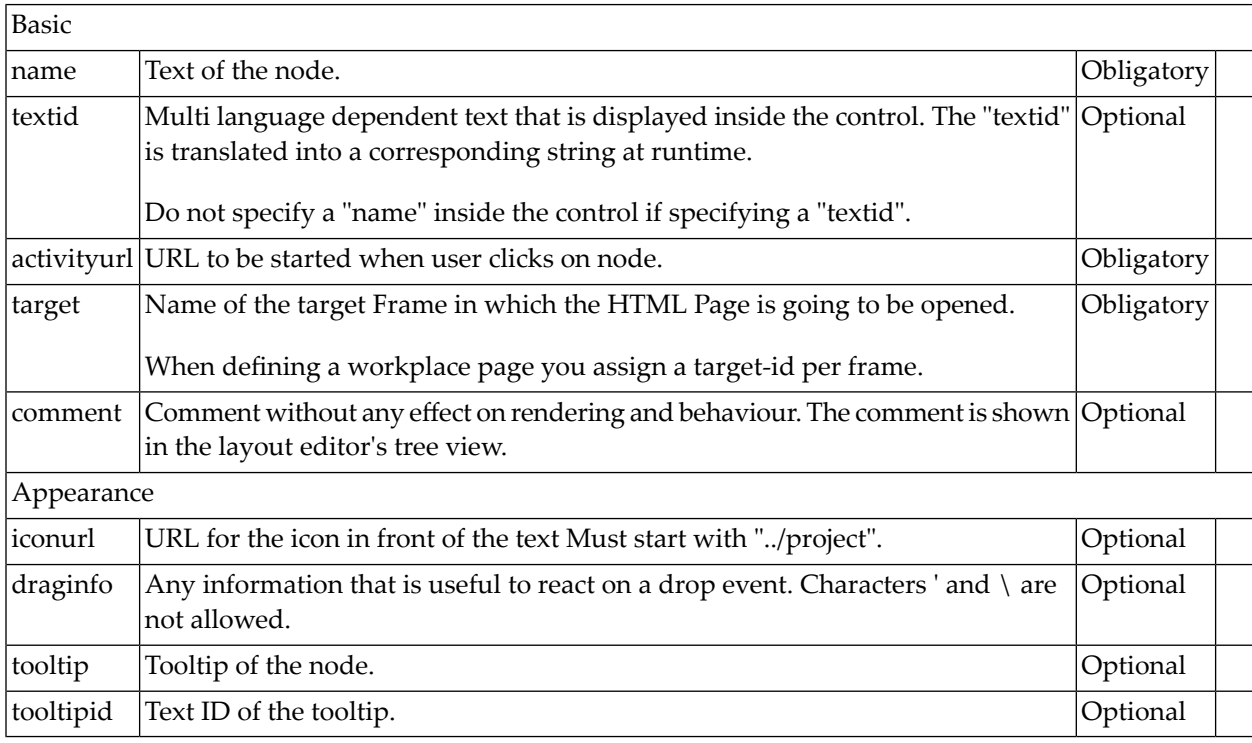

# <span id="page-101-0"></span>**Customizing the MFWPFUNCTIONS Behavior**

The mfworkplaceeventlistener property of MFWPBOOTSTRAPINFO defines a Java class name. This class listens to events raised by the workplace and reacts accordingly. Examples for such events are context menu requests, or reactions to opening, closing, removing or switching of content pages. You can write your own event handler class by providing a Java class which implements the com.softwareag.cis.workplace.IMFWorkplaceEventListener2 interface. See the Javadoc documentation (see also *Developing Java Extensions* in the *Ajax Developer* documentation).

Often, you do not want to write a complete event handler class. Instead, you would like to keep most of the default behavior, but simply customize pop-up messages and/or the shown context menus for the different nodes in the function tree. The following topics describe how to do simple customizations for the default event handler implementation.

You start with the class com.softwareag.cis.workplace.MFCustomEventListener. If you only want to customize pop-up messages, you can simply extend this class. If you would like to customize context menus and/or reactions to other events, you can use the MFCustomEventListener class as a template for writing your own custom event listener. The MFCustomEventListener class extends the MFEventListenerBase class which implements basic event reactions.

The following topics are covered below:

- [Customizing](#page-102-0) Pop-up Messages
- [Customizing](#page-103-0) Context Menus
- [Implementing](#page-104-0) Custom Event Reactions (Advanced)
- Source Code for [com.softwareag.cis.workplace.MFCustomEventListener](#page-104-1)

#### <span id="page-102-0"></span>**Customizing Pop-up Messages**

If you only want to customize pop-up messages and keep the default context menu and event reaction, proceed as follows.

Create a class (for example, MyCustomEventListener) and implement the following methods (see also the example below):

- String getPopupMessageNumberOfWorkplaceActivitiesReached(...)
- String getPopupTitelMaxNumberOfWorkplaceActivitiesReached(...)
- String getPopupMessagePopupMenuClosedByUser()
- String getPopupTitelPopupMenuClosedByUser()

```
public class MyCustomEventListener extends MFCustomEventListener
{
protected String getPopupMessageNumberOfWorkplaceActivitiesReached(
                      int maxactivities)
{
    return "THIS IS MY OWN MESSAGE";
}
protected String getPopupTitleNumberOfWorkplaceActivitiesReached(
                      int maxactivities)
{
    return "THIS IS MY OWN POP-UP TITLE";
}
protected String getPopupMessagePopupMenuClosedByUser()
{
    return "THIS IS MY OWN MESSAGE";
}
protected String getPopupTitlePopupMenuClosedByUser()
{
```

```
return "THIS IS MY OWN POP-UP TITLE";
```
Specify the MyCustomEventListener class in your bootstrapinfo (see below) and put the class file into the classpath of your web application.

```
<mfwpbootstrapinfo
   defaultcontentpage="/HTMLBasedGUI/empty.html"
         ...
        mfworkplaceeventlistener="com.mycompany.MyCustomEventListener"
...
```
#### <span id="page-103-0"></span>**Customizing Context Menus**

} }

If you would like to have your own context menus, you need to implement the following methods:

- TREECollection buildContextMenu(...)
- TREECollection buildDropMenu(...)
- TREECollection buildFunctionContextMenu(...)
- TREECollection buildMFTopicContextMenu(...)

All of these methods return a TREECollection object with the nodes for the context menu. For details of the different methods, see the corresponding Javadoc documentation of the com.softwareag.cis.workplace.MFEventListenerBase class. See also *Developing Java Extensions* in the *Ajax Developer* documentation.

#### Recommendation:

- 1. Write your own class (for example, AnotherCustomEventListener) which extends MFEventListenerBase.
- 2. Use the MFCustomEventListener class as a template. Here you can see how a TREECollection object is built. You can copy all required information and paste it in your own class.

A TREECollection is an object which describes a tree of nodes. Each node implements some standard commands such as **Remove**, **Cut** or **Paste**. If you look at the MFCustomerEventListener class, you will see the class MFCustomMenuNodeInfo which extends the class MFMenuNodeInfoBase. The MFMenuNodeInfoBase class contains the implementation of a set of standard commands which are defined as CMDID\_\* fields in the class. See the corresponding Javadoc documentation for details (see also *Developing Java Extensions* in the *Ajax Developer* documentation). You can reuse the standard commands, or you can implement your own commands.

Recommendation for implementing your own commands:

1. Write your own node class (for example, MyCustomMenuNodeInfo) which extends MFMenuNodeInfoBase.

2. In the same way as the MFCustomEventListener class builds the TREECollection objects from MFCustomMenuNodeInfo nodes, your AnotherCustomEventListener class will build the TREECollection objects from the MyCustomMenuNodeInfo nodes.

To use your newly implemented event listener class AnotherCustomEventListener, specify the AnotherCustomEventListener class in your bootstrapinfo (see below) and put the class file into the classpath of your web application.

```
<mfwpbootstrapinfo
   defaultcontentpage="/HTMLBasedGUI/empty.html"
         ...
     mfworkplaceeventlistener="com.mycompany.AnotherCustomEventListener"
...
```
#### <span id="page-104-0"></span>**Implementing Custom Event Reactions (Advanced)**

If you also want to implement own reactions to other events, you create your own class (for example, MyAdvancedEventListener) which implements the interface

com.softwareag.cis.workplace.IMFWorkplaceEventListener2.See the Javadoc documentation for details (see also *Developing Java Extensions* in the *Ajax Developer* documentation).

Your class must implement the react\* methods of this interface:

```
public class MyAdvancedEventListener implements IMFWorkplaceEventListener2
{
  public void reactOnDrop(...){...}
  public Boolean reactOnCloseWindowRequest(...){...}
   ...
}
```
<span id="page-104-1"></span>To add your MyAdvancedEventListener class to the bootstrapinfo, proceed in the same way as described in the previous topics.

#### **Source Code for com.softwareag.cis.workplace.MFCustomEventListener**

```
package com.softwareag.cis.workplace;
import com.softwareag.cis.server.util.TREECollection;
/**
 * This class is an example of a simple custom event listener based on the
* <code>MFEventListenerBase</code> default implementation. The source code is
* available in the documentation.
 * \langle p \rangle* It shows how to simply customize pop-up messages, pop-up titles and/or context
 * menus without having to write a complete event listener.
* <p>*
```

```
* @see com.softwareag.cis.workplace.MFEventListenerBase
 *
*/
public class MFCustomEventListener extends MFEventListenerBase
{
     /**
      * Objects of this class represent a context menu item. It extends the
      * default implementation for context menu items {@link #MFMenuNodeInfoBase}.
      * This default implementation defines default items for the basic commands
       * like CUT, PASTE, REMOVE.
      * \langle p \rangle *
       * @see com.softwareag.cis.workplace#MFMenuNodeInfoBase
       *
      */
     public class MFCustomMenuNodeInfo extends MFMenuNodeInfoBase
\left\{ \begin{array}{c} \mathbf{1} & \mathbf{1} & \mathbf{1} \\ \mathbf{1} & \mathbf{1} & \mathbf{1} \end{array} \right. /**
            * Constructor
 *
            * @param eventListener the event listener
            */
           MFCustomMenuNodeInfo(MFEventListenerBase eventListener)
\{ super(eventListener);
 }
           /* (non-Javadoc)
           * @see \leftrightarrowcom.softwareag.cis.workplace.MFMenuNodeInfoBase#init(java.lang.String,
            * java.lang.String, com.softwareag.cis.workplace.IMFWorkplace,
                    com.softwareag.cis.server.util.TREECollection,
            * com.softwareag.cis.workplace.MFWorkplaceTreeNodeGeneral[],
            * com.softwareag.cis.workplace.MFWorkplaceTreeNodeGeneral,
            * com.softwareag.cis.workplace.MFWorkplaceTopic)
            */
           protected void init(String text,
                                     String image,
                                    IMFWorkplace workplace,
                                   TREECollection tree,
                                   MFWorkplaceTreeNodeGeneral[] treeNodes,
                                   MFWorkplaceTreeNodeGeneral treeNode2,
                                   MFWorkplaceTopic topic)
\left\{ \begin{array}{cc} 0 & 0 & 0 \\ 0 & 0 & 0 \\ 0 & 0 & 0 \\ 0 & 0 & 0 \\ 0 & 0 & 0 \\ 0 & 0 & 0 \\ 0 & 0 & 0 \\ 0 & 0 & 0 \\ 0 & 0 & 0 \\ 0 & 0 & 0 \\ 0 & 0 & 0 \\ 0 & 0 & 0 & 0 \\ 0 & 0 & 0 & 0 \\ 0 & 0 & 0 & 0 \\ 0 & 0 & 0 & 0 & 0 \\ 0 & 0 & 0 & 0 & 0 \\ 0 & 0 & 0 & 0 & 0 \\ 0 & 0 & 0 & 0 & 0 \\ 0 & 0 & 0 & 0 & 0super.init(text, image, workplace, tree, treeNodes, treeNode2, topic);
 }
           /* (non-Javadoc)
            * @see com.softwareag.cis.workplace.MFMenuNodeInfoBase#init(int,
            * com.softwareag.cis.workplace.IMFWorkplace,
            * com.softwareag.cis.server.util.TREECollection,
```

```
 * com.softwareag.cis.workplace.MFWorkplaceTreeNodeGeneral[],
          * com.softwareag.cis.workplace.MFWorkplaceTreeNodeGeneral,
          * com.softwareag.cis.workplace.MFWorkplaceTopic)
          */
         protected void init(int cmdid,
                             IMFWorkplace workplace,
                            TREECollection tree,
                            MFWorkplaceTreeNodeGeneral[] treeNodes,
                            MFWorkplaceTreeNodeGeneral treeNode2,
                            MFWorkplaceTopic topic)
\{super.init(cmdid, workplace, tree, treeNodes, treeNode2, topic);
 }
     }
     /*
      * (non-Javadoc)
\overline{\phantom{a}}* @see \leftrightarrowcom.softwareag.cis.workplace.MFEventListenerBase/buildDropMenu(com.softwareag.cis.workplace.IMFWorkplace,
            com.softwareag.cis.workplace.MFWorkplaceTopic,
      * com.softwareag.cis.workplace.MFWorkplaceTreeNodeGeneral,
      * com.softwareag.cis.workplace.MFWorkplaceTreeNodeGeneral[])
      */
     protected TREECollection buildDropMenu(IMFWorkplace workplace,
                                             MFWorkplaceTopic topic,
                                            MFWorkplaceTreeNodeGeneral targetNode,
                                         MFWorkplaceTreeNodeGeneral[] droppedItems)
     {
        TREECollection menu = new TREECollection();
       MFCustomMenuNodeInfo menuNode = null;
       if (t\text{argetNode.getOpened}() == 2)\{menuNode = new MFCustomMenuNodeInfo(this);
             menuNode.init(MFMenuNodeInfoBase.CMDID_MOVEBEFORE, workplace, ↩
topic.getTree(), droppedItems, targetNode, topic);
             menu.addTopNode(menuNode, true);
            menuNode = new MFCustomMenuNodeInfo(this):
            menuNode.init(MFMenuNodeInfoBase.CMDID_MOVEBEHIND, workplace, ↔
topic.getTree(), droppedItems, targetNode, topic);
            menu.addTopNode(menuNode, true);
 }
        else
         {
            menuNode = new MFCustomMenuNodeInfo(this);
            menuNode.init(MFMenuNodeInfoBase.CMDID_MOVEASFIRST, workplace, ←
topic.getTree(), droppedItems, targetNode, topic);
             menu.addTopNode(menuNode, true);
            menuNode = new MFCustomMenuNodeInfo(this);
            menuNode.init(MFMenuNodeInfoBase.CMDID_MOVEASLAST, workplace, ←
topic.getTree(), droppedItems, targetNode, topic);
```

```
 menu.addTopNode(menuNode, true);
         }
        return menu;
     }
     /*
      * (non-Javadoc)
\overline{\phantom{a}}* @see \leftrightarrowcom.softwareag.cis.workplace.MFEventListenerBase#buildContextMenu(com.softwareag.cis.workplace.IMFWorkplace,
            com.softwareag.cis.workplace.MFWorkplaceTopic.
      * com.softwareag.cis.workplace.MFWorkplaceTreeNodeGeneral,
      * com.softwareag.cis.workplace.MFWorkplaceTreeNodeGeneral[])
      */
    protected TREECollection buildContextMenu(IMFWorkplace workplace,
                                                 MFWorkplaceTopic topic,
                                                MFWorkplaceTreeNodeGeneral item,
                                             MFWorkplaceTreeNodeGeneral[] selection)
     {
         TREECollection tree = topic.getTree();
         TREECollection menu = new TREECollection();
         // --------------------- Show with sub menu
        MFCustomMenuNodeInfo menuNode = null;
         menuNode = new MFCustomMenuNodeInfo(this);
        menuNode.init(MFMenuNodeInfoBase.CMDID_SHOW, workplace, tree, selection, ↩
null, topic);
        menu.addTopNode(menuNode, false);
       MFCustomMenuNodeInfo subNode = null;
         subNode = new MFCustomMenuNodeInfo(this);
       subNode.init(MFMenuNodeInfoBase.CMDID_SHOW_CONTENT_FRAME, workplace, tree, ↩
selection, null, topic);
        menu.addSubNode(subNode, menuNode, true, false);
         subNode = new MFCustomMenuNodeInfo(this);
        subNode.init(MFMenuNodeInfoBase.CMDID_SHOW_NEW_WINDOW, workplace, tree, ↔
selection, null, topic);
        menu.addSubNode(subNode, menuNode, true, false);
         // --------------- CUT
        menuNode = new MFCustomMenuNodeInfo(this);
        menuNode.init(MFMenuNodeInfoBase.CMDID_CUT, workplace, tree, selection, ←
null, topic);
        menu.addTopNode(menuNode, true);
         // --------------- PASTE
        menuNode = new MFCustomMenuNodeInfo(this);
       menuNode.init(MFMenuNodeInfoBase.CMDID_PASTE, workplace, tree, selection, ↔
null, topic);
         menu.addTopNode(menuNode, true);
         if (super.getClipboardSize() == 0 ||
```
```
 item.getOpened() == 2) menuNode.setInactive(true);
          // --------------- Separator
          menuNode = new MFCustomMenuNodeInfo(this);
         menuNode.init("&SEPARATOR", null, workplace, tree, selection, null, topic);
          menu.addTopNode(menuNode, true);
          // --------------- REMOVE
         menuNode = new MFCustomMenuNodeInfo(this);
       menuNode.init(MFMenuNodeInfoBase.CMDID REMOVE, workplace, tree, selection, ↩
null, topic);
          menu.addTopNode(menuNode, true);
         return menu;
     }
     /*
      * (non-Javadoc)
\overline{\phantom{a}}* @see \leftrightarrowcom.softwareag.cis.workplace.MFEventListenerBase/buildFunctionContextMenu(com.softwareag.cis.workplace.IMFWorkplace,
      * com.softwareag.cis.workplace.MFWorkplaceTopic)
      */
     protected TREECollection buildFunctionContextMenu(IMFWorkplace workplace,
                                                            MFWorkplaceTopic selectedTopic)
     {
          TREECollection menu = new TREECollection();
         MFCustomMenuNodeInfo menuNode = null:
         menuNode = new MFCustomMenuNodeInfo(this);
         menuNode.init(MFMenuNodeInfoBase.CMDID REFRESHTOPIC, workplace, ↔
selectedTopic.getTree(), null, null, selectedTopic);
          menu.addTopNode(menuNode, true);
         menuNode = new MFCustomMenuNodeInfo(this):
         menuNode.init(MFMenuNodeInfoBase.CMDID_REMOVEALL, workplace, ←
selectedTopic.getTree(), null, null, selectedTopic);
          menu.addTopNode(menuNode, true);
         return menu;
     }
     /*
      * (non-Javadoc)
      *
     * @see \leftrightarrowcom.softwareag.cis.workplace.MFEventListenerBase/buildMFTopicContextMenu(com.softwareag.cis.workplace.IMFWorkplace,
      * com.softwareag.cis.workplace.MFWorkplaceTopic)
      */
     protected TREECollection buildMFTopicContextMenu(IMFWorkplace workplace,
                                                             MFWorkplaceTopic selectedTopic)
\left\{ \begin{array}{c} \mathbf{1} & \mathbf{1} & \mathbf{1} \\ \mathbf{1} & \mathbf{1} & \mathbf{1} \end{array} \right.
```

```
 TREECollection menu = new TREECollection();
         MFCustomMenuNodeInfo menuNode = null:
          menuNode = new MFCustomMenuNodeInfo(this);
         menuNode.init(MFMenuNodeInfoBase.CMDID_REFRESHTOPIC, workplace, ↔
selectedTopic.getTree(), null, null, selectedTopic);
         menu.addTopNode(menuNode, true);
          return menu;
     }
     /*
      * (non-Javadoc)
      *
      * @see ↩
com.softwareag.cis.workplace.MFEventListenerBase#getMaxNumberActivitiesMode()
      */
     protected int getMaxNumberActivitiesMode()
     {
         return MAX_NUMBER_ACTIVITIES_POPUP;
     }
     /*
      * (non-Javadoc)
      *
     * @see \leftrightarrowcom.softwareag.cis.workplace.MFEventListenerBase//getPopupMessageNumberOfWorkplaceActivitiesReached(int)
      */
     protected String getPopupMessageNumberOfWorkplaceActivitiesReached(int ↩
maxactivities)
    \left\{ \right. // use default
         return null;
     }
     /*
      * (non-Javadoc)
\overline{\phantom{a}}* @see \leftrightarrowcom.softwareag.cis.workplace.MFEventListenerBase#getPopupTitelMaxNumberOfWorkplaceActivitiesReached(int)
      */
     protected String getPopupTitelMaxNumberOfWorkplaceActivitiesReached(int ↩
maxactivities)
     {
         // use default
         return null;
     }
     /*
      * (non-Javadoc)
\overline{\phantom{a}}* @see \leftrightarrowcom.softwareag.cis.workplace.MFEventListenerBase#getPopupMessagePopupMenuClosedByUser()
```

```
 */
      protected String getPopupMessagePopupMenuClosedByUser()
 {
           // use default
           return null;
      }
      /*
       * (non-Javadoc)
\overline{\phantom{a}}* @see \leftrightarrowcom.softwareag.cis.workplace.MFEventListenerBase#getPopupTitelPopupMenuClosedByUser()
       */
     protected String getPopupTitelPopupMenuClosedByUser()
\left\{\begin{array}{c} \end{array}\right. // use default
          return null;
      }
}
```
#### **Session Management inside the Workplace**

When the user selects functions in the MFWPFUNCTIONS frame, then pages are opened in the content frame, or as pop-ups or in a named target frame.

The workplace offers a "multi document interface" - i.e. you can work in parallel in several activities and you can switch between these activities. This structure is reflected in the server-side session structure. The section *Details on Session Management* in the *Special Development Topics* explains this in a detailed way. However, some information is given below.

The session management of Application Designer knows sessions (typically representing a browser instance) and subsessions (reflecting a user activity with a defined life cycle). A session contains one or more subsessions. Inside one subsession, the adapter object are kept which are required by a page or a page sequence. Subsessions are isolated from one another.

The workplace proceeds in the following way:

- $\blacksquare$  Every activity that is started inside the content is represented by a subsession of its own. If you have opened five Application Designer pages via the function tree inside the content area of the workplace, then there are five subsessions on the server side. If the user navigates between the activities (e.g. via the MFWPACTIVEFUNCTIONS frame), then from session point of view the user navigated between subsessions.
- The workplace itself also occupies one subsession. If Application Designer pages are opened in a pop-up or in a named target, then these pages are living inside the subsession of the workplace.

When programming content pages, you do not notice the session management: every page that you design and test in the Layout Painter behaves in the same way in the workplace. Due to the separation into subsessions, you are not aware of "neighboring" subsessions.

#### **Other Frames**

You can add any further frames to the multi frame page of the workplace, as described in the section *Multi Frame Pages*. The workplace is just a functional framework using this technology but not limiting it somehow.

Example: in the demo workplace, you see a NEWS frame below the MFWPFUNCTIONS frame that holds a certain HTML document.

Via the node types MFWorkplaceTreeNodeCISTarget and MFWorkplaceTreeNodeHTMLTarget, you can directly load pages into given frames, but you can also use the frames from your normal applications.

#### **Workplace API for Dynamic Manipulation**

Internally, the workplace is started when the workplace frameset page is loaded. So far you got to know the framework to set up the workplace in a dynamic way by implementing the bootstrap class referenced in the MFWPFUNCTIONS frame. "In a dynamic way" means that there is a program to provide for the required data - the program can build the function trees on its own, e.g. based on the user's role.

But you can also dynamically manipulate the workplace. There are two typical usages:

- You can exchange all workplace definitions dynamically. Maybe you offer the user a "reduced" workplace just allowing the user to log on at the beginning. Afterwards, the "real" workplace for the user is built up - containing all functions available for the user.
- You can manipulate workplace definitions in an existing workplace. For example, you modify the title of an activity that is shown in the MFWPACTIVEFUNCTIONS area. Or you want to add certain nodes to an existing tree.

For this purpose, there is a Java API containing the workplace functions that you can use from your adapter code.

#### **Interface IMFWorkplace**

The interface IMFWorkplace contains the methods you can call. The interface is accessible inside an adapter through the session context in the following way:

```
IMFWorkplace wp = (IMFWorkplace)findSessionContext().
                  lookup(IMFWorkplace.IWORKPLACE_LOOKUP,false);
```
Pay attention: the interface instance is only returned if the page is running inside the workplace. If a page is running, for example, inside the Layout Painter or if a page is directly started via the "StartCISPage" servlet, then "null" will returned.

The IMFWorkplace interface contains a set of methods for accessing and manipulating the workplace. There is one method updateWorkplace(...) that is especially important: when changing the workplace you have to call this method at the end to make the changes visible in the userinterface. The method expects an adapter to be passed: this is the adapter that currently processes the request from the browser.

#### **Exchanging complete MFWorkplaceInfo**

Via the method exchangeMFWorkplaceInfo(...), you can exchange the complete settings of the workplace. Example: you may have a logon screen in which the adapter method for handling the logon looks as follows:

```
public void onLogon()
{
     // check user and password
     ...
     ...
     // build up workplace for user
    MFWorkplaced of <i>wi</i> = new MFWorkplaced of <i>i</i>; ...
     ...
 ...
     // exchange workplace
     IMFWorkplace wp;
    WD = \leftrightarrow(IMFWorkplace)findSessionContext,lookup(IMFWorkplace.IWORKPLACE_LOOKUP,false);
     wp.exchangeMFWorkplaceInfo(wi);
     wp.updateWorkplace(this);
```
}

#### **Opening Pages in the Workplace**

There are the functions that you can use to open new pages in the content area:

- showPageInWorkplace
- addPageToWorkplace
- showHTMLPageInWorkplace
- addHTMLPageToWorkplace

You either open Application Designer pages (...Page...) or URLs (...HTML...). Pages are either added as new activities (add...) or the workplace first finds out whether a page with the same name was already started before opening a new one (show...).

There is the method with which you can switch to an already opened activity inside the workplace:

```
■ switchToSubsession
```
#### **Fine Granular Updates**

There is a method that you use in order to update the title that is shown for the page in the MFWPACTIVEFUNCTIONS frame:

```
■ updatePageTitle
```
There is a method that passes back the currently active MFWorkplaceInfo object:

```
■ getMFWorkplaceInfo
```
Inside the MFWorkplaceInfo object, there are various methods for updating the object.

#### **Example - Double Line Menu Workplace**

With the available framework components

- multi frame pages,
- workplace frame controls, and
- workplace API,

you can build your own powerful workplaces that do not look like the "typical" Application Designer workplaces. Have a look at the following workplace:

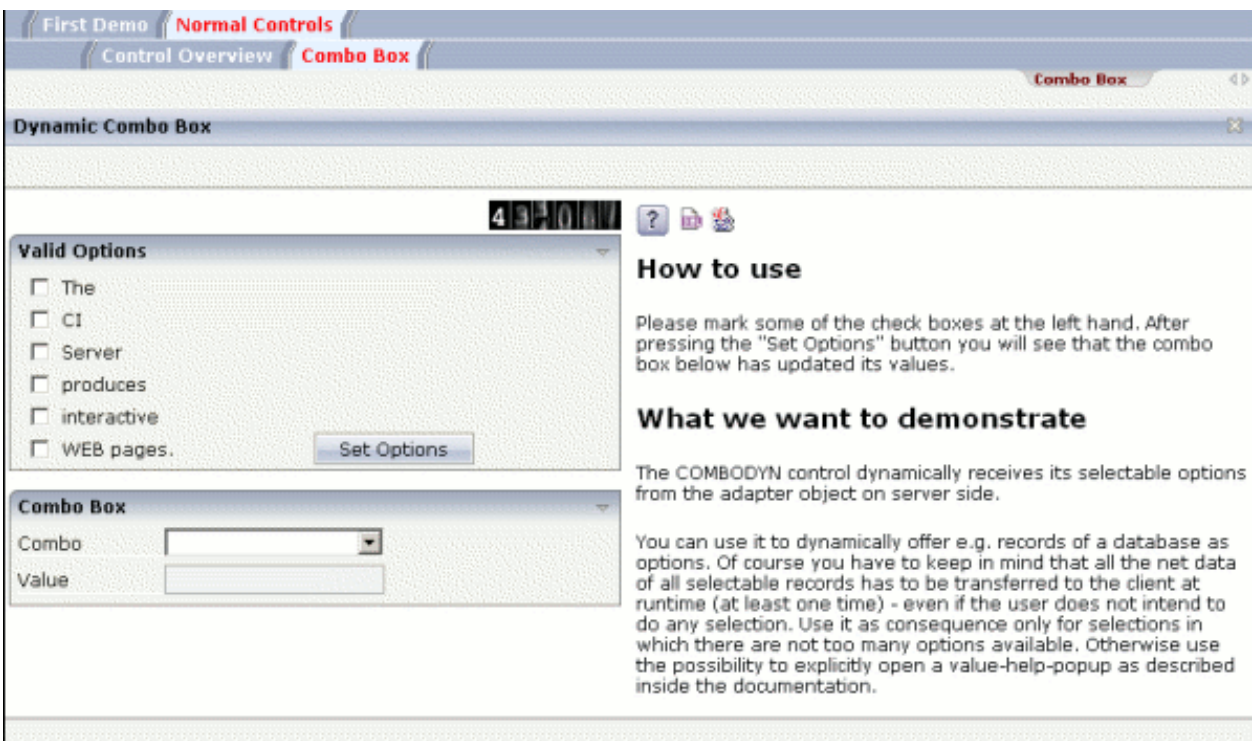

In the workplace, a small set of functions is arranged in a double line menu. When selecting the functions from the menu, the content is shown in the content frame.

The workplace's multi frame page is defined in the following way:

```
<mfpage separation="rows" sizing="*" border="0">
     <mfframeset target="AAA" separation="rows" sizing="0,41,25,*" border="0">
         <mfwpfunctions bootstrapclass="com.softwareag.cis.test25.DLWPInit">
         </mfwpfunctions>
         <mfcisframe target="DLMENU" cisurl="/cisdemos/25_dlworkplacemenu.html">
         </mfcisframe>
         <mfhtmlframe target="CURRENTACTIVITIES" ↩
url="../HTMLBasedGUI/workplace/loading.html">
         </mfhtmlframe>
        <mfhtmlframe target="CONTENT" url="../HTMLBasedGUI/workplace/loading.html">
         </mfhtmlframe>
     </mfframeset>
</mfpage>
```
The workplace holds the three workplace frames you know from a previous section: the **[MFWP-](#page-83-0)[FUNCTIONS](#page-83-0)** frame, though it is sized to be invisible ("0"). The bootstrap class that is referenced (*com.softwareag.cis.test25.DLWPInit*) is only a dummy and returns an empty MFWorkplaceInfo object.

There is a frame, DLMENU, in which by using a normal Application Designer page (*/cisdemos/25\_dlworkplacmenu.html*), the double line menu is displayed. The implementation of this page on the server side looks like:

```
package com.softwareag.cis.test25;
// This class is a generated one.
import java.util.*;
import com.softwareag.cis.server.*;
import com.softwareag.cis.server.util.*;
import com.softwareag.cis.util.*;
import com.softwareag.cis.workplace.IWorkplace;
public class DLWPMenuAdapter
      extends Adapter
{
       // ------------------------------------------------------------------------
      // property access
       // ------------------------------------------------------------------------
      public class MyDLMenuSubItem extends DLMenuSubItem
\left\{ \begin{array}{c} \mathbf{1} & \mathbf{1} & \mathbf{1} \\ \mathbf{1} & \mathbf{1} & \mathbf{1} \end{array} \right. String m_url;
             public MyDLMenuSubItem(DLMenuTopItem topItem,
                                                String text,
                                               String url)
\{ super(topItem, text);
                  m url = url;
 }
             public void invoke()
\left\{ \begin{array}{cc} 0 & 0 & 0 \\ 0 & 0 & 0 \\ 0 & 0 & 0 \\ 0 & 0 & 0 \\ 0 & 0 & 0 \\ 0 & 0 & 0 \\ 0 & 0 & 0 \\ 0 & 0 & 0 \\ 0 & 0 & 0 \\ 0 & 0 & 0 \\ 0 & 0 & 0 \\ 0 & 0 & 0 & 0 \\ 0 & 0 & 0 & 0 \\ 0 & 0 & 0 & 0 \\ 0 & 0 & 0 & 0 & 0 \\ 0 & 0 & 0 & 0 & 0 \\ 0 & 0 & 0 & 0 & 0 \\ 0 & 0 & 0 & 0 & 0 \\ 0 & 0 & 0 & 0 & 0showPage(m_url,getText());
 }
       }
       DLMenu m_dlmenu = new DLMenu();
       public DLMenu getDlmenu() { return m_dlmenu; }
       // ------------------------------------------------------------------------
      // public usage<br>// -------------
                                                    // ------------------------------------------------------------------------
       public void init()
       {
             // fill menu
             DLMenuTopItem top;
            top = new DLMenuTopItem(m_dlmenu,"First Demo");
            new MyDLMenuSubItem(top,"Hello world","/cisdemos/DEMO_HelloWorld.html"); ↩
             top = new DLMenuTopItem(m_dlmenu,"Normal Controls");
            new MyDLMenuSubItem(top, "Control ←
```

```
Overview","/cisdemos/DEMO_ControlOverview.html"); 
        new MyDLMenuSubItem(top,"Combo Box","/cisdemos/DEMO_ComboDyn.html"); 
     }
    public void showPage(String url,
                          String text)
     {
         IWorkplace wp = (IWorkplace)findSessionContext().
                         lookup(IWorkplace.IWORKPLACE_LOOKUP,false);
        if (wp != null)\{ wp.showPageInWorkplace(url,text);
             wp.updateWorkplace(this);
 }
     }
}
```
The class uses the workplace API for opening pages in order to make the right page visible in the content area when the user clicks into the double line menu.

# **Usage Example - Calling the Application Designer Workplace with Directly Opening a Page**

Let us imagine the following scenario: you want to open an Application Designer workplace from somewhere else (e.g. from a portal application), showing your workplace setup just as normal. In the workplace, you want one (or more) application(s) to be already opened.

To do so, you have to:

- define one starter page that you call from the "somewhere else" application,
- $\blacksquare$  pass the name of the HTML page to be opened inside the workplace as a parameter to this starter page; the adapter of the starter page will write this parameter into the session context and will then execute a "switch page" to the workplace,
- define an empty page inside the workplace that looks at the session context and uses the workplace API functions to start the application inside the workplace.

Step by step:

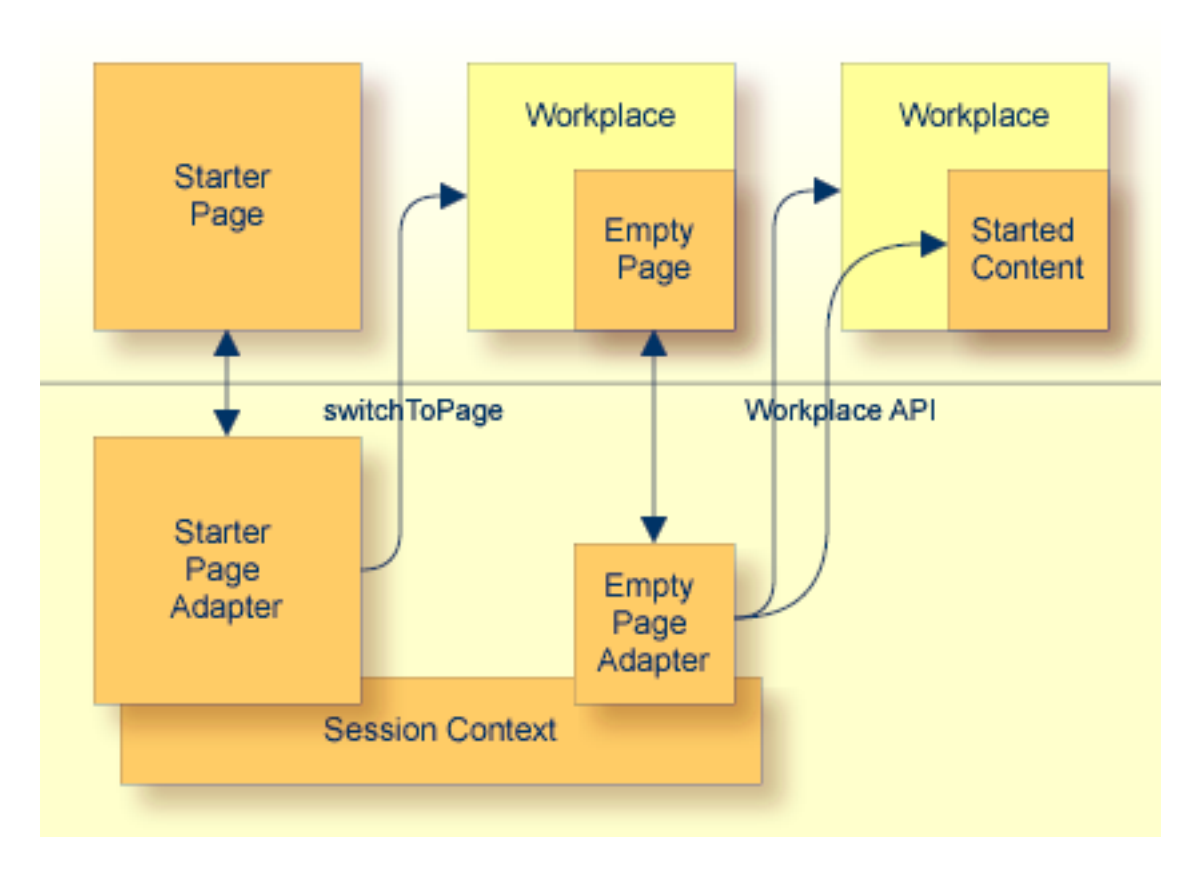

The name of the starter page in this example is */cisworkplace/starter\_withStartPage.html*. Its XML code is quite simple:

```
<page model="StarterWithStartPageAdapter">
   <pagebody>
    </pagebody>
    <statusbar withdistance="false">
    \langle/statusbar>
</page>
```
The adapter code is:

```
import java.util.*;
import com.softwareag.cis.server.*;
import com.softwareag.cis.server.util.*;
import com.softwareag.cis.util.*;
public class StarterWithStartPageAdapter
   extends Adapter
{
   String m_pageToBeStarted;
   public void setPageToBeStarted(String value)
    {
       m_pageToBeStarted = value;
```

```
}
public void reactOnDataTransferEnd()
{
    super.reactOnDataTransferEnd();
    if (m_pageToBeStarted != null)
    {
        // prepare empty for starting
        findSessionContext().bind("test/pageToBeStarted",m_pageToBeStarted);
        // start workplace
        switchToPage("workplace_withStartPage.html");
    }
   else
    {
        outputMessage(MT_ERROR,"No page found to be started!");
    }
}
```
As you can see from the code, the starter page's adapter does nothing else than providing the property pageToBeStarted and a method reactOnDataTransferEnd that is processed at the end of the set phase. In the method, the pageToBeStarted property is written into the session context and a switch to the workplace page *workplace\_withStartPage.html* is done.

This starter page is opened in the following way:

http://*<host>*:*<port>*/*<webapp>*/servlet/StartCISPage?PAGEURL=/cisworkplace/starter\_withStartPage.html&pageToBeStarted=/*<project>*/*<page.html>*

The starter page itself will only become visible if an error occurs (e.g. no parameter pageToBeStarted is passed). Otherwise, it will always switch to the workplace page.

The workplace page is just a normal Application Designer workplace that you build using Application Designer's Layout Painter:

```
<mfpage separation="rows" sizing="40,20,*">
     <mfhtmlframe target="TITLEPAGE" url="../cisworkplace/workplace/header.html" ↩
resizable="false"
      withborder="false" scrolling="false" framestyle="border: 0px solid #000000" ↩
marginheight="0" marginwidth="0">
     </mfhtmlframe>
     <mfwpactivefunctions resizable="false" withborder="false" scrolling="false"
     framestyle="border: 0px solid #000000">
     </mfwpactivefunctions>
     <mfframeset target="ZZZ" separation="cols" sizing="265,*">
         <mfframeset target="LEFTPART" separation="rows" sizing="*,87">
             <mfwpfunctions bootstrapclass="WorkplaceWithStartPageProvider"
            serversidescrolling="false" framestyle="border: 1 solid #808080;">
             </mfwpfunctions>
           <mfhtmlframe target="NEWS" url="../cisworkplace/workplace/welcome.html" ↩
resizable="true"
```
}

```
withborder="false" scrolling="true" framestyle="border: 1px solid \leftrightarrow#808080">
             </mfhtmlframe>
         </mfframeset>
         <mfwpcontent resizable="true" withborder="true" scrolling="false" ↩
framestyle="border: 1 solid #808080;">
         </mfwpcontent>
     </mfframeset>
</mfpage>
```
It somewhere contains the **[MFWPFUNCTIONS](#page-83-0)** frame that internally points to a class, called "bootstrap" class. This is the class that (as runtime object) configured the workplace with its topics and function trees:

```
public class WorkplaceWithStartPageProvider
    implements IMFWorkplaceBootstrapInfoProvider2
{
   public MFWorkplaceInfo getWorkplaceInfo()
    {
        // create workplace info object, define the page that is shown
        // in content area if no other content page is shown
        MFWorkplaceInfo result = new ↩
MFWorkplaceInfo("/cisworkplace/empty_withStartPage.html");
         MFWorkplaceTopic topic;
         TREECollection tree;
         MFWorkplaceTreeNodeFolder folder;
         MFWorkplaceTreeNodeCISPage page;
         // create first topic
         topic = new MFWorkplaceTopic("Topic 1",result);
         tree = topic.getTree();
         folder = new MFWorkplaceTreeNodeFolder("Simple Demos");
         tree.addTopNode(folder,false);
         page = new MFWorkplaceTreeNodeCISPage("Hello ↩
World","/cisdemos/DEMO_HelloWorld.html",true,true);
         tree.addSubNode(page,folder,true,false);
         ...
         ...
         ...
```
This is a "just normal" bootstrap class implementation, opening the page */cisworkplace/empty\_with-StartPage.html* as an empty page. Remember: the empty page is the one that is shown inside the workplace content when no other application is opened. It is shown as the default content page inside the workplace with no active function.

Now let us have a look at the empty page. The XML code is again very simple (typically the empty page is some kind of background page that, for example, contains some nice images).

```
<page model="EmptyWithStarterAdapter">
    \langlepagebody\rangle</pagebody>
</page>
```
The important thing is what happens inside the adapter of the empty page:

```
import java.util.*;
import com.softwareag.cis.server.*;
import com.softwareag.cis.server.util.*;
import com.softwareag.cis.util.*;
import com.softwareag.cis.workplace.IWorkplace;
public class EmptyWithStarterAdapter
        extends Adapter
{
       boolean m firstCall = true;
        public void reactOnDataTransferEnd()
\left\{ \begin{array}{c} \mathbf{1} & \mathbf{1} & \mathbf{1} \\ \mathbf{1} & \mathbf{1} & \mathbf{1} \end{array} \right. super.reactOnDataTransferEnd();
                 // call workplace
                if (m\_firstCall == true)\left\{ \begin{array}{cc} 0 & 0 & 0 \\ 0 & 0 & 0 \\ 0 & 0 & 0 \\ 0 & 0 & 0 \\ 0 & 0 & 0 \\ 0 & 0 & 0 \\ 0 & 0 & 0 \\ 0 & 0 & 0 \\ 0 & 0 & 0 \\ 0 & 0 & 0 \\ 0 & 0 & 0 \\ 0 & 0 & 0 & 0 \\ 0 & 0 & 0 & 0 \\ 0 & 0 & 0 & 0 \\ 0 & 0 & 0 & 0 & 0 \\ 0 & 0 & 0 & 0 & 0 \\ 0 & 0 & 0 & 0 & 0 \\ 0 & 0 & 0 & 0 & 0 \\ 0 & 0 & 0 & 0 & 0 String pageToBeStarted =
                                 (String)findSessionContext().lookup("test/pageToBeStarted",false);
                         if (pageToBeStarted != null)
{1 \over 2} ( {1 \over 2} ) {1 \over 2} ( {1 \over 2} ) {1 \over 2} ( {1 \over 2} ) {1 \over 2} ( {1 \over 2} ) {1 \over 2} IWorkplace wp =
्राप्त स्थान सम्पादन सम्पादन सम्पादन सम्पादन सम्पादन सम्पादन सम्पादन सम्पादन सम्पादन सम्पादन सम्पादन सम्पादन<br>सम्पादन सम्पादन सम्पादन सम्पादन सम्पादन सम्पादन सम्पादन सम्पादन सम्पादन सम्पादन सम्पादन सम्पादन सम्पादन सम्पाद
(IWorkplace)findSessionContext().lookup(IWorkplace.IWORKPLACE_LOOKUP,false);
                                if (wp := null){1 \over 2} ( {1 \over 2} ) {1 \over 2} ( {1 \over 2} ) {1 \over 2} ( {1 \over 2} ) {1 \over 2} ( {1 \over 2} ) {1 \over 2} wp.addPageToWorkplace(pageToBeStarted,"Page to be started");
                                         wp.updateWorkplace(this);
 }
 }
                        m firstCall = false;
                 }
         }
}
```
The first time the adapter is called (i.e. the first time the page is shown), it checks if someone left an information inside the session context to start a certain page - exactly the information that is written into the context in the starter page. If there is some information, the corresponding page is opened as the content page of the workplace.

# <span id="page-122-0"></span>**Integration into Other Workplace/Portal Scenarios**

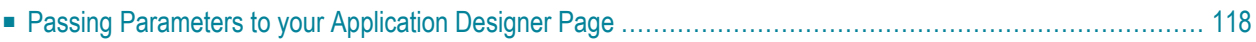

In many cases, you want to run Application Designer pages inside your own environments that are outside of Application Designer.

The requirements of other workplace/portal environments are:

- Pages must be accessible by URLs.
- There must be a possibility to pass information to pages. For example, user management is provided by a portal management. The result (the name of the user who is currently logged in) should be passed to applications for further processing.

To call Application Designer pages with a URL: normally each single Application Designer page can be called individually with a corresponding URL. "Normally" means that this is true from the Application Designer perspective - maybe it is not completely true from your application's perspective: one page requires a certain page to be run first, etc.

To call an Application Designer page, simply use the following URL:

http://*<host>*:*<port>*/cis/StartCISPage?PAGEURL=*<pageURL>*

Replace the *<pageURL>* with the URL of the wanted Application Designer page and it will be opened.

<span id="page-123-0"></span>For information on additional parameters that you can pass via the StartCISPage servlet, see *Appendix E - StartCISPage Servlet* .

#### **Passing Parameters to your Application Designer Page**

You can append any number of parameters to the URL mentioned in the previous section. Each parameter consists of the sequence "&*<paramName>*=*<paramValue>*". If you want to pass the customerId to a "customer detail" page, the URL would look like:

http://*<host>*:*<port>*/cis/StartCISPage?PAGEURL=/appxyz/customerdetail.html&customerId=4711

Each parameter is bound to a corresponding property of the page adapter. For example, the "customer detail" page is hooked on the adapter CustomerDetailAdapter. Therefore, it must provide a corresponding customerId property to which the parameter is passed at runtime:

```
public class CustomerDetailAdapter extends Adapter
{
    ...
   public void setCustomerId(String value)
    {
        ...
    }
    ...
}
```
# 18 **Extended Functions in the Application Designer Workplace**

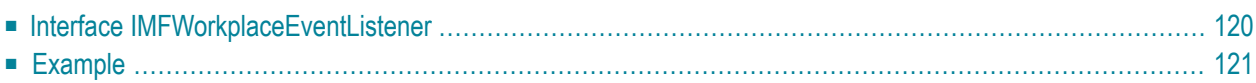

The **[previous](#page-122-0)** section covered the "normal usage mode" of the Application Designer workplace. But there are extended functions allowing you to more interactively operate with the Application Designer workplace.

These functions include:

- Drag-and-drop interface: you can drag and drop icons within the hierarchy of the workplace. You can drop information that was dragged from any content page into the workplace.
- Right mouse button interface on workplace nodes.

<span id="page-125-0"></span>These functions allow the users to arrange their workplace settings (e.g. functions that are part of their workplace) in a simple way on their own.

#### **Interface IMFWorkplaceEventListener**

#### The base of the extended functions is the interface

com.softwareag.cis.workplace.IMFWorkplaceEventListener. The interface contains methods that are called on certain events. The most important methods are:

■ **reactOnContextMenuRequest**

This method is called when a user presses the right mouse button on a tree node of the workplace. Your implementation can build up a context menu - just as normal context menus are built up inside the tree management.

■ **reactOnDrop**

This method is called when the user performes a drag-and-drop operation inside the workplace. Your implementation may copy the dragged nodes below the dropped node or may open a pop-up menu in which the user is asked about what to do with the dragged items.

■ **reactOnDropGeneric**

This method is called when the user performes a drag-and-drop operation from any DROPICON control that is part of content pages.

The implementation of the interface is completely "yours". Use the workplace interface you got to know in the previous section to manipulate the workplace, e.g. to access the currently shown tree and to manipulate it.

An instance of the workplace event handler is passed by calling the method registerMFWorkplaceEventListener inside the MFWorkplaceInfo class:

```
MFWorkplaceInfo workplaceInfo = new MFWorkplaceInfo("/HTMLBasedGUI/empty.html",
                                       "../softwareag/styles/CIS_DEFAULT.css"); ↔
workplaceInfo.setSynchTabNavigation(true);
workplaceInfo.registerMFWorkplaceEventListener(new XYZ(...)); ↩
```
<span id="page-126-0"></span>See the Java API documentation for detailed information.

# **Example**

Among other features, the Application Designer demo workplace framework provides the following:

- Right mouse button click on a workplace menu item (copy, cut, paste, etc.).
- Drag-and-drop within the workplace menu (to move menu items).

Have a look at the event listener source coding. You can find it in your installation at:

*<installdir>/cis/cisdemos/src/com/softwareag/cis/demoworkplace/CISDemoWorkplaceEventListener*

# 19

# **Building Own Workplaces as a Frameset Definition**

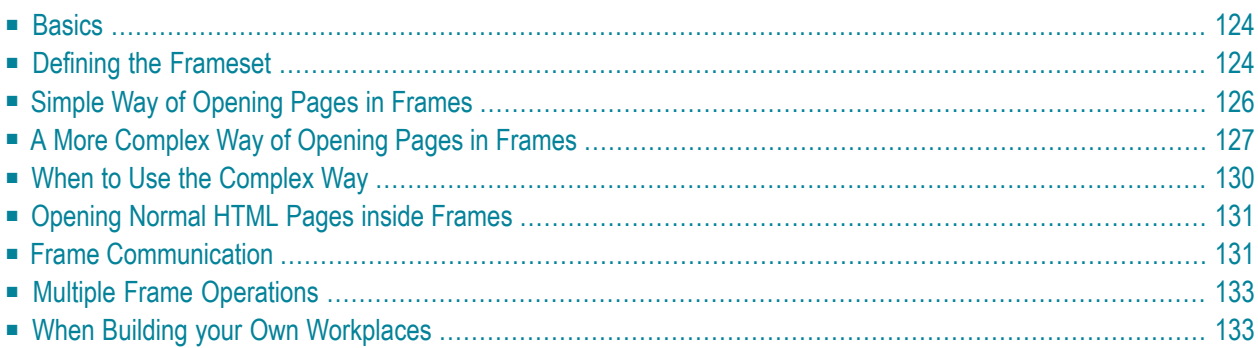

A set of functions is available which simplify the usage of Application Designer HTML pages inside a given HTML frameset definition. The functions are not only usable in the scope of workplace/portal management, but can also be used apart from this.

# <span id="page-129-0"></span>**Basics**

The basic functions cover the following aspects:

- You can define an HTML page containing any kind of frameset you want. In this page, you design the frames, their sizes, their scroll behavior, their behavior when resizing the screen, etc. For each frame which which you want to interact, you define an identifier name.
- You open Application Designer pages inside the frames. There are two possibilities:
	- 1. Open these pages with a URL as described in the previous section.
	- 2. Open these pages with adapter methods (server-side processing).

This section will focus on the second possibility since the first is just a certain usage of what is described in the previous section. This offers you an explicit control about what happens inside the frames: e.g. a page within frame "A" should be replaced by another page. Before proceeding, the user should be asked whether to store unsaved data (or not).

<span id="page-129-1"></span>It is possible to communicate with frames on the client side. This means, you can build up interaction (e.g. you want to update another frame's content) without any flickering in the target frame.

# **Defining the Frameset**

In the following screen, a page is shown which is divided into three frames:

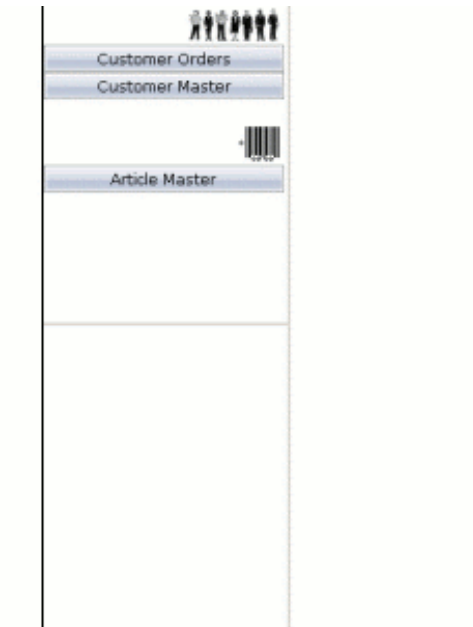

The corresponding frameset definition of the page is:

```
\left\langle \text{htm}\right\rangle
```

```
<head>
<title>New Page 2</title>
<meta name="GENERATOR" content="Microsoft FrontPage 4.0">
<meta name="ProgId" content="FrontPage.Editor.Document">
</head>
   <frameset cols="200,*">
     <frameset rows="*,*">
      <frame name="lefttop" ↩
src="/cis/servlet/StartCISPage?PAGEURL=/cisdemos/frameleft.html">
       <frame name="leftbottom" src="blank.html">
     </frameset>
     <frame name="right" src="blank.html">
   </frameset>
```
</html>

The frameset contains three frames with the IDs lefttop, leftbottom and right. The lefttop frame opens the Application Designer page */cisdemos/frameleft.html*. This page contains buttons for some functions and acts like a "menu page".

#### <span id="page-131-0"></span>**Simple Way of Opening Pages in Frames**

When choosing the **Customer Orders** button, the corresponding Application Designer page is opened in the leftbottom frame:

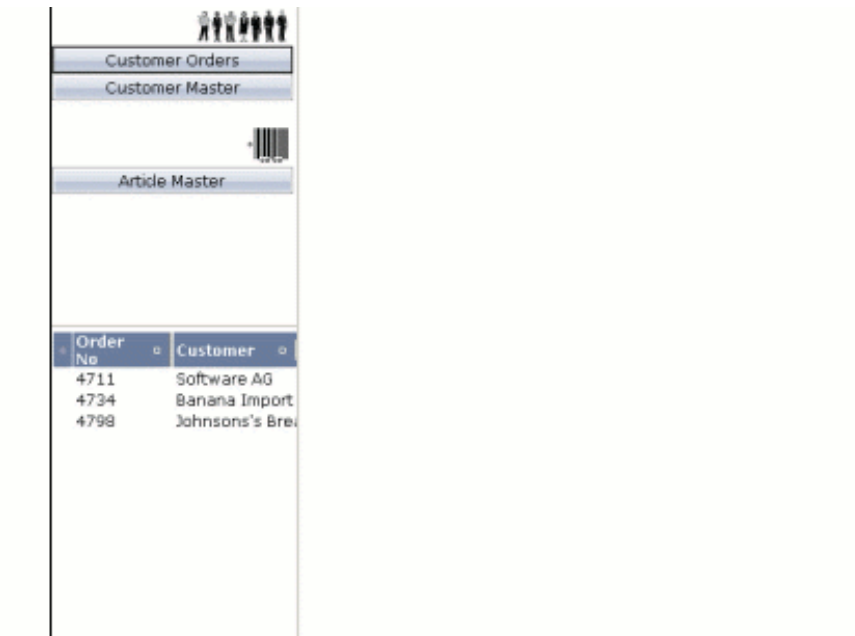

The page shows a list of customer orders. It is a normal Application Designer page. How can it be opened by choosing the **Customer Orders** button?

The */cisdemos/frameleft.html* page (acting as a "menu page") is hooked on to a Java adapter class which looks as follows:

```
import com.softwareag.cis.server.Adapter;
// This class is a generated one.
public class FrameLeftAdapter
   extends Adapter
{
   /** */
   public void onArticleMaster()
    {
        // TODO Auto-generated method stub
    }
    /** */
   public void onCustomerMaster()
    {
```

```
// TODO Auto-generated method stub
    }
   /** */
   public void onCustomerOrders()
    {
       this.openCISPageInTarget("OpenCustomerOrders.html", "leftbottom");
    }
}
```
By choosing the **Customer Orders** button, the method onCustomerOrders is called. This method performs a method openCISPageInTarget inherited from class Adapter. The first parameter of the method is the page that is to be opened; the second parameter defines the ID of the frame in which the page is to be opened.

<span id="page-132-0"></span>The page *OpenCustomerOrders.html*, which is opened when choosing the **Customer Orders** button, is running inside the same subsession as the page from which it was called. If you need to access the page adapter before opening the page inside the "leftbottom" frame, use the findAdapter method inside your adapter.

# **A More Complex Way of Opening Pages in Frames**

When selecting an order in the leftbottom area of the previous example, a customer order page is displayed in the right frame:

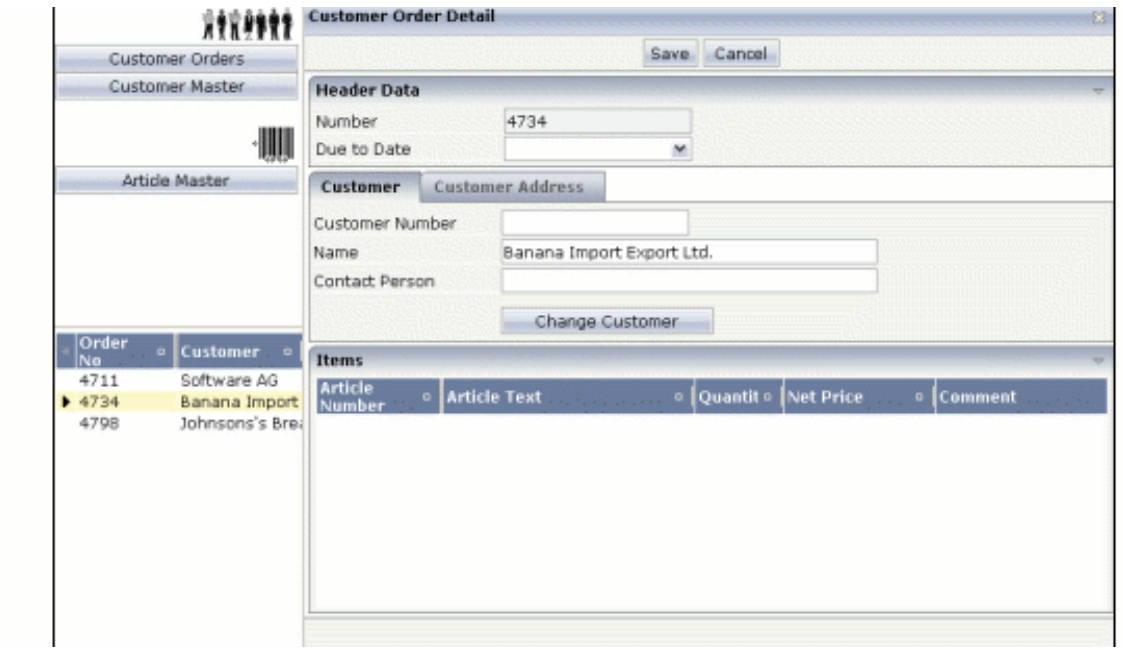

The data from the order you selected is transferred into the corresponding fields of the customer order page. Have a closer look at the details.

This is the source of the adapter for listing customer orders:

```
import java.util.Iterator;
import com.softwareag.cis.server.Adapter;
import com.softwareag.cis.server.IInteractionSessionMgr;
import com.softwareag.cis.server.InteractionSessionMgrFactory;
import com.softwareag.cis.server.util.SelectableLine;
import com.softwareag.cis.server.util.TEXTGRIDCollection;
import com.softwareag.cis.util.CDate;
public class OpenCustomerOrdersAdapter
    extends Adapter
{
    // ------------------------------------------------------------------------
     // inner classes
     // ------------------------------------------------------------------------
     public class Order
         extends SelectableLine
     {
         public Order(String number, String date, String customer)
\{ m_customer = customer;
             m_date = new CDate(date);
            m number = number;
 }
         // property >orders[*].customer<
        String m_customer;
         public String getCustomer() { return m_customer; }
         public void setCustomer(String value) { m_customer = value; }
         // property >orders[*].date<
        CDate m date:
         public CDate getDate() { return m_date; }
         public void setDate(CDate value) { m_date = value; }
         // property >orders[*].number<
         String m_number;
         public String getNumber() { return m_number; }
         public void setNumber(String value) { m_number = value; }
     }
     // ------------------------------------------------------------------------
     // property access
     // ------------------------------------------------------------------------
     // property >orders<
     TEXTGRIDCollection m_orders = new TEXTGRIDCollection();
     public TEXTGRIDCollection getOrders() { return m_orders; }
```

```
 // ------------------------------------------------------------------------
     // public adapter methods
 // ------------------------------------------------------------------------
     public void onOrderSelect()
\left\{ \begin{array}{c} \mathbf{1} & \mathbf{1} & \mathbf{1} \\ \mathbf{1} & \mathbf{1} & \mathbf{1} \end{array} \right. // find the selected item
          Order selectedOrder = null;
         Iterator iter = m orders.iterator();
          while (iter.hasNext())
\{ selectedOrder = (Order)iter.next();
               if (selectedOrder.getSelected() == true)
                    break;
               else
                    selectedOrder = null;
 }
          if (selectedOrder == null)
               return;
          // session management: "refresh" subsession
         String sessionId = this.m_interactionProcess.getSessionId();
         IInteractionSessionMgr iism = \leftrightarrowInteractionSessionMgrFactory.getInteractionSessionMgr();
          iism.removeSubsession(sessionId,"subsession_right");
         iism.createNewSubsession(sessionId,"subsession_right");
          // prefetch and manipulate adapter inside the refreshed subsession
         CustomerOrderDetailAdapter coda = \leftrightarrow(CustomerOrderDetailAdapter)iism.findAdapterInSubsession
               (sessionId, // sessionID
                 "subsession_right", // subsessionId
                CustomerOrderDetailAdapter.class.getName(), // class
                 "", // pageId, typically ""
                findPageApplication()); // application project
          coda.setNumber(selectedOrder.getNumber());
          coda.setName(selectedOrder.getCustomer());
          // navigate to page
         openCISPageInTarget("CustomerOrderDetail.html","subsession_right","right");
      }
     // ------------------------------------------------------------------------
    // standard adapter methods<br>// -------------------------
                                        // ------------------------------------------------------------------------
     // property >messageType< implemented in Adapter
     // property >messageShortText< implemented in Adapter
     // property >messageLongText< implemented in Adapter
      /** initialisation - called when creating this instance*/
     public void init()
\left\{ \begin{array}{c} \mathbf{1} & \mathbf{1} & \mathbf{1} \\ \mathbf{1} & \mathbf{1} & \mathbf{1} \end{array} \right. m_orders.add(new Order("4711","20020706","Software AG"));
```
}

```
 m_orders.add(new Order("4734","20020702","Banana Import Export Ltd."));
              m_orders.add(new Order("4798","20020604","Johnsons's Bread"));
\left\{\begin{array}{cc} \frac{1}{2} & \frac{1}{2} \\ \frac{1}{2} & \frac{1}{2} \end{array}\right\}
```
With method on0rderSelect, the selected line is determined first.

In the next steps, frame communication is prepared and finally done. The difference to the previous "simple" scenario is that the page which is opened runs in a different subsession inside the session management of Application Designer.

Remember that each browser instance internally requests one session, and that each session is divided into various subsessions. Adapters are running inside subsessions. The subsession is responsible for keeping and releasing resources. It corresponds to one interaction process which has a defined life cycle - e.g. the data input of a customer order. For more information, see the section *Session Management*. Each subsession has an identifier- in this example, the name of the subsession is subsession\_right. You can also create a unique ID with the class com.softwareag.cis.util.UniqueIdMgmt.

Our example program first removes the subsession subsession\_right. Everything which is currently managed inside the subsession will be released. Since there is no subsession when being called the first time, no error will occur.

After releasing this subsession, a new subsession is immediately created. With the interaction session manager, you can access a method which passes back an adapter instance inside a given subsession. Like the method findAdapter of class Adapter, this method returns an adapter object which is managed inside the same subsession in which the adapteris running. With the interaction session manager, you can also access adapters inside different subsessions.

<span id="page-135-0"></span>The returned adapter instance gets the selected data. Finally, the frame communication takes place: pay attention that the ID of the subsession has to be passed inside the openCISPageInTarget method.

#### **When to Use the Complex Way**

The complex way should be your "standard thinking" in this scenario. When dealing with Application Designer pages inside different frames, you have to take care about how you manage your sessions at the server side.

The content which runs inside the frames (e.g. the Customer Order screen) is not aware of these session management dependencies. But the designer of the workplace has to take care of the interaction possibilities inside the workplace.

# <span id="page-136-0"></span>**Opening Normal HTML Pages inside Frames**

<span id="page-136-1"></span>In addition to the methods openCISPageInTarget, there is an equivalent method openPageInTarget which you inherit from the Adapter class. This page opens a normal HTML page inside one frame.

#### **Frame Communication**

When working with frames, it is possible to open a client-side communication channel between frames: by the client, you call an adapter method of an Application Designer page which is opened in a different frame. This is done by the method invokeMethodInTarget(methodName, targetName) which you inherit from the com. softwareag.cis.server. Adapter class.

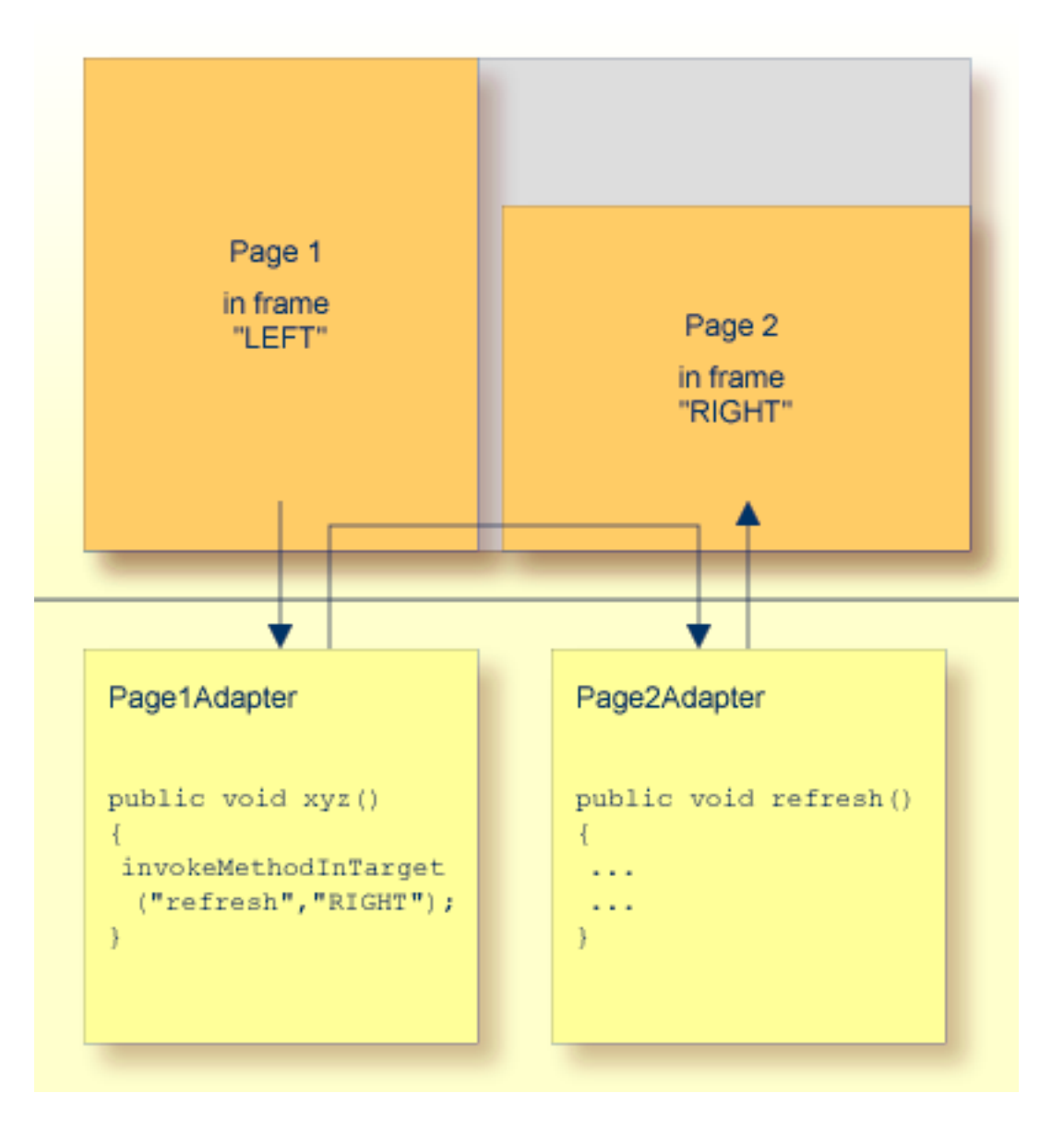

This sounds strange at first: in the adapter processing of frame LEFT, you call an adapter method of frame RIGHT and the call is executed by the client - what is the reason for this? The advantage of calling the method by the client is that the call is initiated by the page which runs inside the target frame. This means that the target frame sends the request for method execution and updates its content as a reaction of the request's response. In other words: you can update pages in other frames without redrawing the page, i.e. without flickering.

This is a very powerful way of allowing communication between frames - but there are some restrictions which you have to keep in mind:

■ The frame which initiates the interaction as well as the target frame must be in the same frameset page - in other words: they must share the same "document parent".

■ The page shown in the target frame must be received by the same server and port as the page which initiates the communication. Otherwise, you will receive a JavaScript security exception - it is (by default) not allowed to establish a client communication between pages coming from different hosts.

The frame communication framework acts upon error situations in a quite tolerant way:

- If you invoke a method inside a frame target and the frame does not exist, nothing will be done on the client side.
- If you invoke a method inside a frame target and there is no valid Application Designer page inside the frame, nothing will be done.
- If you invoke a method inside a frame target and the corresponding "target adapter" does not provide the requested method, the content of the frame target's page will be synchronized with its adapter. This is similar to defining a BUTTON control and specifying a method which does not exist inside the adapter.
- <span id="page-138-0"></span>Q

**Tip:** Only use frame communication if you want to update the content of another frame page. Do not use this method for "normal" interaction between adapters, without any changes on the page.

#### **Multiple Frame Operations**

<span id="page-138-1"></span>You can call the methods openCISPageInTarget, openPageInTarget and invokeMethodInTarget multiple times inside one request, for example, if there are multiple frames you want to manipulate at the same time.

# **When Building your Own Workplaces**

As you learned in this section, Application Designer provides powerful mechanisms to build flexible workplace/portal scenarios. Be aware that workplace management means more than bringing up some pages into different frames. Workplace management also means, for example, that you take care of opening and closing the session state (in Application Designer: subsession state) and that you have to provide global data (like the currently logged in user) shared by all adapters, etc.